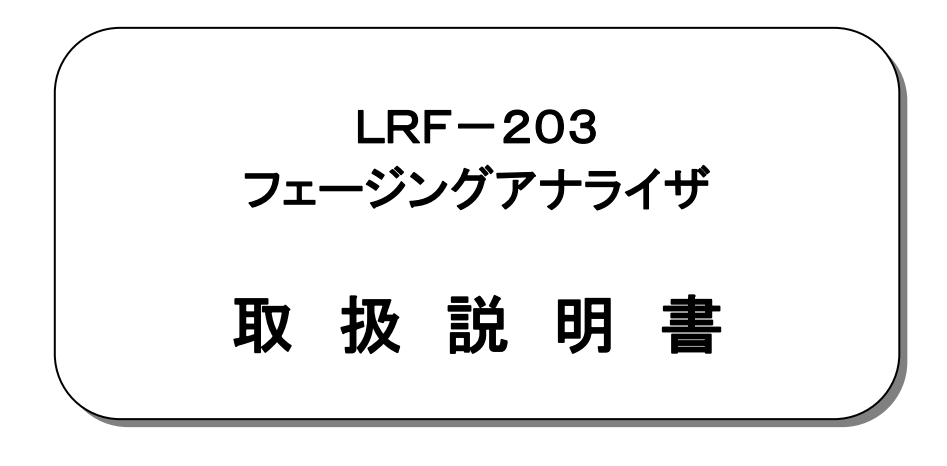

平成23年 2月

大井電気株式会社

### はじめに

このたびは、「LRF-203 フェージングアナライザ」をご利用いただき、誠にありがとうございます。 この取扱説明書をよくお読みになり、正しくお使い下さい。 また、取扱説明書は大切に保存し、必要なときにお読み下さい。

#### -注意事項-

◎本機器を不法改造すると法令により処罰されることがあります。 ◎本機器に貼っている証明ラベルや製造番号を剥がすとその効力が失われます。

### 日本国外への持ち出しについて

「この製品(または技術)を国際的な平和および安全の維持の妨げとなる使用目的を有するものに再提供 したり、また、そのような目的に自ら使用したり第三者に使用させたりしないようお願いいたします。 尚、輸出等される場合は外為法および関係法令の定めるところに従い必要な手続きをおとりください。」

This is notification that you, as purchaser of the products/technology, are not allowed to perform any of the following:

- 1.Resell or retransfer these products/technology to any party intending to disturb international peace and security.
- 2.Use these products/technology yourself for activities disturbing international peace and security.
- 3.Allow any other party to use these products/technology for activities disturbing international peace and security.

Also, as purchaser of these products/technology, you agree to follow the procedures for the export or transfer of these products/technology, under the Foreign Exchange and Foreign Trade Control Law, when you export or transfer the products/technology abroad.

#### アフターサービスについて

無償保証期間は御納入から1年間とさせていただきますが、落下による破損や規格以上の過大入力による 障害等の取り扱い方法に起因する修理につきましては、有償とさせていただく事があります。 修理のお問い合わせはお求めになった販売代理店、又は弊社営業までご連絡下さい。

#### ご注意

本書の内容の一部又は全部を無断で転載することは固くお断りします。 本機器の故障、誤動作、不具合などによって生じた損害等の純粋経済損害につきましては、当社は一切そ の責任を負いかねますので、あらかじめご了承下さい。

## 安全上のご注意

- ご使用の前にこの取扱説明をよくお読みのうえ、正しくお使い下さい。
- お読みになったあとは、いつでも見られる所に必ず保管して下さい。

### 表示の意味

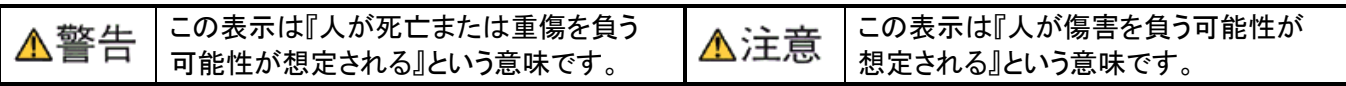

## 記号の説明

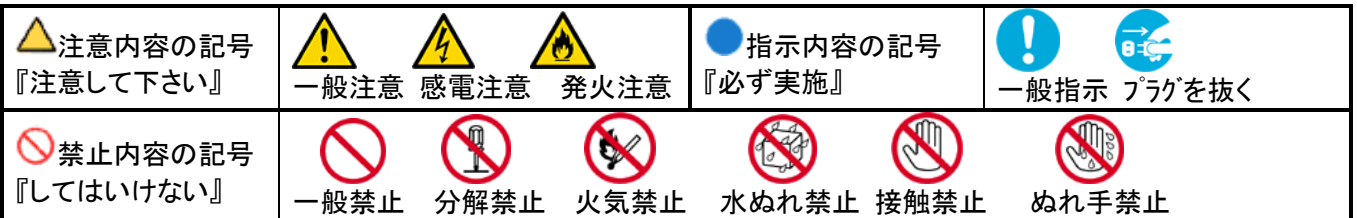

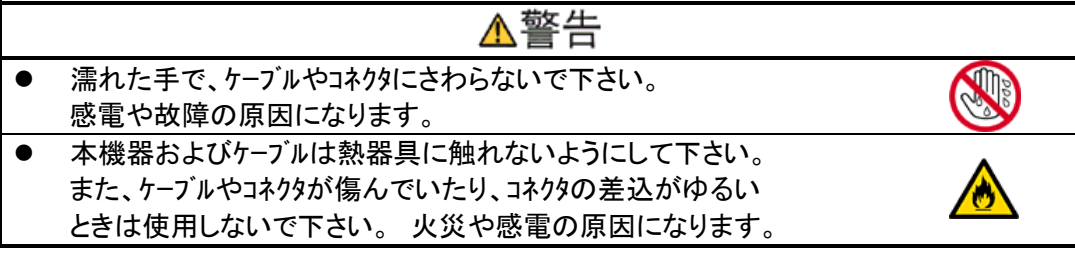

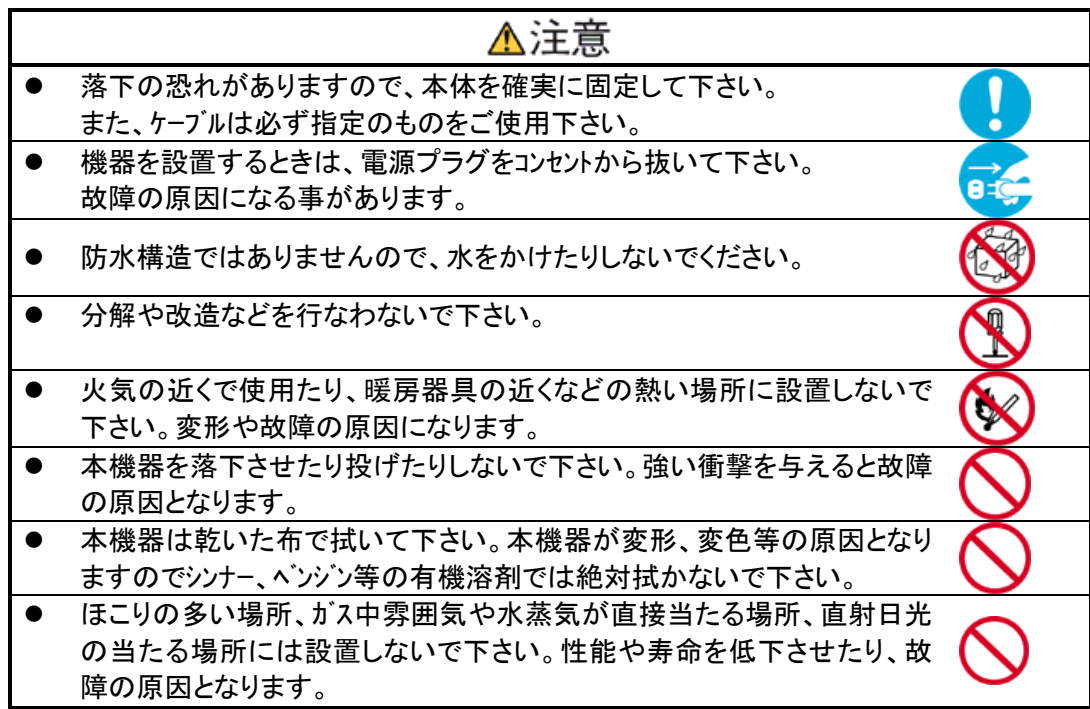

目次

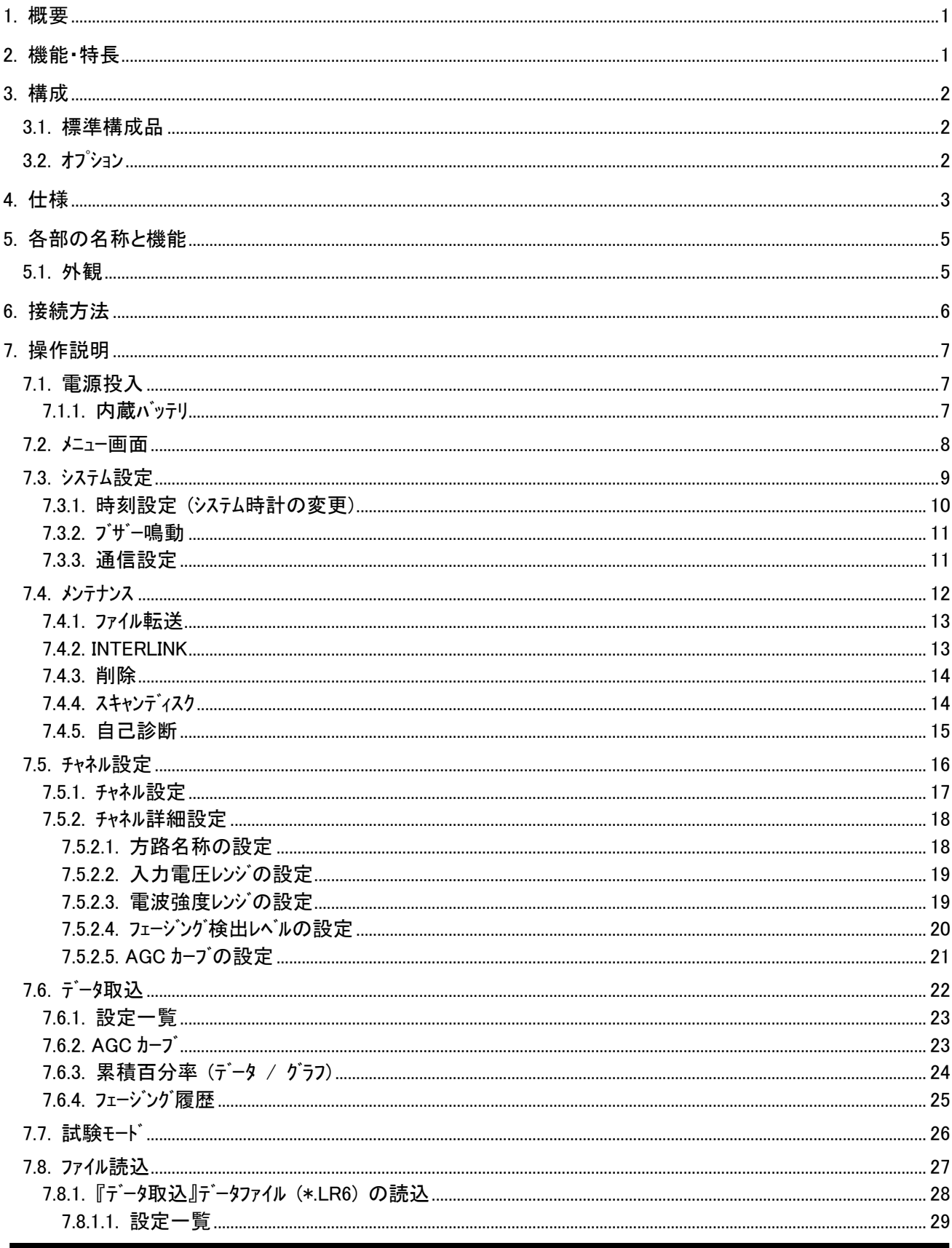

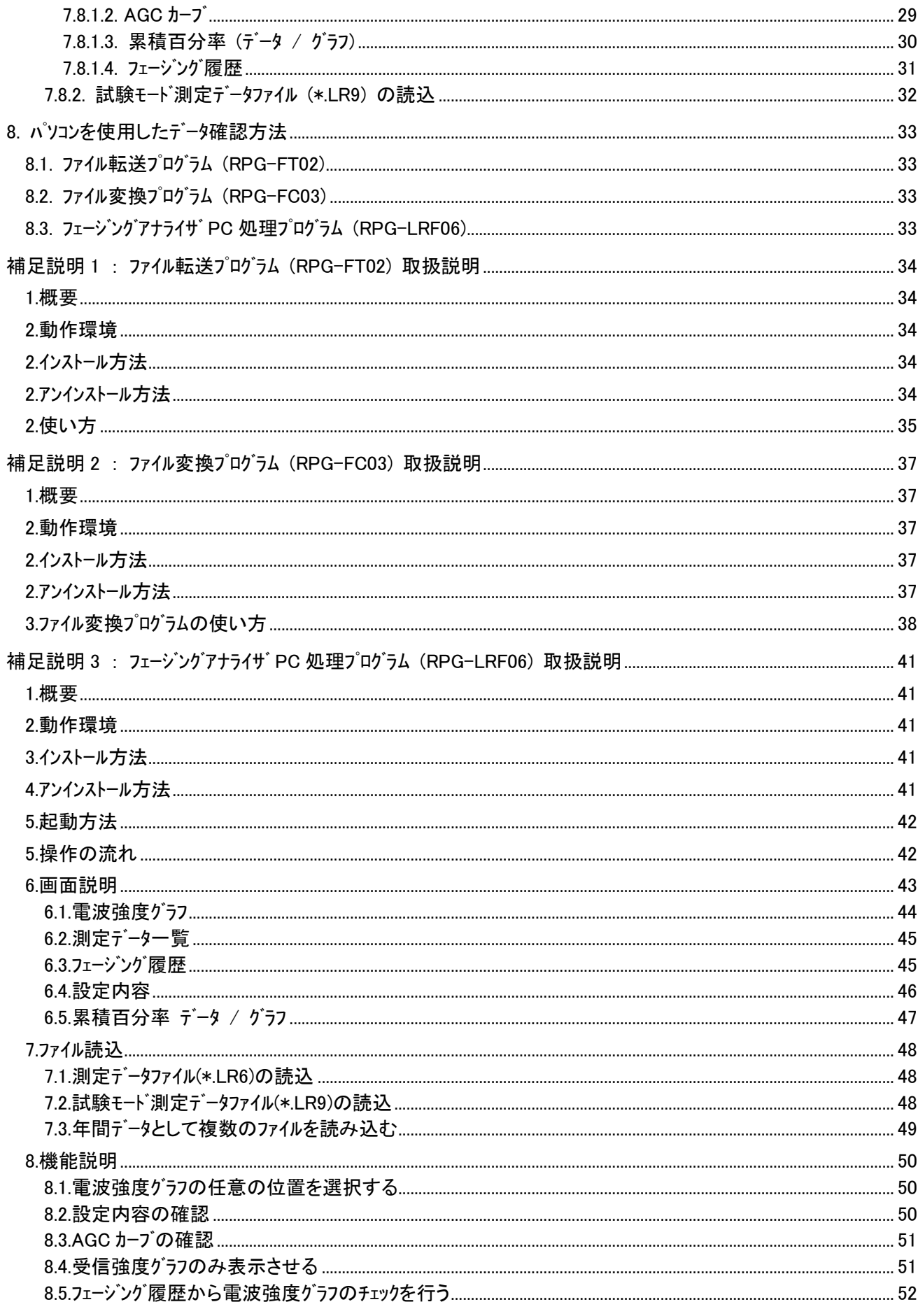

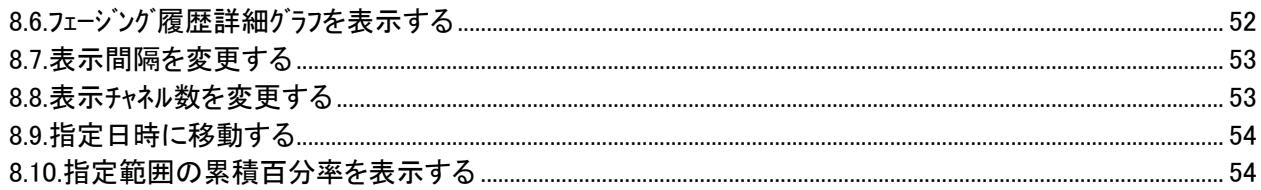

#### <span id="page-6-0"></span>1. 概要

本装置は、主にマイクロ回線の品質解析を行うためのフェージング検出機能付きデータロガです。入力部はダイバシチ 方式に対応するため 2 チャネルずつのグループ構成とし 4 グループ計 8 チャネル用意しています。

長期間監視に対応するために、本装置は 3 ヶ月の長時間のデータ測定が可能です。また、リモートコントローラと併用 することで、測定を停止することなく監視可能となっています。

### <span id="page-6-1"></span>2. 機能・特長

本装置は以下の機能を有しております。

入力回路は 8 チャネル実装しています。

・ 入力回路は 2 チャネル毎にグループとし、4 グループ(4 方路)の測定が可能となっています。

本装置は 3 ヶ月の長時間のデータ測定が可能です。

各入力回路は電気的に絶縁されており、接続時の配線ミスや他装置からの回り込み等による障害発生を 未然に防止します。

入力信号は無線端局の『AGC モニタ用出力信号』を用います。

- ・ 各入力回路は電圧入力を想定しハイインピーダンス(500kΩ以上)としております。
- ・ 入力電圧範囲として 1.5V、3V、6V、12V の 4 つの入力レンジがあります。
- ・ 入力電圧は極性に関係なく(絶対値入力)データの取込が可能です。

入力電圧と電波強度の変換も設定画面より簡単に設定でき、1dB 単位の詳細値まで設定可能となっていま す。

フェージング検出ではアップフェージング(設定したレベル以上で検出)/ダウンフェージング(設定したレベル以下で検出)に対 応しています。

アラーム出力(a 接点)を用意し、フェージング検出時にアラームとして他装置に通知可能です。

本装置は、大型LCDパネルとタッチパネルの採用により、より簡単な操作で各種測定設定やデータ検証を可能とし ております。

収集したデータは【電波強度変化曲線 1時間グラフ】、【電波強度変化曲線 1日グラフ】、【電波強度変化曲線 1 ヶ月グラフ】、【累積百分率データおよびグラフ】、【フェージング履歴一反表】、【フェージング履歴詳細グラフ】として画面 表示可能です。

装置に保存されたデータはパソコンに転送し、パソコン上で確認、検証可能です。

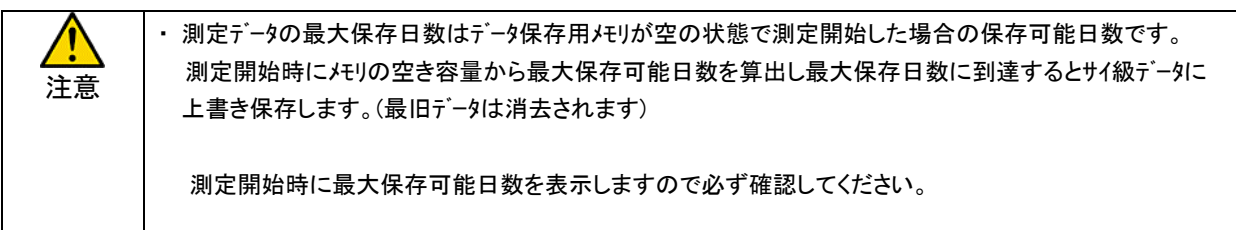

注意

・ 測定端子は全て絶縁されておりますが、装置設置時は測定コード等がショートしない様に十分注意して 下さい。

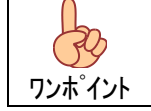

・ 無線端局の『AGC モニタ用出力』が電流出力の場合、抵抗終端し電圧に変換し測定を行ってください。

### <span id="page-7-0"></span>3. 構成

## <span id="page-7-1"></span>3.1. 標準構成品

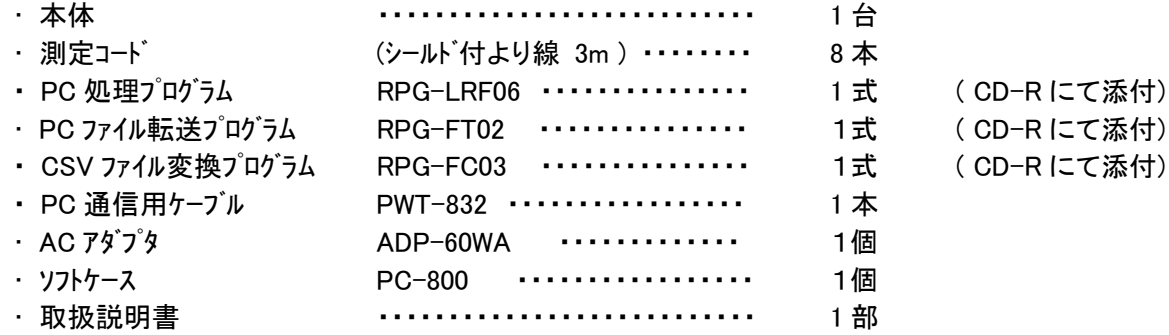

<span id="page-7-2"></span>3.2. オプション

- ・ ハードケース PC-804 ジェラルミン製のハードケースです。 装置移動時の振動等から装置を保護します。
- ・ リモート通信用アッテネータ PAT-600 リモートコントローラと接続時に使用する、通信レベル調整用アッテネータです。 PCM 回線等で通信レベルが増幅される様な回線を使用する場合、使用します。
- ・ リモートコントローラ フェージングアナライザを専用線(2W/4W)または、加入回線を使用し遠隔制御および、データ収集を 可能とします。

# <span id="page-8-0"></span>4. 仕様

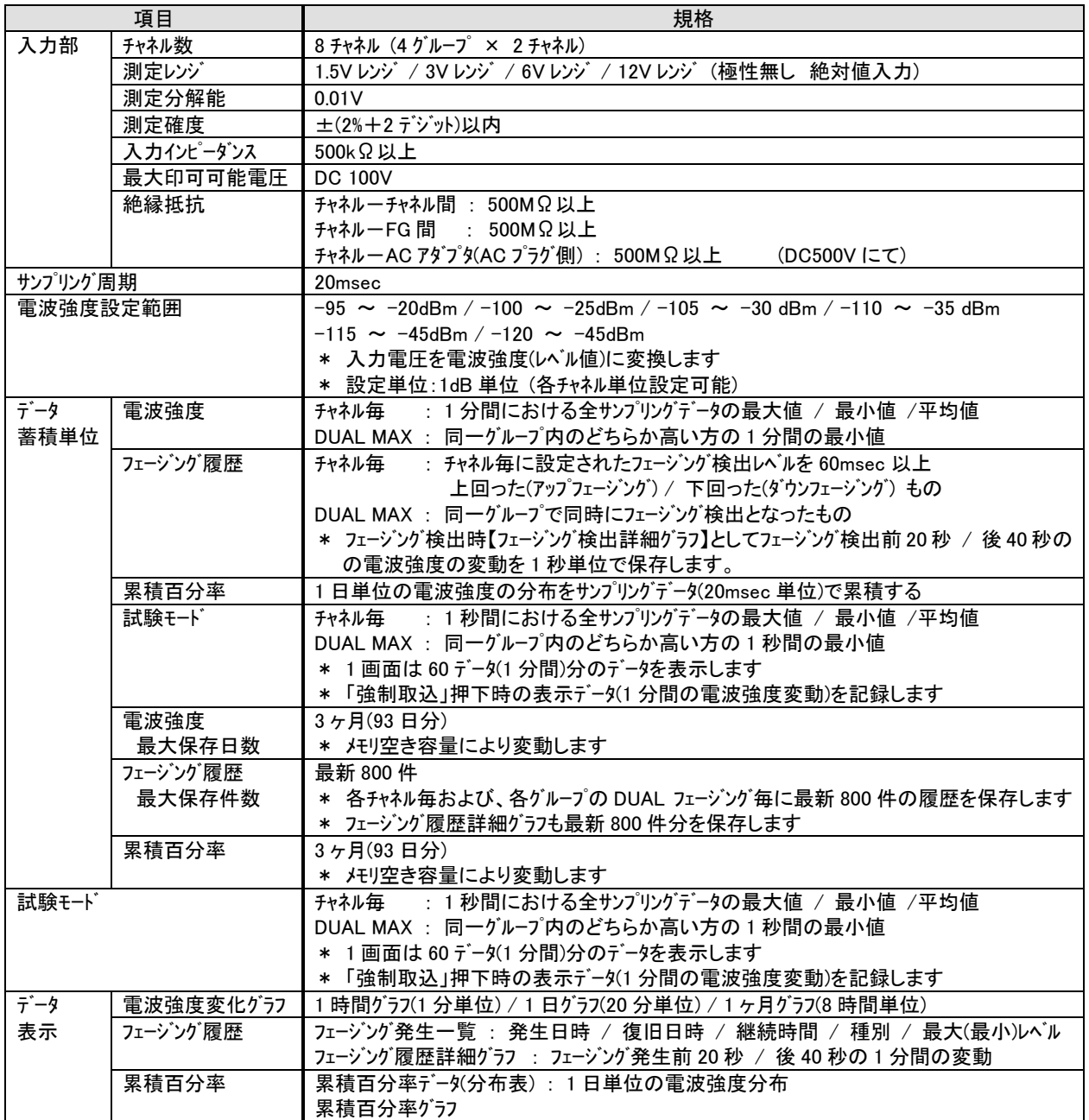

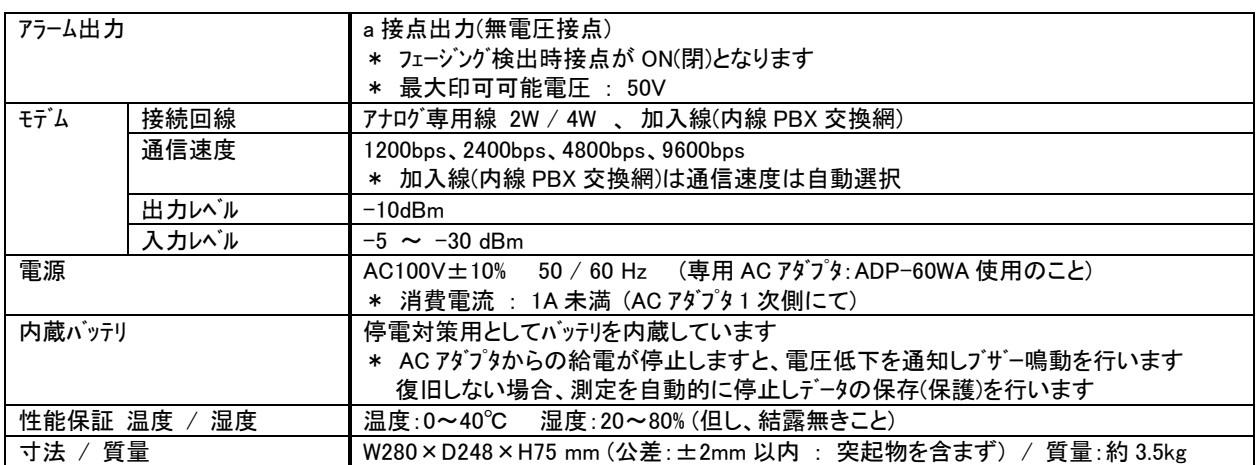

注意

・ 入力チャネルはダイバシチに対応するため、2 チャンネルを 1 グループとして DUAL MAX や DUAL フェージング、 累積百分率の解析を行っておりますが、1 チャネルの無線端局の監視も可能です。 チャネル設定にて使用チャネルを『1ch 使用』とした場合、各グループの若番チャネルが入力チャネルとなります。

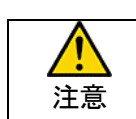

・ 入力部の最大印可可能電圧は入力保護回路の最大値ですので、実際の使用時には設定レンジ内の電圧 で使用してください。

$$
\frac{\sum_{\lambda \in \mathbb{R}}}{\sum_{\lambda \in \mathbb{R}}}
$$

・ 最大測定可能日数は 3 ヶ月(93 日)はデータ保存メモリが空き状態での最大値です。 ・ 長期間の測定を行う場合、最大測定可能日数は 3 ヶ月(93 日)間としていますが、 定期的にデータの保存、パソコンへの転送をお勧めします。

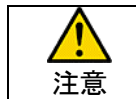

・ アラーム出力部は無電圧接点ですので電圧を印可し使用する場合、最大印可可能電圧を超えない範囲で 使用してください。

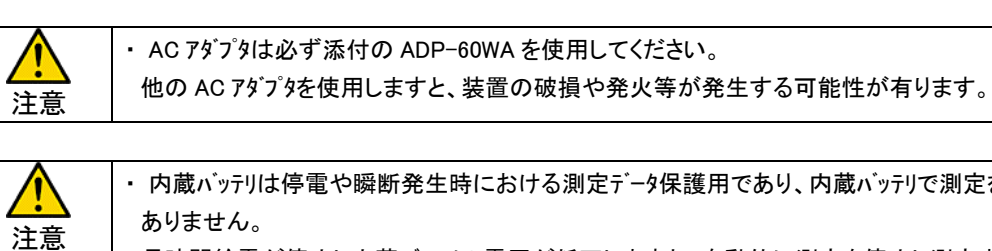

蔵バッテリで測定を可能とする物では ありません。 長時間給電が停止し内蔵バッテリの電圧が低下しますと、自動的に測定を停止し測定中のデータを 保存します。

- ・ 内蔵バッテリは充放電及び経年により性能が劣化します。
	- 本装置では 2 年でほぼ 60%程度の劣化が推定されます。

## <span id="page-10-0"></span>5. 各部の名称と機能

## <span id="page-10-1"></span>5.1. 外観

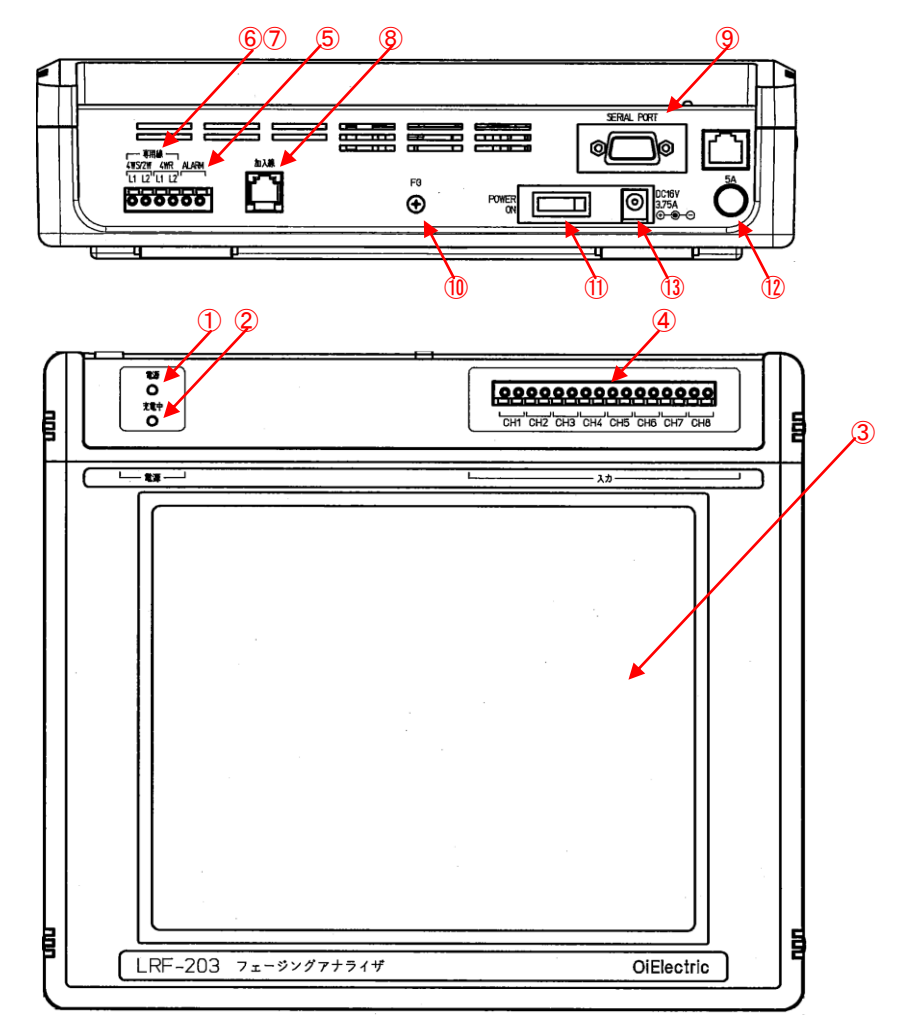

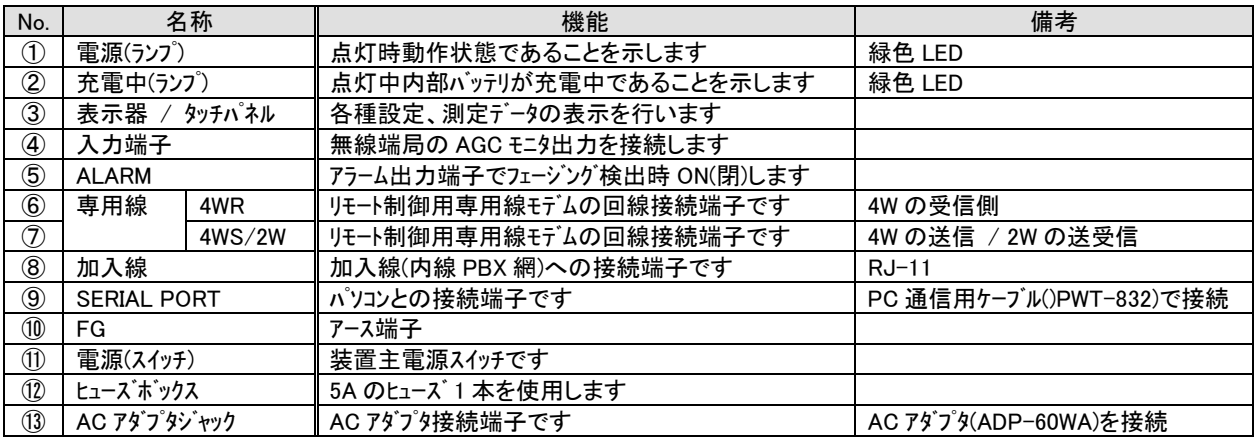

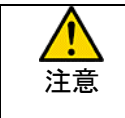

・ 本装置に採用しております、タッチパネルはガラスに圧電皮膜を貼付けた構造となっているため、強い衝撃や 鋭利な物(ボールペン等)で操作しますと傷などにより、正確な操作入力位置が読み出せなくなる可能性が ありますので、操作は指か先の柔らかい物で行ってください。

## <span id="page-11-0"></span>6. 接続方法

本装置は、主にマイクロ回線の品質解析を行うためのフェージング検出機能付き データロガです。

入力部はダイバシチ方式に対応するため 2 チャネルずつのグループ構成とし 4 グループ計 8 チャネル用意しています。

添付の測定コードを使用し本装置の入力端子と無線端局の AGC モニタ出力端子 を接続してください。

本装置が行う各種処理はペアとなる 2 チャンネルを 1 グループとしたグループ単位で 実施します。 以下のグループ分けを参照し、接続の際ペアとなるチャネルを間違わない様に

接続してください。

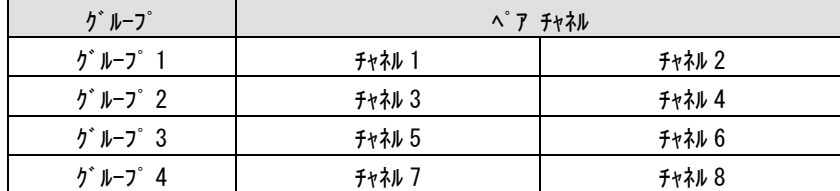

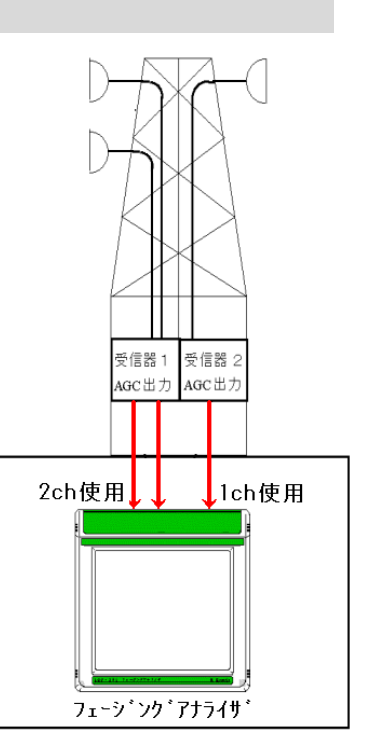

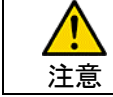

・ 各グループのペアとなるチャネルを間違わないように接続してください。

・ 接続時は ①装置の入力レンジを設定 ②本体の入力端子に測定コードを接続 ③無線端局の AGC モニタ 端子への接続 の順に接続してください

\* 測定コードの接続の際は、ショート等の無いよう十分に注意し接続を行ってください。

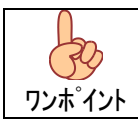

注意

・ 無線端局が 1 チャネルの場合、チャネル設定で『1ch 使用』に設定し、各グループのペアチャネルの若番側に 接続してください。

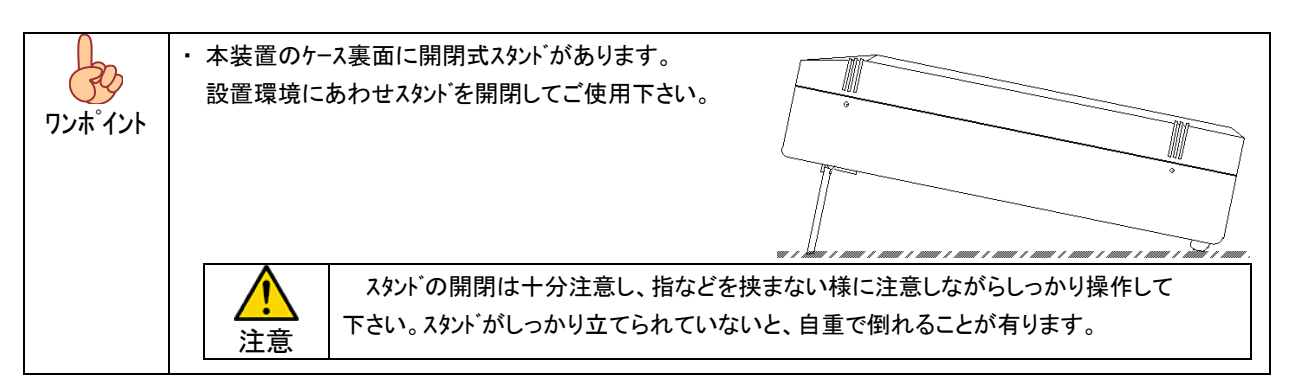

## <span id="page-12-0"></span>7. 操作説明

## <span id="page-12-1"></span>7.1. 電源投入

本装置は、AC アダプタ(ADP-60WA)を使用し AC100V で動作します。 AC アダプタを装置 AC アダプタジャックに接続し、電源スイッチを ON とする事で電源投入されます。

電源を投入しますと、OS、各プログラムを起動し【メニュー画面】が表示されます。

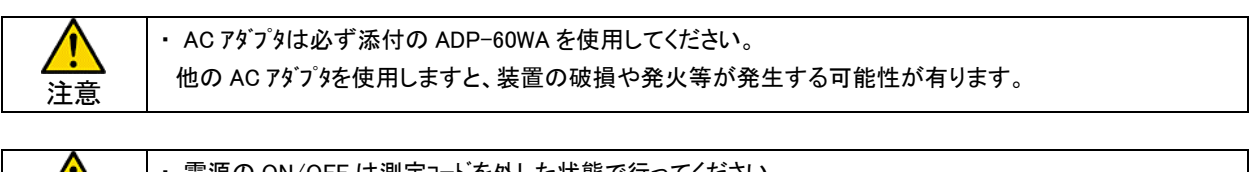

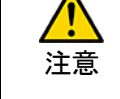

・ 電源の ON/OFF は測定コードを外した状態で行ってください。 ・ 装置起動中や測定データの保存中に電源スイッチを OFF とすると、測定データの破損やディスクシステムが破損 する可能性があります。電源の OFF は必ず【メニュー画面】で行ってください。

## <span id="page-12-2"></span>7.1.1. 内蔵バッテリ

 本装置には、測定中における停電や瞬断時および、AC アダプタが外れてしまった時の測定データ保護のため 充電式バッテリを内蔵しています。

測定中に給電が停止した場合、以下の動作を行います。

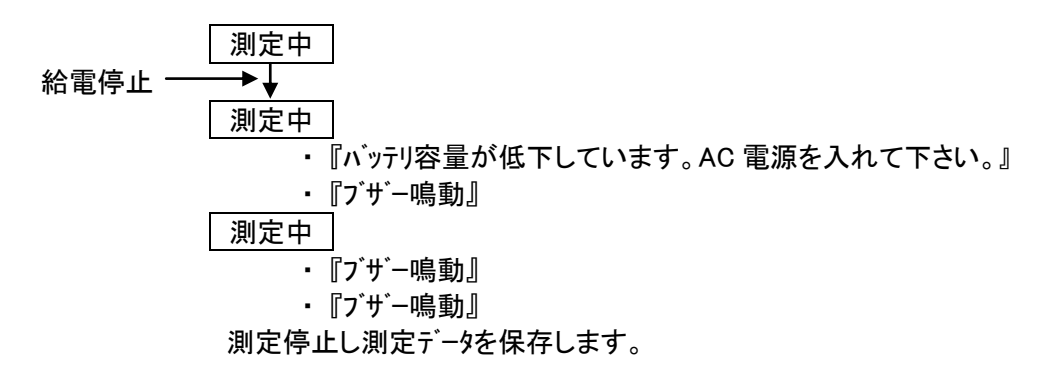

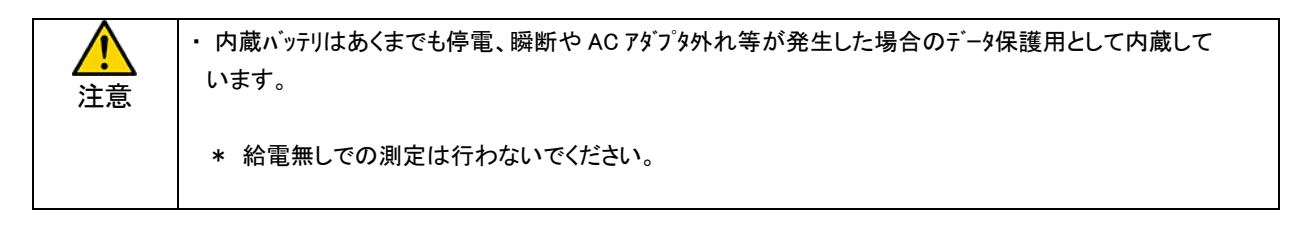

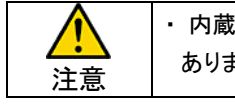

・ 内蔵バッテリが十分に充電されない状態で、給電が停止した場合、データの保存に失敗する可能性が あります。

 $\bigcirc\!\!{\mathcal{C}}$ ワンポイント

・ 内蔵バッテリは電源スイッチが OFF の状態でも給電により充電が可能です。 設置前に充電を行い、設置する事をお勧めします。

## <span id="page-13-0"></span>7.2. メニュー画面

本装置の初期画面です。

『データ取込』、『試験モード』、『チャル設定』、『メンテナンス』、『システム設定』の各項目を必要に応じ選択してください。 選択した画面に切り替わります。

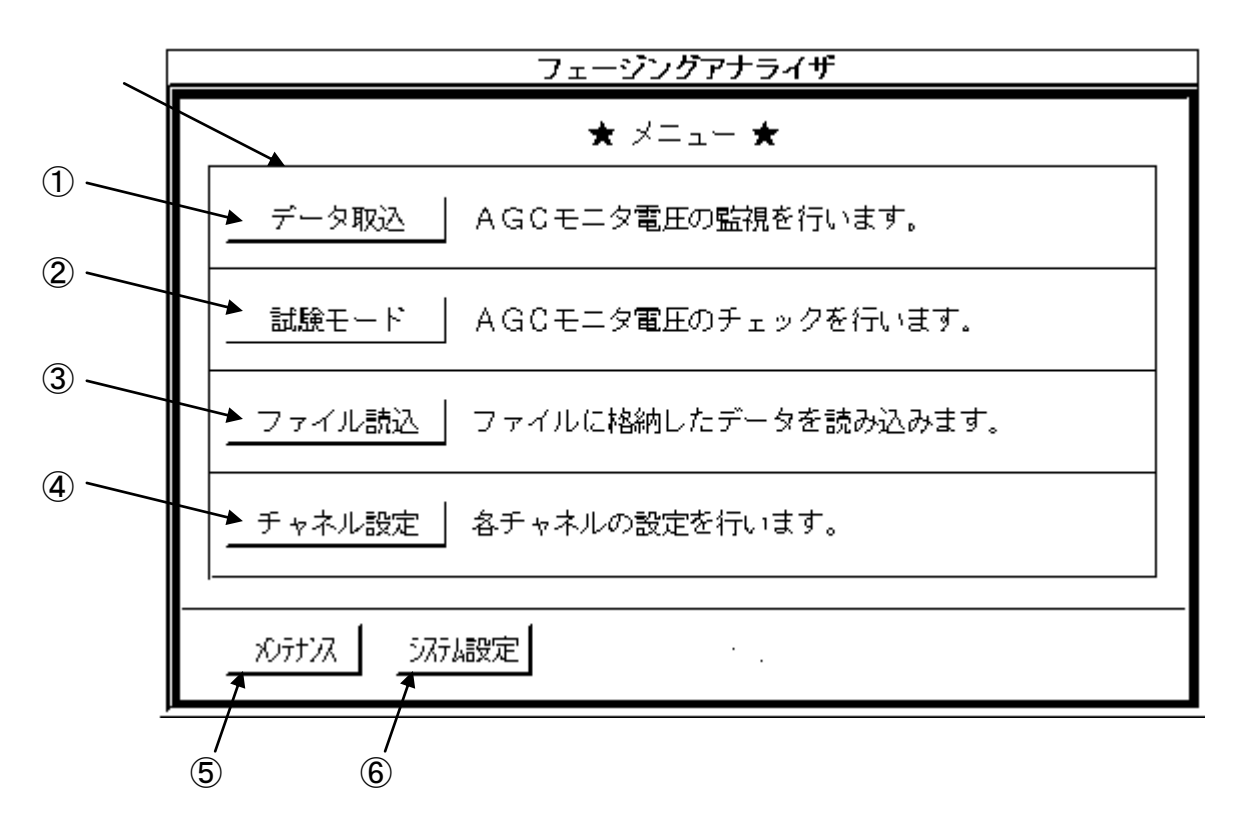

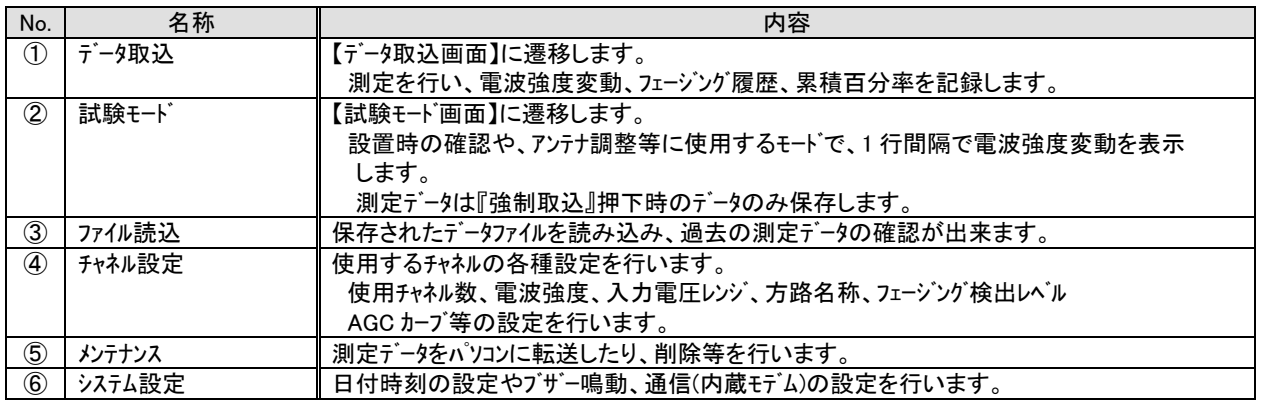

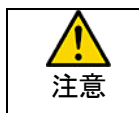

<u>▲ ・ ヽ</u> | ・ 電源の OFF はこの画面で行ってください。<br>|注意

## <span id="page-14-0"></span>7.3. システム設定

メニュー画面から『システム設定』押下でシステム設定画面となります。

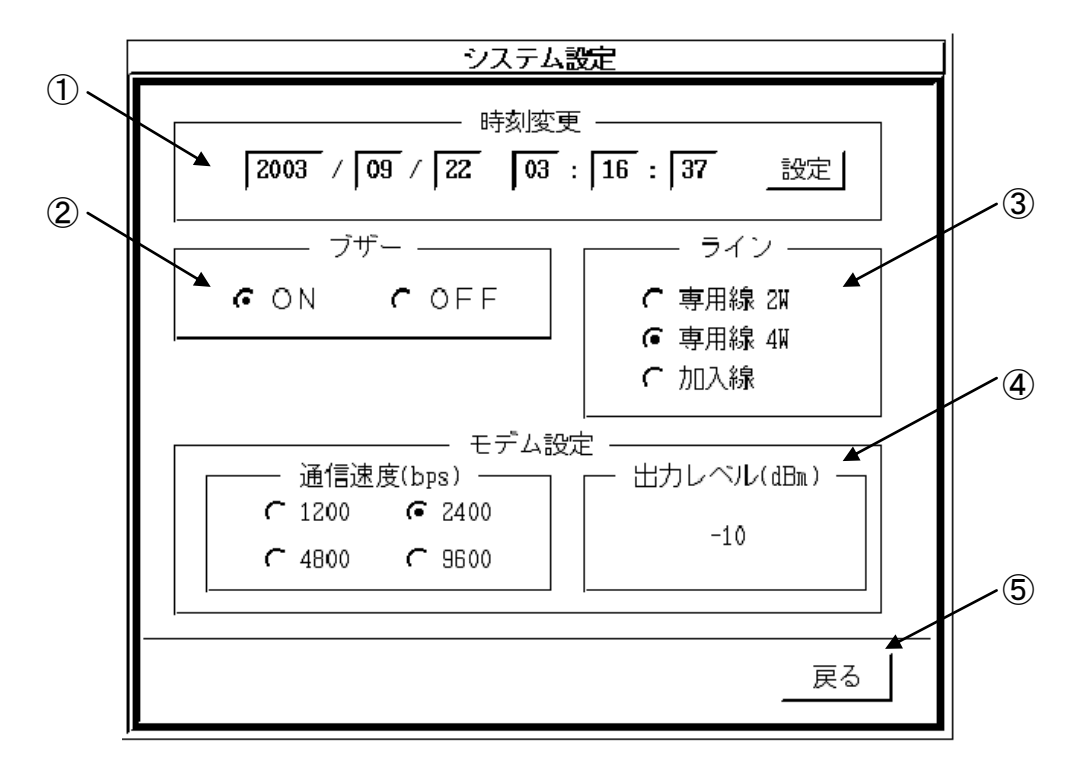

システム設定画面では装置のシステム時計、ブザー鳴動、通信(モデム)の設定を行います。

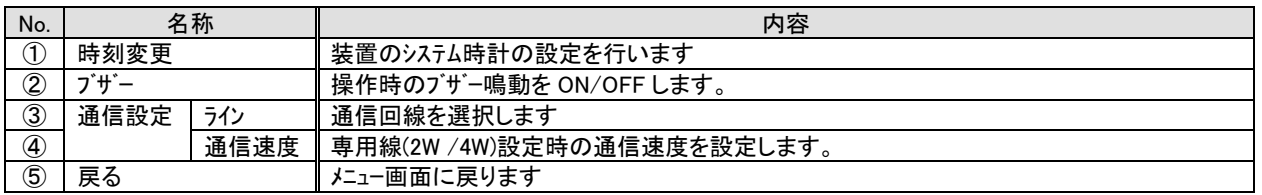

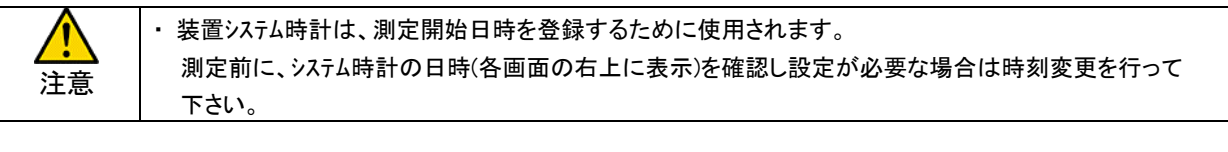

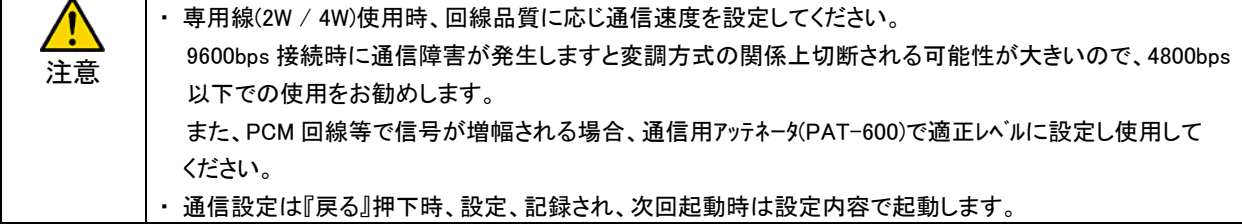

### <span id="page-15-0"></span>7.3.1. 時刻設定 (システム時計の変更)

時刻変更部は『年』『月』『日』『時』『分』『秒』の部分に分かれています。

- (1) 変更したい部分を押下すると<数値入力>画面が現れます。
- (2) 変更する部分を選択し数値を入力して『登録』押下することで数値が変更されます。

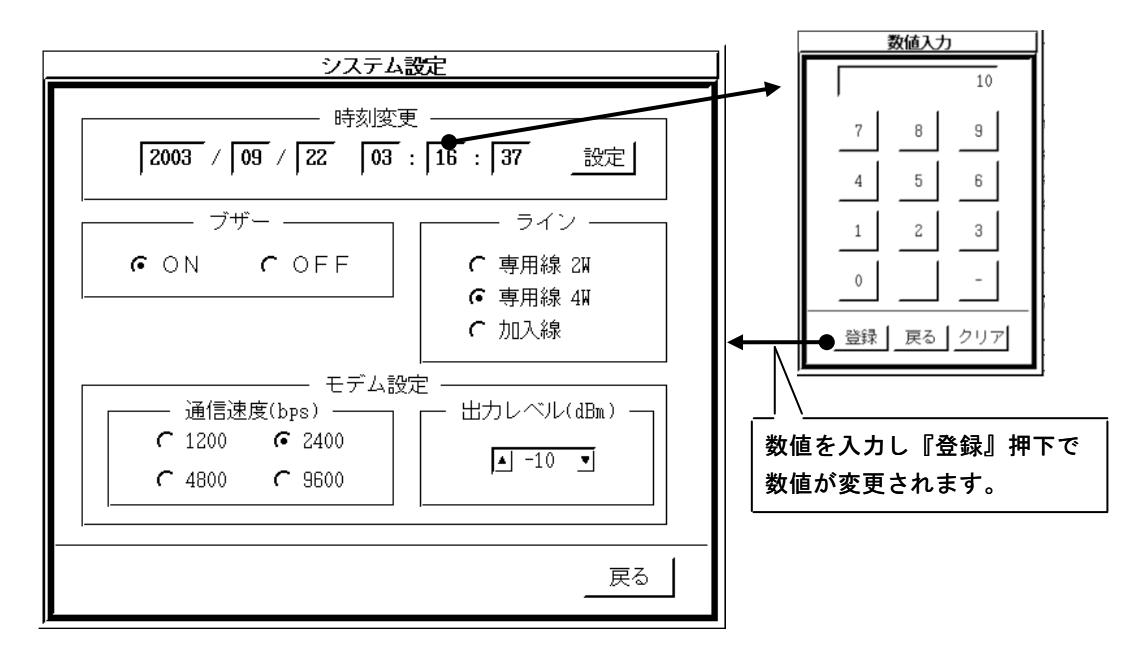

(3) 変更箇所が複数ある場合には、この操作を繰り返して下さい。

なお、設定値が不適正な場合(例:13月、32日等)には、不正である旨の表示がされますので改めて 正しく設定して下さい。 また、<数値入力>画面で、『クリア』押下により、それまで入力した数値が消去されます。

『戻る』押下で、入力した数値を設定せずに元の数値のまま<システム設定>画面に戻ります。

(4) 時刻変更部が正確に修正されたことを確認し、『設定』押下してください。

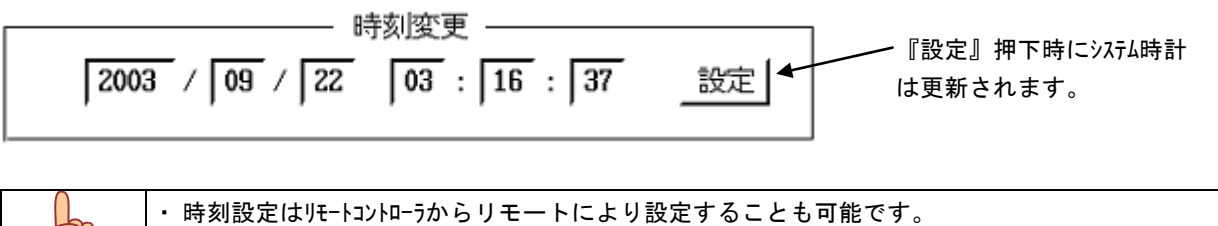

遠隔地に設置されたフェージングアナライザの測定開始時に時刻設定をする事をおすすめ します。

ワンポイント

 $\bigcirc$ 

## <span id="page-16-0"></span>7.3.2. ブザー鳴動

操作時のブザー鳴動を ON / OFF します。

— ブザー —— GON COFF

## <span id="page-16-1"></span>7.3.3. 通信設定

リモートコントローラと接続時の通信設定を行います。

(1) ライン

通信に使用する、回線の種別を選択します

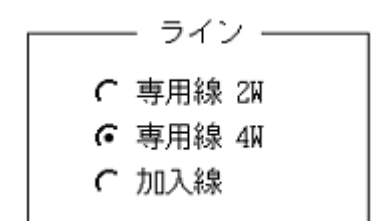

(2) モデム

 専用線(2W / 4W)使用時のモデムの通信速度を設定します。 加入線使用時は自動速度設定を行い接続します。

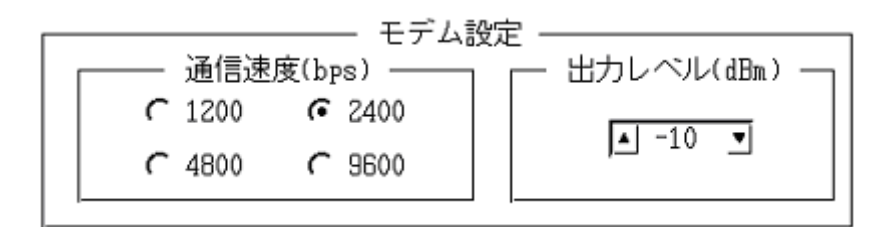

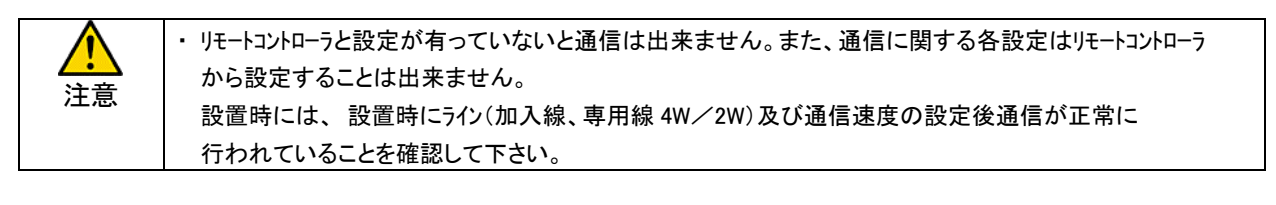

注意

・ リモート通信の開始は『メニュー』または『データ取込』、『試験モード』でのみ有効となります。 ・ 装置設置後は必ず『メニュー』または『データ取込』、『試験モード』に設定して下さい。

## <span id="page-17-0"></span>7.4. メンテナンス

メニュー画面から『メンテナンス』押下により、メンテナンス画面となります。

メンテナンス画面では、測定データのパソコンへの転送、削除、およびスキャンディスクによる内部メモリの診断、装置の 自己診断を行います。

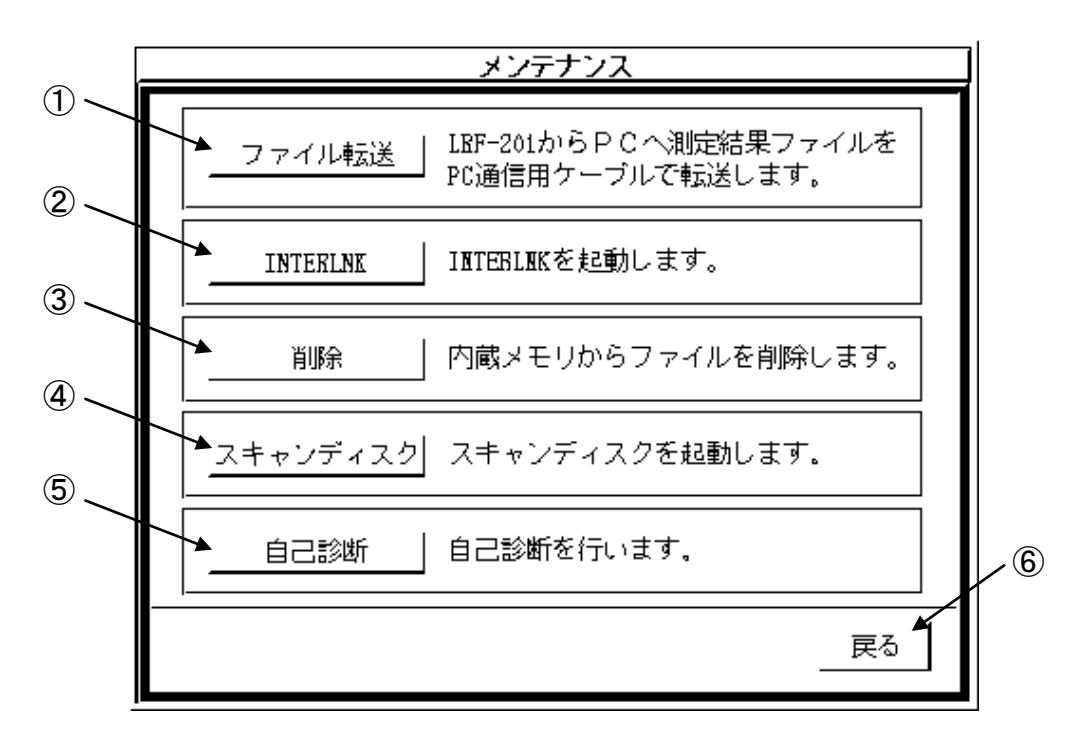

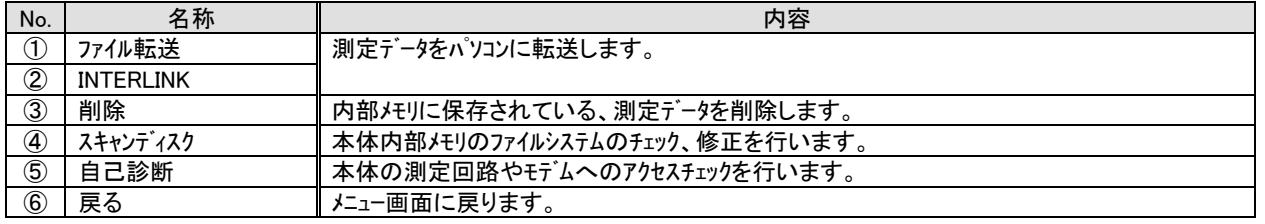

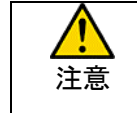

・ 測定終了後は測定データをパソコンに転送し、内部メモリから削除するようにして下さい。 内部メモリにデータが残っていますと、最大測定可能日数は減少します。 ・ 測定データの削除を行った後は必ず『スキャンディスク』を実行してください。

## <span id="page-18-0"></span>7.4.1. ファイル転送

 内部メモリに保存された測定データをパソコンに転送します。 メンテナンス画面で『ファイル転送』押下することで、ファイル転送状態となり、ダイアログを表示します。

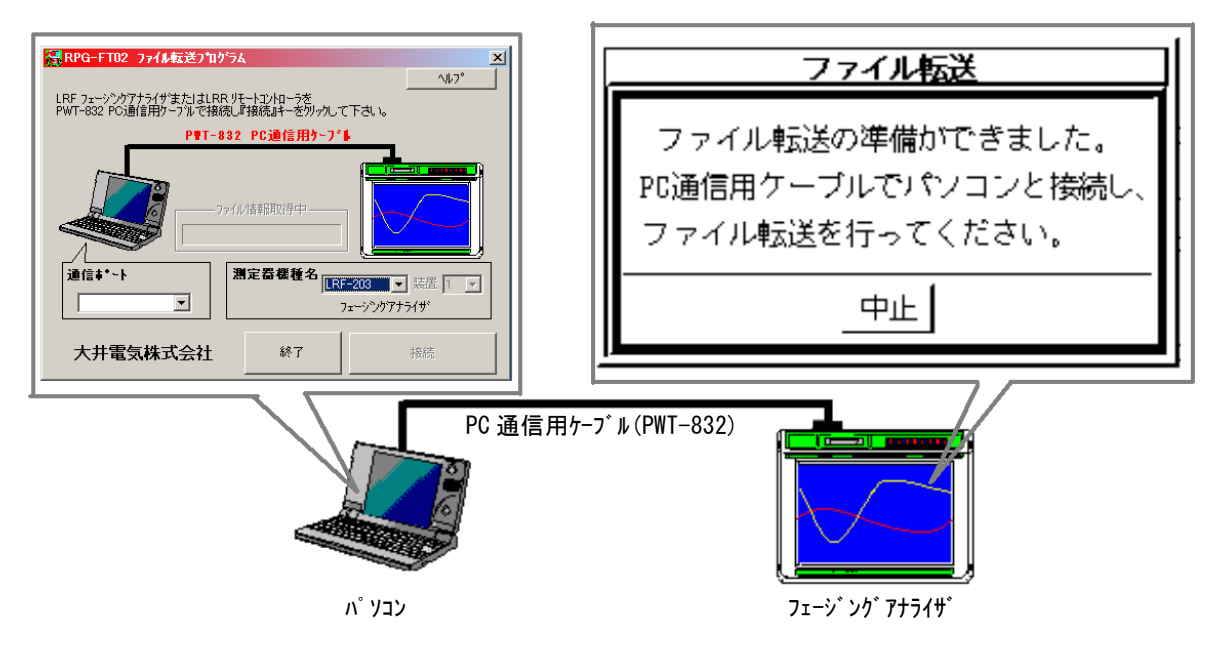

 パソコンと『PC 通信用ケーブル(PWT-832)』で接続し、装置内部に保存されたファイルを転送してください。 ファイルの転送方法は【RPG-FT02 ファイル転送プログラム 取扱説明書】を参照下さい。

『中止』押下で、ファイル転送状態を解除しダイアログを閉じます。

## <span id="page-18-1"></span>7.4.2. INTERLINK

『INTERLINK』押下により、INTERLINK が起動します。

 本アプリケーションは、パソコンと接続することで本装置の内蔵メモリをパソコンの外部ドライブとして認識する為の アプリケーションで、測定データのパソコンへの転送に使用できます。

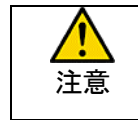

・ 本アプリケーションでパソコンと接続するためには、パソコンに『INTERLNK』がインストールされている必要があります が、『INTERLNK』は MS-DOS 上で動作するアプリケーションですので、ファイルの転送には 7.4.1.ファイル転送 を ご使用下さい。

 INTERLNK 画面は外部アプリケーションであるため、測定画面へ戻る事は出来ません。 電源スイッチを OFF/ON し再度起動してください。

## <span id="page-19-0"></span>7.4.3. 削除

内部メモリに保存された測定データを削除します。

メンテナンス画面から『削除』押下により、ファイル削除画面となりますので不要なファイルの削除を行ってください。

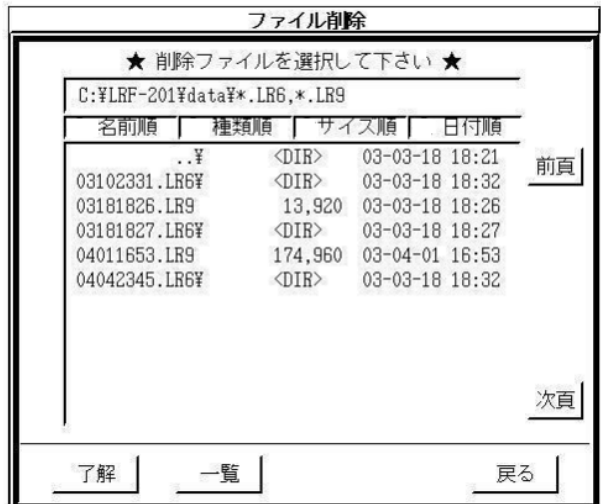

- (1) 一覧から、削除を行うファイルを選択します。 選択されたファイルは反転表示となります。
- (2) 『了解』押下により、指定されたファイルが削除 されます。
- ・ 1画面異常のファイルが保存されている場合、『前項』、 『次項』で全てのファイルヲ検索可能です。
- ・ 上部の『名前』、『種別』、『サイズ順』、『日付順』 でファイルの並べ替えが可能です。
- ・ 『一覧』押下でファイル名のみで一覧表示を行います。
- ・ 『戻る』押下でメンテナンス画面に戻ります

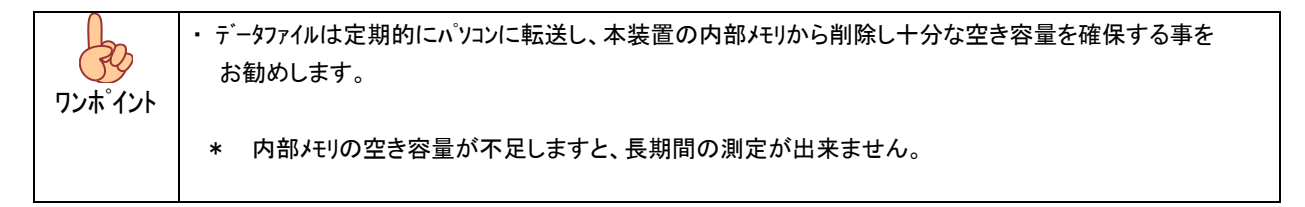

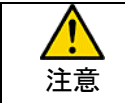

<mark>←●●●</mark><br>注意 │ ・ ファイルの削除を行った後は、スキャンディスクを実行しファイルシステムの確認を行ってください。

### <span id="page-19-1"></span>7.4.4. スキャンディスク

内部メモリのファイルシステムのチェック、修復を行います。

 メンテナンス画面で、『スキャンディスク』押下すると、スキャンディスク実行画面が表示され、システムファイルのチェック、修復を 行います。

スキャンディスクが終了しますと以下の表示となりますので、電源スイッチを OFF/ON し再起動してください。

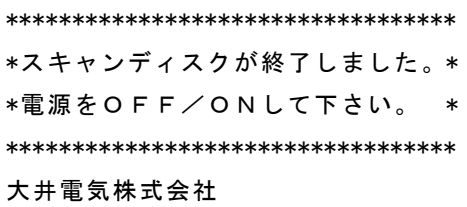

## <span id="page-20-0"></span>7.4.5. 自己診断

内部メモリ容量や、タッチパネル、測定回路、モデム、電源の診断を行います。

メンテナンス画面で『自己診断』押下すると、自己診断表示となります。

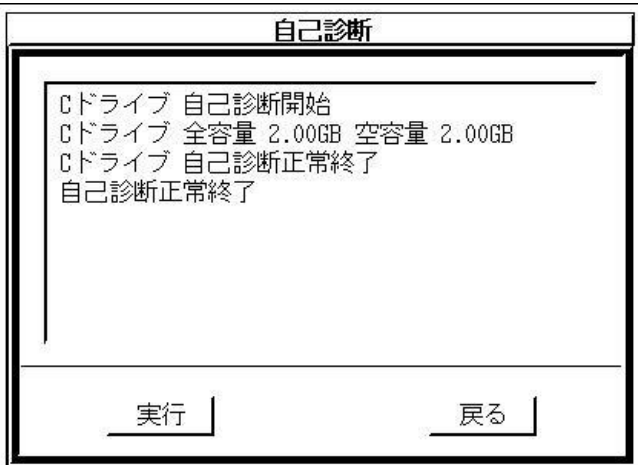

『実行』押下する事で自己診断を開始します。

- ・ 各項目で問題がなければ "自己診断正常終了" と表示されます。
- ・ 問題がある場合、異常を検出した項目で " 異常終了 "と表示し診断を停止します。

診断終了後、『戻る』押下でメンテナンス画面に戻ってください。

## <span id="page-21-0"></span>7.5. チャネル設定

測定チャネルの設定を行います。

メニュー画面から『チャネル設定』押下でチャネル設定画面となります。

本装置は、様々な無線端局に接続するため以下の設定項目を用意しています。接続する装置に合わせ 設定を行ってください。

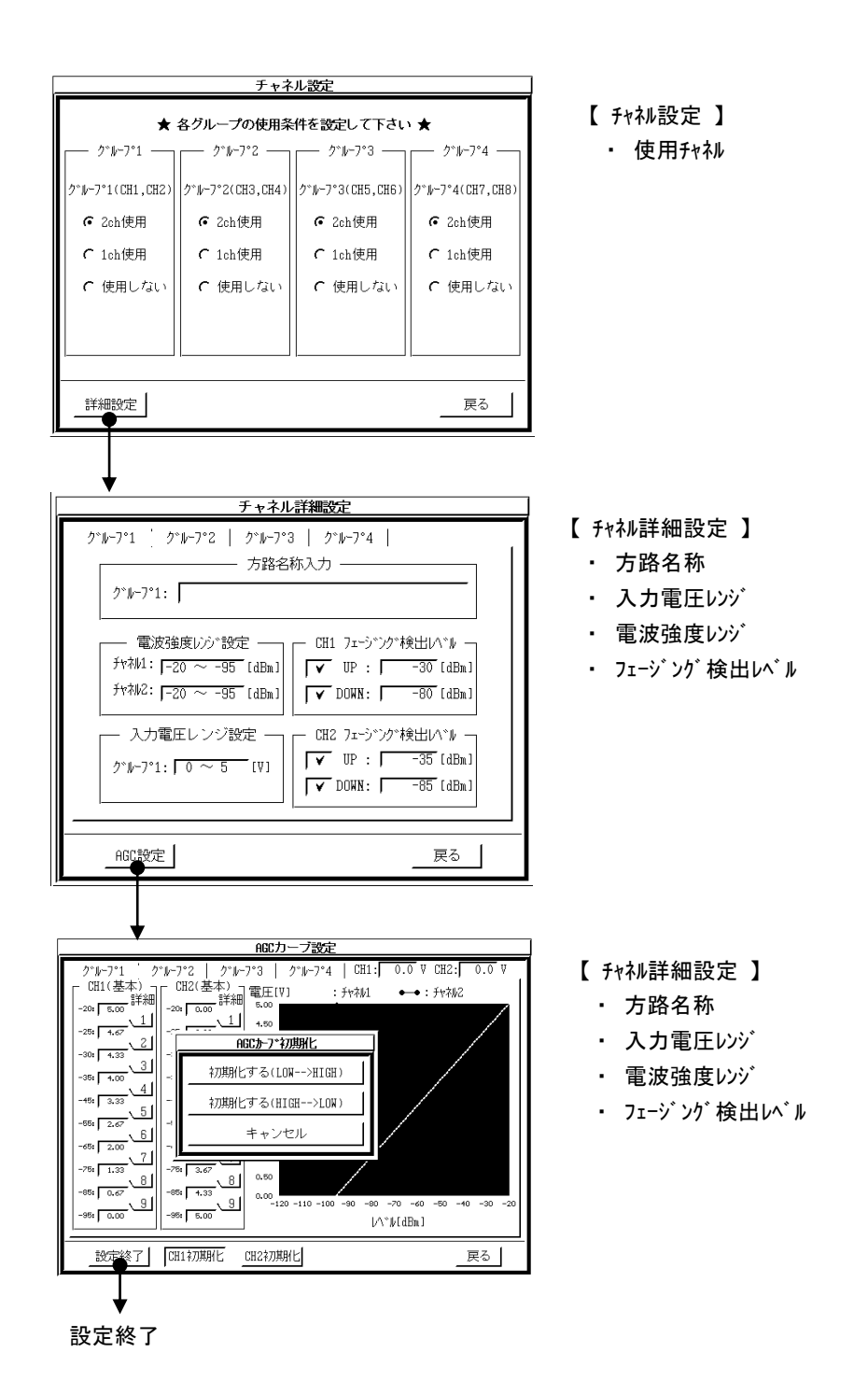

### <span id="page-22-0"></span>7.5.1. チャネル設定

測定に使用するチャネルを設定します。

本装置は、ダイバシチ方式を採用する無線端局 4 方路分 の測定が可能なように、2 チャンネル毎を 1 グループとして 計 8 チャネルの測定チャネルを用意しています。

測定を行う無線端局、方路数にあわせ各グループの使用 チャネルを設定してください。

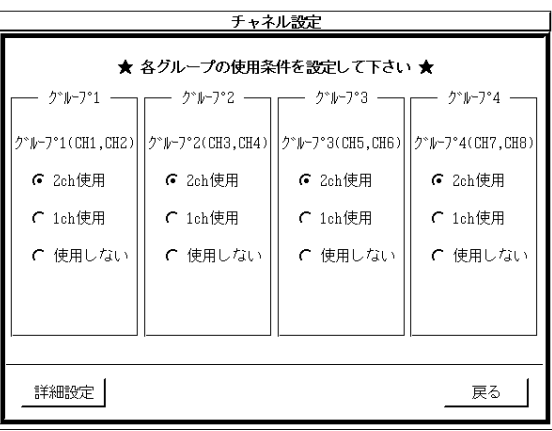

設定終了後『詳細設定』押下でチャネル詳細設定に移動 します。

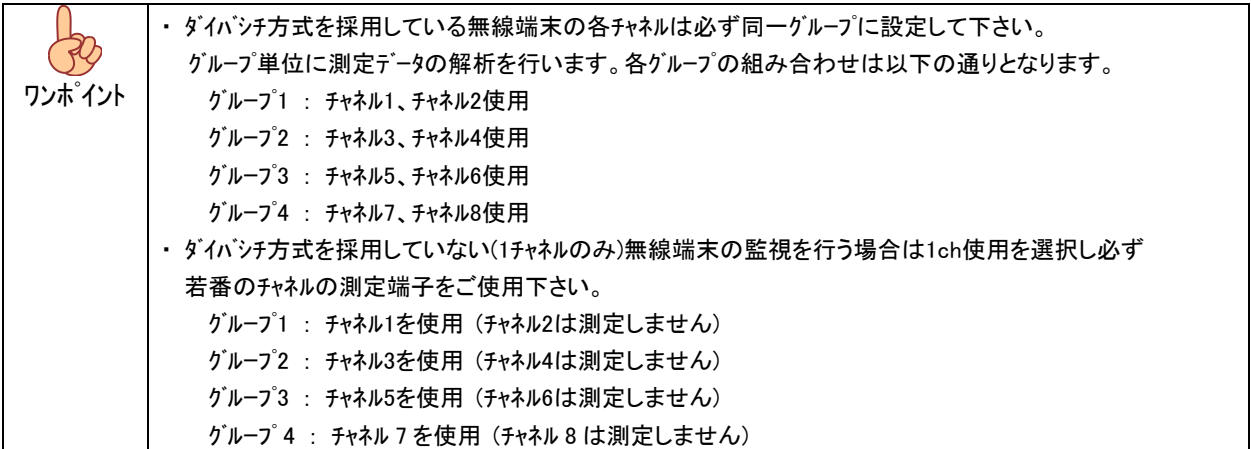

### <span id="page-23-0"></span>7.5.2. チャネル詳細設定

チャネル詳細設定では方路名称、電波強度レンジ設定、 フェージング検出レベル設定、入力電圧レンジ設定 を行います。 測定する無線端局あわせ各設定を行って下さい。

設定はグループ毎となりますので使用するグループ全て の設定を行って下さい。

 各項目の設定終了後『AGC 設定』ボタンで AGC カーブ (電圧-レベル変換表)の設定に移動します。

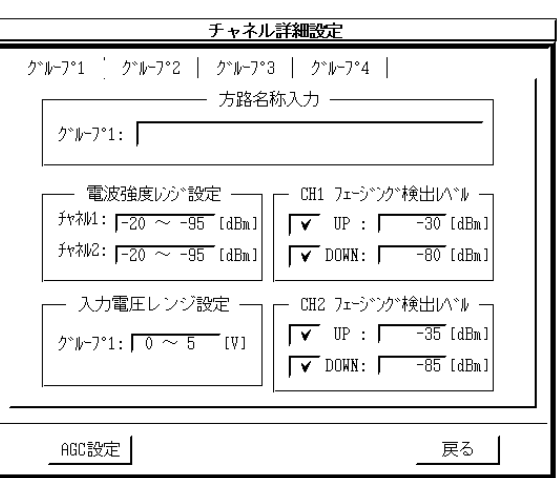

## <span id="page-23-1"></span>7.5.2.1. 方路名称の設定

監視する通信回線を識別するために方路名称を設定して下さい。

方路名称の設定、変更は方路名称入力部をタッチすると方路名称入力用ダイアログが表示されますので。 任意の方路名称を設定して下さい。

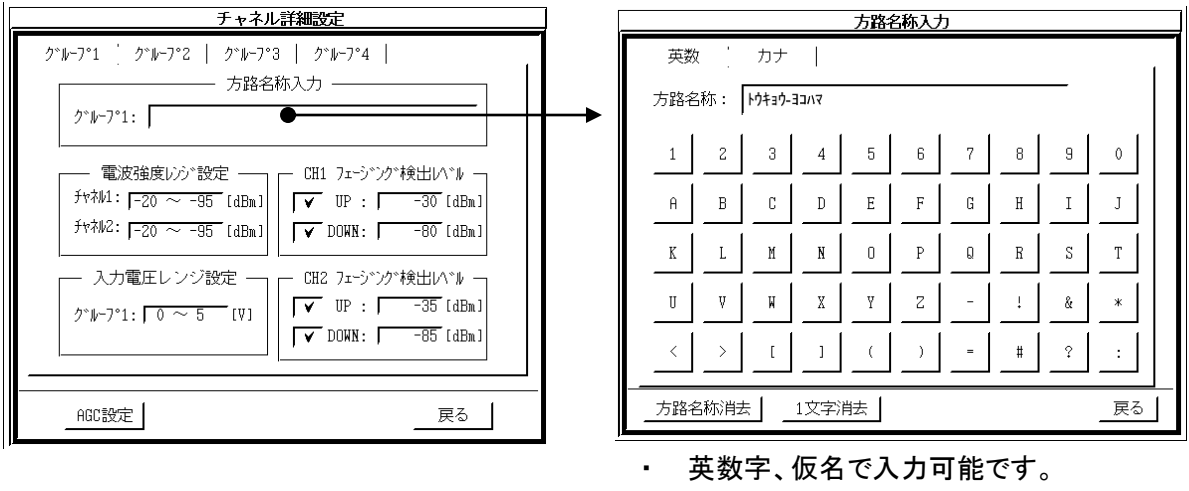

- 
- ・ 入力文字数は最大 40 文字です。
- 『方路名称消去』押下で全文字消去します。
- ・ 『1 文字消去』で最後の 1 文字を消去します。
- ・ 『戻る』で登録となります。

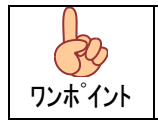

・ 設定された方路名称は測定データの設定内容として付加され保存されます。測定データの識別に役立ち ますので識別可能な名称を必ず設定する様にして下さい。 ・ 方路名称はグループ単位で設定可能です。

## <span id="page-24-0"></span>7.5.2.2. 入力電圧レンジの設定

無線端局の AGC モニタ出力電圧の範囲を設定します。

 入力電圧レンジの設定は入力電圧設定部をタッチすることで、入力レンジ選択ダイアログが表示されますので、 レンジを選択し『戻る』押下で設定してください。

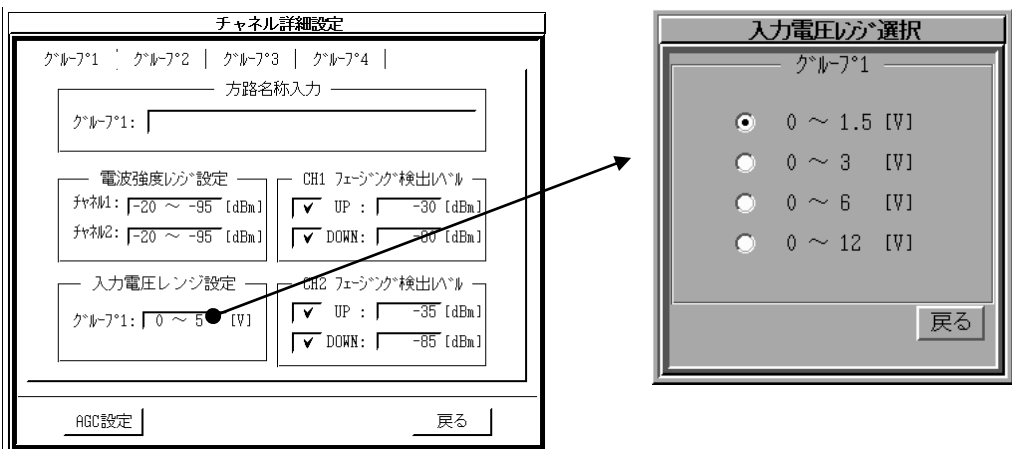

設定はグループ単位で設定を行います。

#### <span id="page-24-1"></span>7.5.2.3. 電波強度レンジの設定

無線端局の AGC モニタ出力電圧を受信強度(レベル)に変換する範囲を設定します。 AGC モニタ出力範囲、受信レベル範囲を参考に設定を行ってください。

電波強度レンジの設定は電波強度レンジ設定部をタッチすることで、電波強度レンジ設定ダイアログが表示 されますので、レンジを選択し『戻る』押下で設定してください。

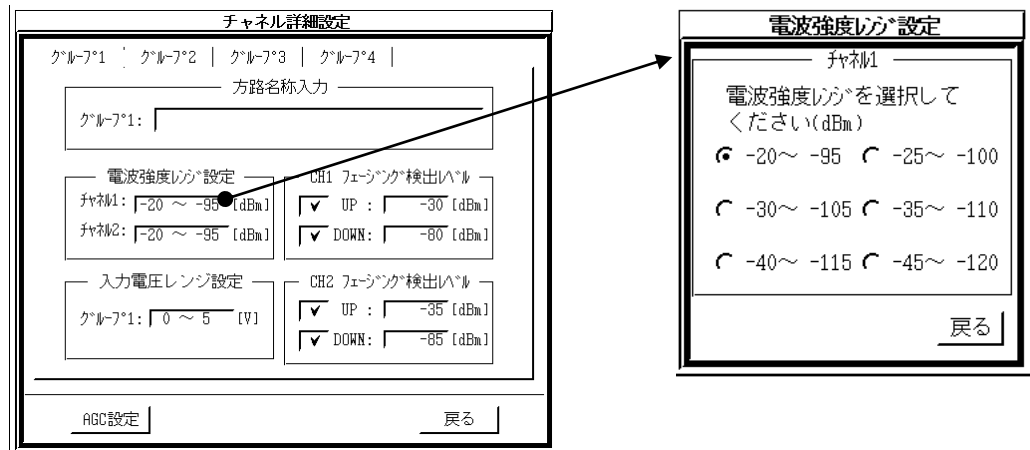

設定はチャネル単位で行います。

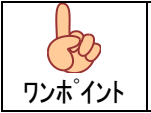

・ 電波強度レンジは全てダイナミックレンジ75dBとなっています。フェージング検出レベルを考慮し適切なレンジを設定 して下さい。

## <span id="page-25-0"></span>7.5.2.4. フェージング検出レベルの設定

アップフェージング及びダウンフェージング 2 種類のフェージング検出条件を設定可能です。

 ・アップフェージングは設定された検出レベル以上のレベルが 60msec 以上連続で入力された場合検出となります。 ・ダウンフェージングは設定レベル以下のレベルが 60msec 以上連続で入力された場合検出となります。

フェージング検出レベルはチャネル毎に設定可能です。検出を行う場合は各チャネルの レ マークで検出を有効とし、 検出レベルの設定を行ってください。

 検出レベルの設定は各検出レベル部をタッチすることでフェージング検出レベル入力用ダイアログが表示されるので、 レベル設定後、『登録』押下で設定されます。

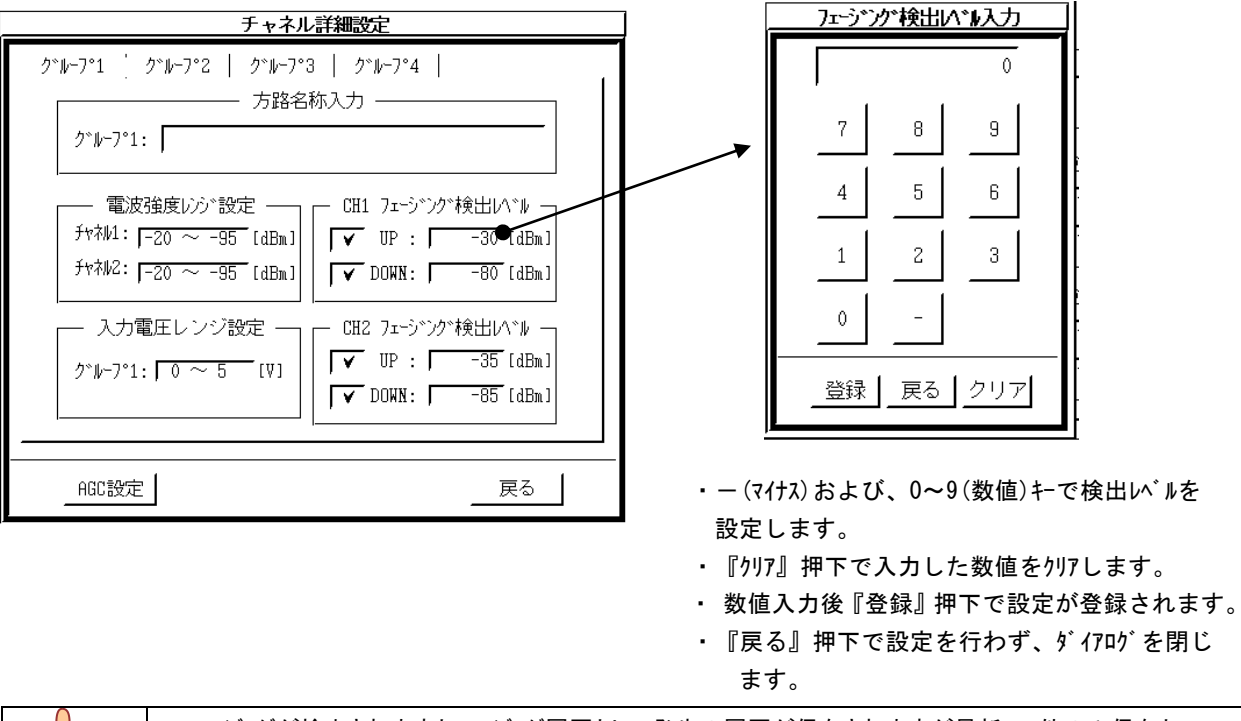

全測定グループの設定終了後、『AGC 設定』押下で AGC カーブ設定画面となります。

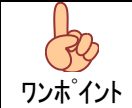

・ フェージングが検出されますとフェージング履歴として発生の履歴が保存されますが最新800件のみ保存と なりますので、頻繁に発生するレベルに設定されますと順次古いデータは削除されます。 ・ 検出レベルの設定は無線端末の受信レベル範囲、回線状態を考慮し最適値に設定して下さい。

## <span id="page-26-0"></span>7.5.2.5. AGC カーブの設定

無線端局の AGC モニタ出力特性(AGC モニタ出力電圧-受信強度変換表)の設定を行います。 測定する端末(チャネル)毎に特性を入力して下さい。

設定は以下の手順で行ってください。

(1) AGC カーブの傾き(右上がり/左上がり)の設定を行う。 『初期化』を押下すると AGC カーブの初期ダイアログが 表示されるので、カーブの傾きを初期化してください。

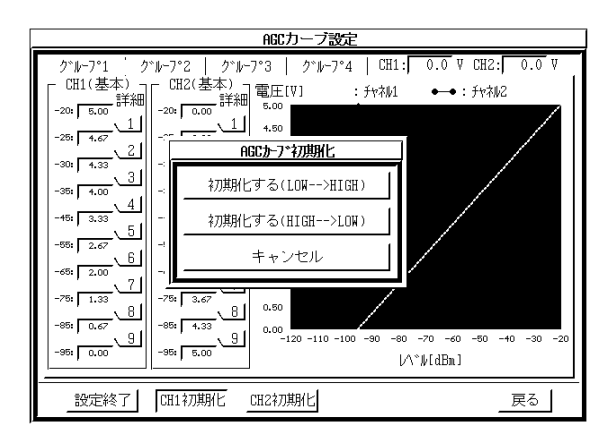

(2) 基本ポイントの電波強度に対する AGC モニタ電圧を 登録します。

設定はレベル毎の入力電圧値ボックスをタッチする と電圧入力ダイアログが表示されますので、レベル 毎の電圧を登録してください。

(3) 詳細ポイントの電波強度に対する AGC モニタ電圧を 登録します。

各レベル間の詳細ボタンを押下すると、各ポイント間の レベルが 1dB 単位で表示されます。 同様に登録を行ってください。

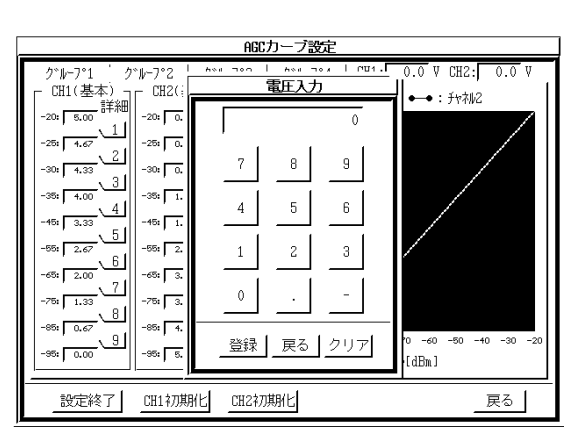

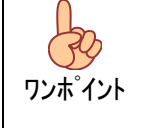

・ 線端末のAGC特性(電波強度-AGCモニタ電圧特性)はチャネル毎に異なります。 監視する無線端末のAGC特性表を参照の上正確に設定して下さい。 ・ ここで設定された特性に従って入力電圧を受信強度レベルに変換し測定を行いますので設定 内容は十分確認し測定を開始して下さい。

### <span id="page-27-0"></span>7.6. データ取込

測定を行います。

メニュー画面から『データ取込』押下でデータ取込画面となります。

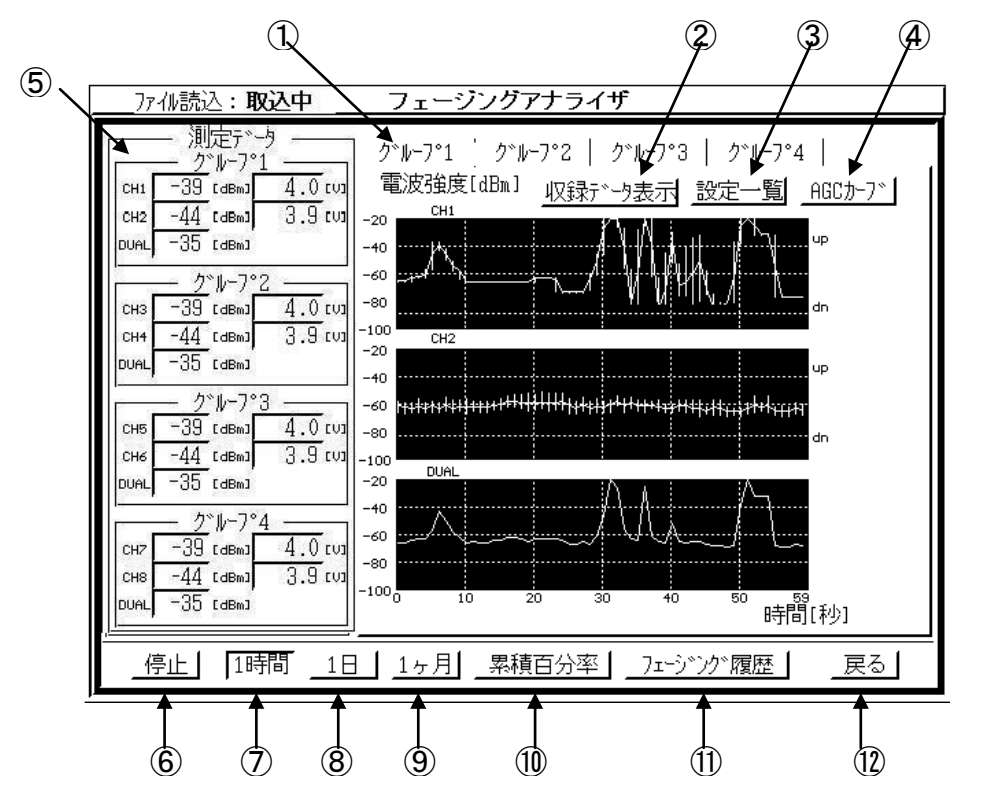

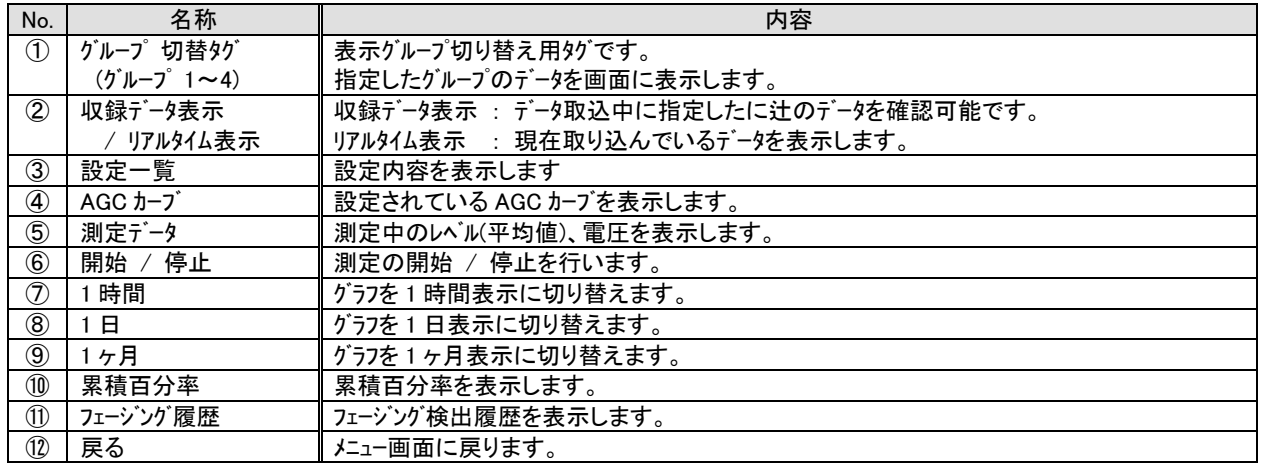

## <span id="page-28-0"></span>7.6.1. 設定一覧

グループ毎の設定内容を表示します。

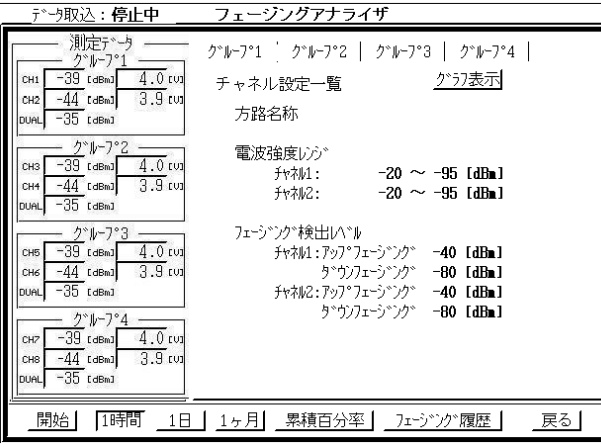

<span id="page-28-1"></span>7.6.2. AGC カーブ

グループ毎に設定された AGC カーブを表示します。

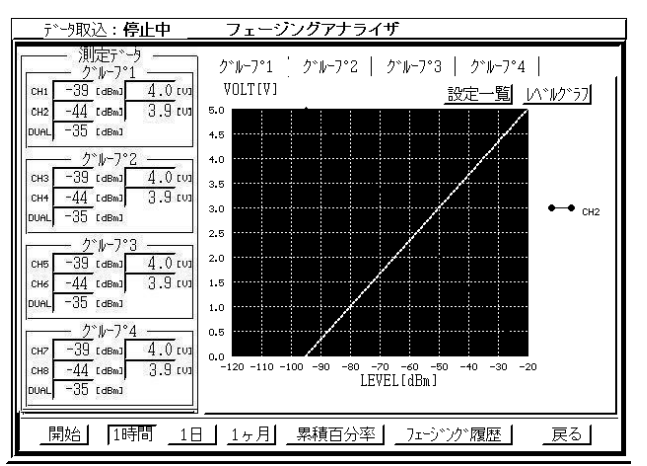

- ・ 表示グループの切替は グループ切替タグで行います。
- ・ 『グラフ表示』押下で測定画面に戻ります。

- ・ 表示グループの切替は グループ切替タグで行います。
- ・ 『設定一覧』押下で設定一覧を表示します。
- ・ 『レベルグラフ』押下で測定画面に戻ります。

## <span id="page-29-0"></span>7.6.3. 累積百分率 (データ / グラフ)

各チャネル単位で受信強度分布を累積百分率として表示します

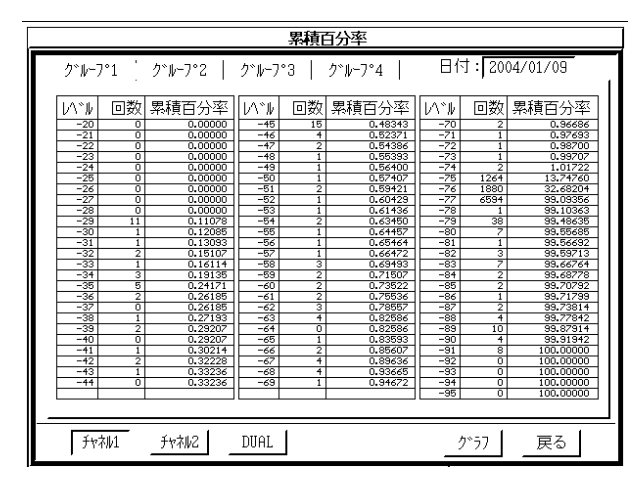

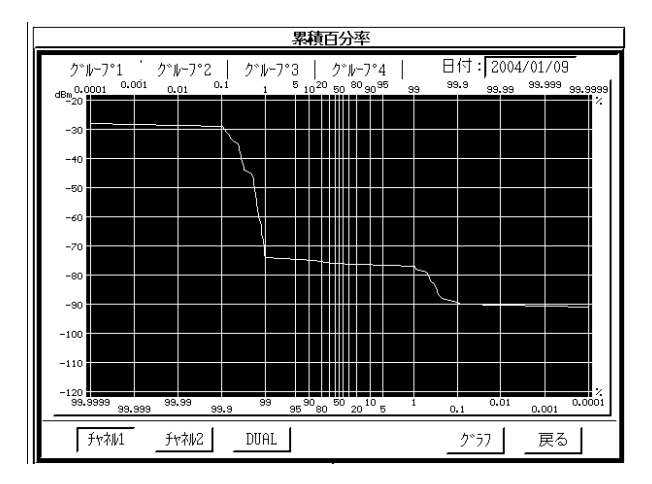

- ・ グループタグおよびチャネルボタンで各チャネルのデータを確認可能です。
- ・ DUAL はペア 2 チャンネルの高い方のレベルの累計となります。
- ・ 累積百分率はチャネル毎に 1 日単位で管理(集計)されます。
- ・ 過去のデータは日付を設定することで確認可能です。

## <span id="page-30-0"></span>7.6.4. フェージング履歴

フェージング検出時の履歴を表示します。

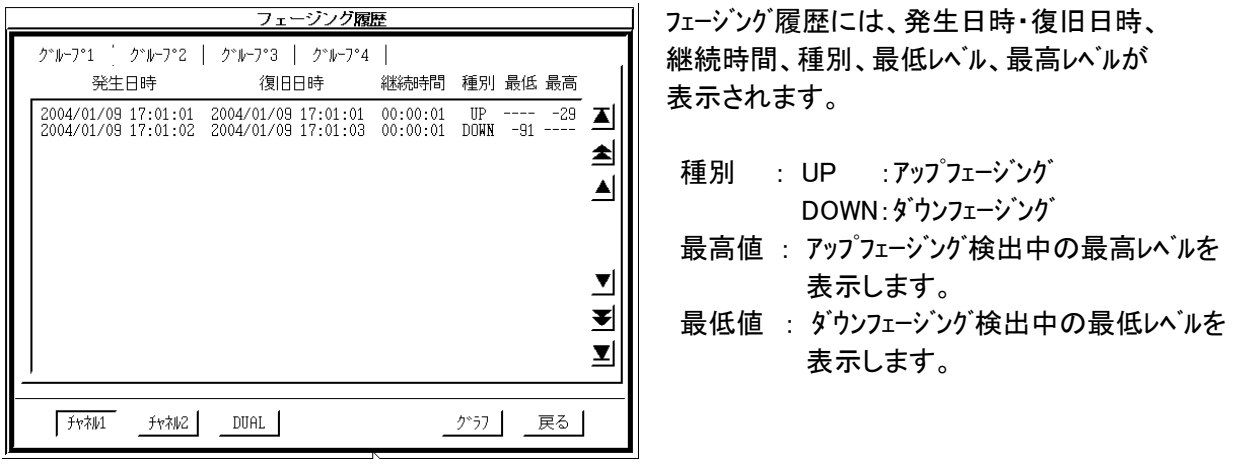

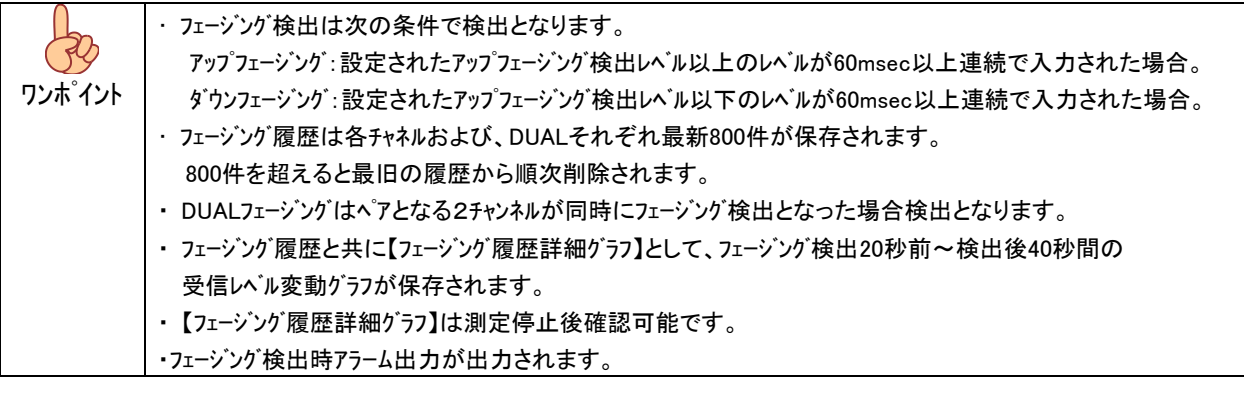

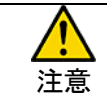

・ アラーム出力部は無電圧接点ですので電圧を印可し使用する場合、最大印可可能電圧を超えない範囲で 使用してください。

### <span id="page-31-0"></span>7.7. 試験モード

試験モードは本装置設置時の確認、無線端末調整時および、アンテナ調整時の確認用です。

試験モードでは 20msec でサンプリングしたデータを 1 秒単位でまとめ最大値、最小値、平均値を表示します のでデータ取込の 1 分単位に比べ受信感度レベルの変動がより詳細に確認できます。 ただし、試験モードでは測定を開始しても測定データはファイルに保存せず、『強制取込』ボタンが押下された時 表示されているグラフ(1 分間分)のみ保存されます。

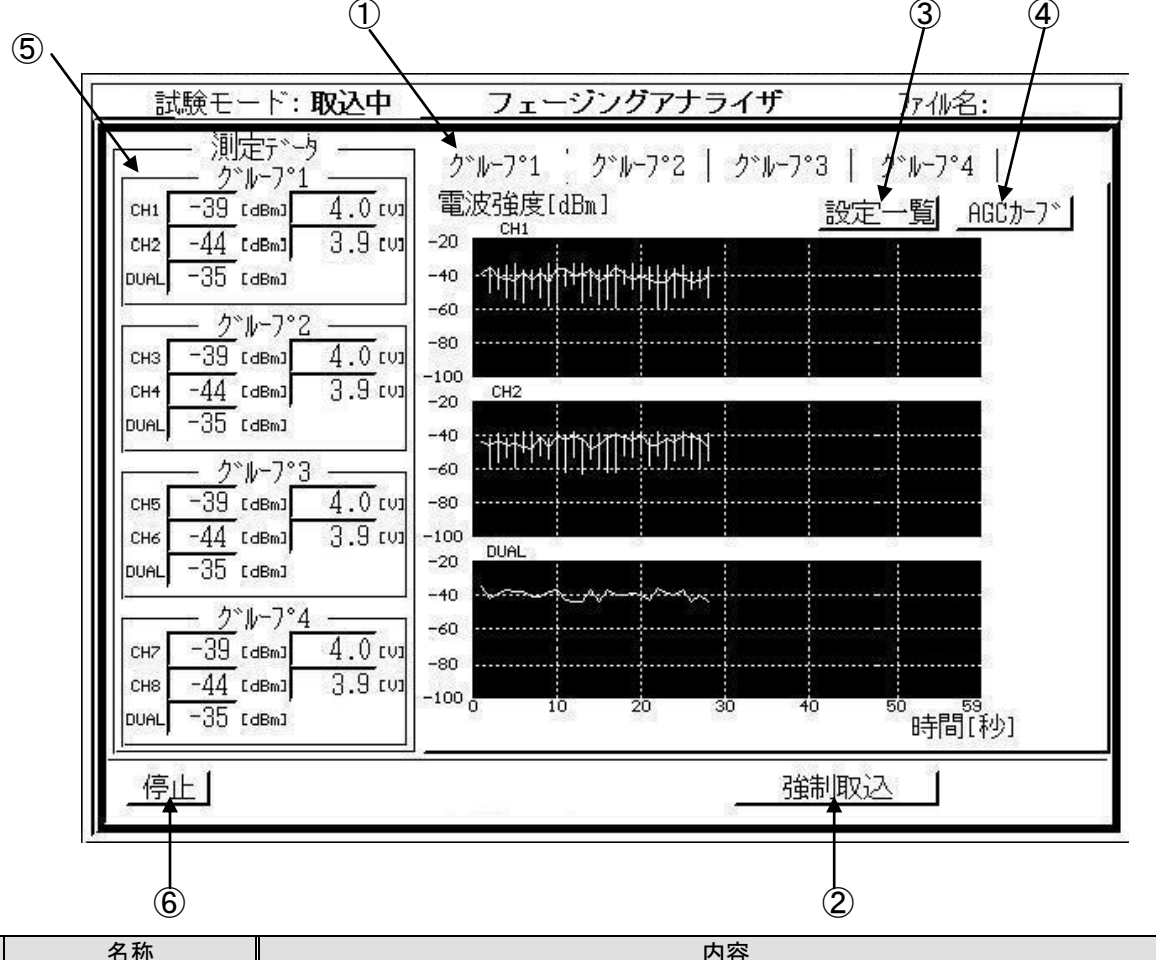

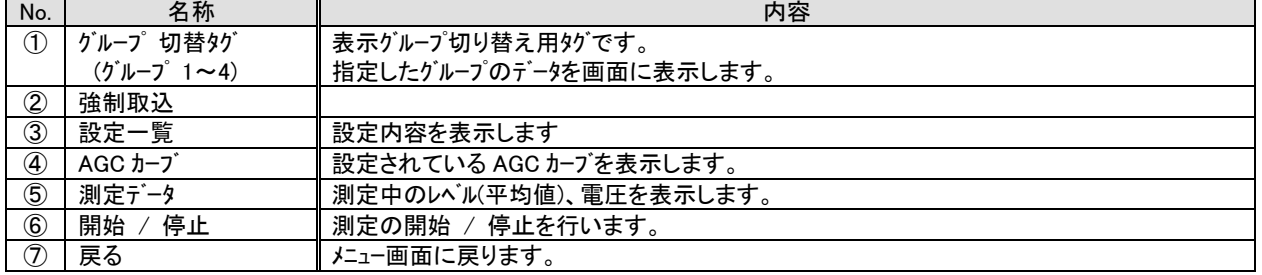

・ 測定データの保存は『強制取込』ボタン押下時のみとなりますので長時間の測定(監視)を行う場合は Ţ 『データ取込』をご使用下さい。 注意 また、『試験モード』中にフェージングを検出してもフェージング履歴として保存されません

## <span id="page-32-0"></span>7.8. ファイル読込

データ取込または、試験モードで保存されたデータファイルを読み込み表示します。

メニューから『ファイル読込』を選択すると保存されているデータファイルの選択用ダイアログが表示されますので 読み込むデータファイルを選択し『了解』を押下して下さい。

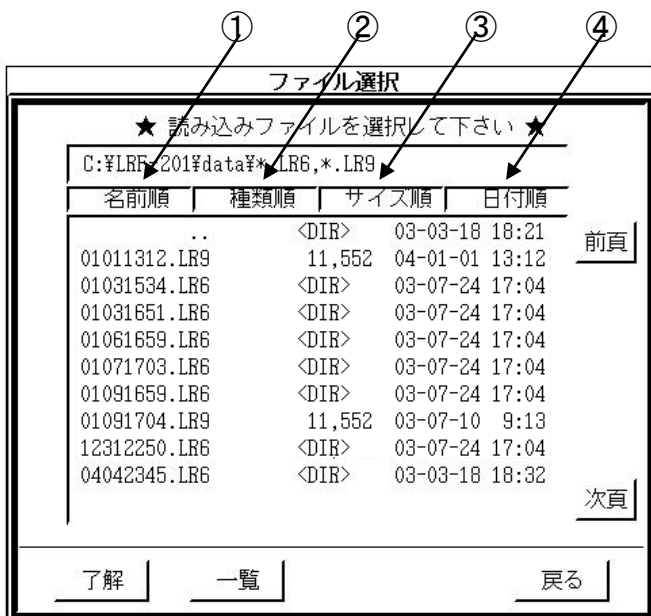

読み込むデータファイルの行をタッチすると反転 文字となります。指定は1ファイルずつとなり ます。

データファイルの指定時には『前頁』、『次頁』 で全て のデータファイルを検索することができ ます。

また、上部の『名前』,『種別』,『サイズ 順』,『日付 順』でデータファイルの並べ替え が可能です。

『戻る』ボタンでメニュー画面に戻ります。

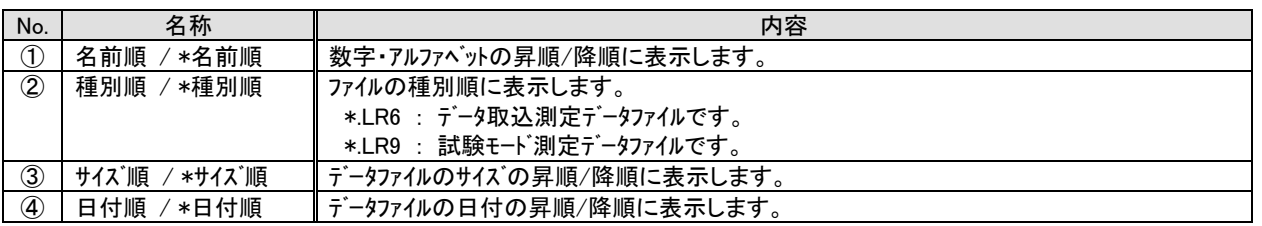

 $\zeta\psi$ ワンポイント

・ データファイルは定期的にお手持ちのパソコンに転送し、本装置から削除することにより、十分な空 容量を確保することをおすすめします。

内部メモリの空き容量が減少しますと長時間の測定が出来ません。

<span id="page-33-0"></span>7.8.1. 『データ取込』データファイル (\*.LR6) の読込

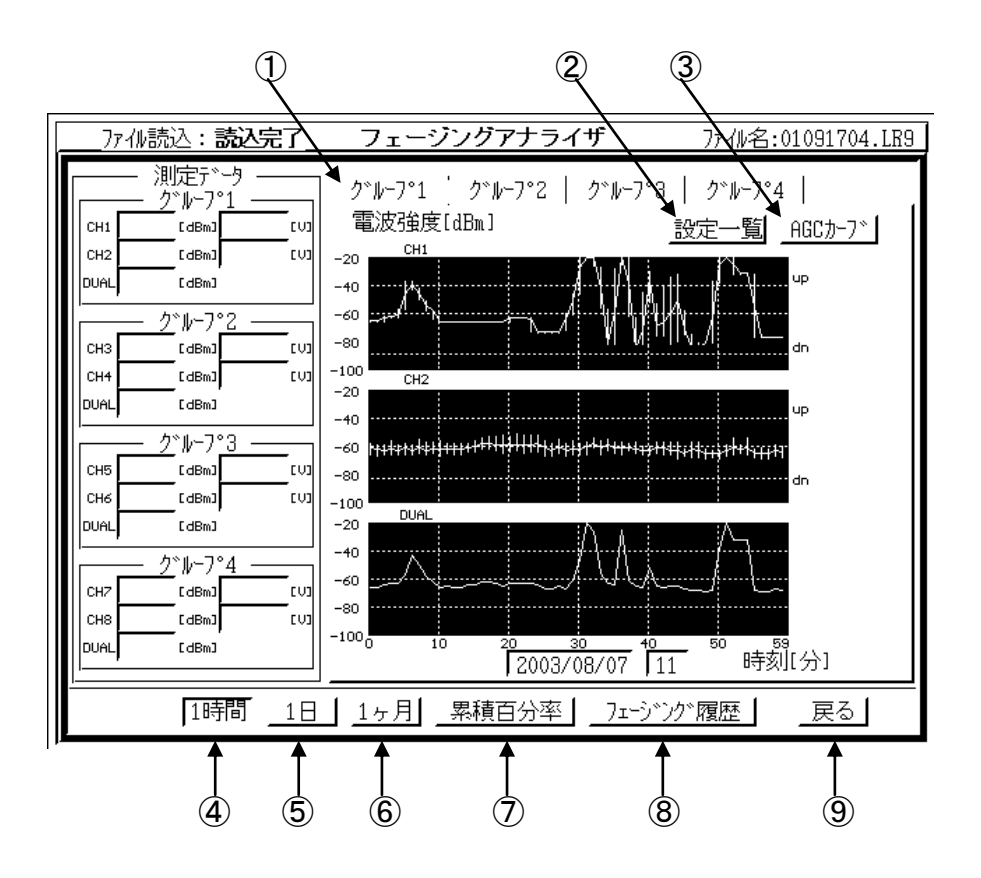

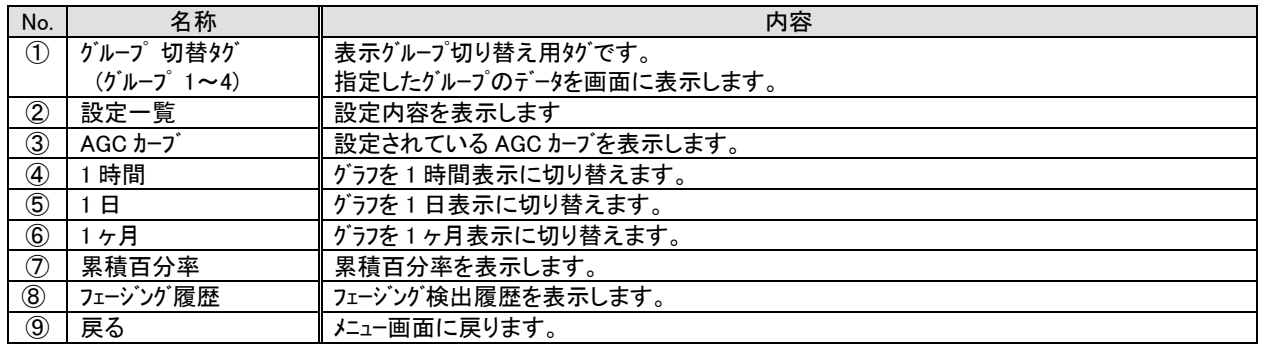

## <span id="page-34-0"></span>7.8.1.1. 設定一覧

グループ毎の設定内容を表示します。

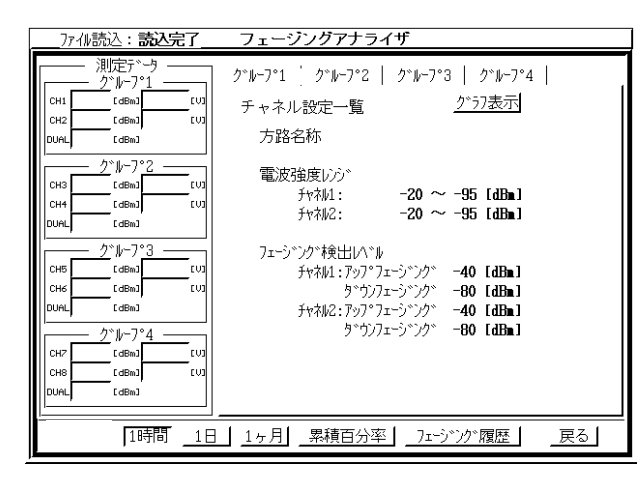

<span id="page-34-1"></span>7.8.1.2. AGC カーブ

グループ毎に設定された AGC カーブを表示します。

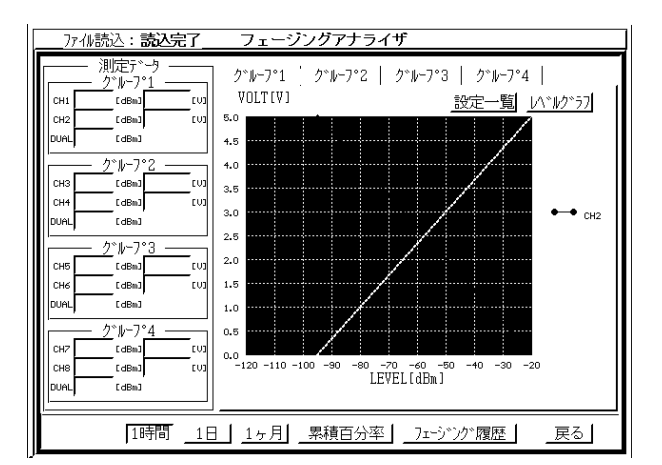

- ・ 表示グループの切替は グループ切替タグで行います。
- ・ 『グラフ表示』押下で測定画面に戻ります。

- ・ 表示グループの切替は グループ切替タグで行います。
- ・ 『設定一覧』押下で設定一覧を表示します。
- ・ 『レベルグラフ』押下で測定画面に戻ります。

# <span id="page-35-0"></span>7.8.1.3. 累積百分率 (データ / グラフ)

各チャネル単位で受信強度分布を累積百分率として表示します

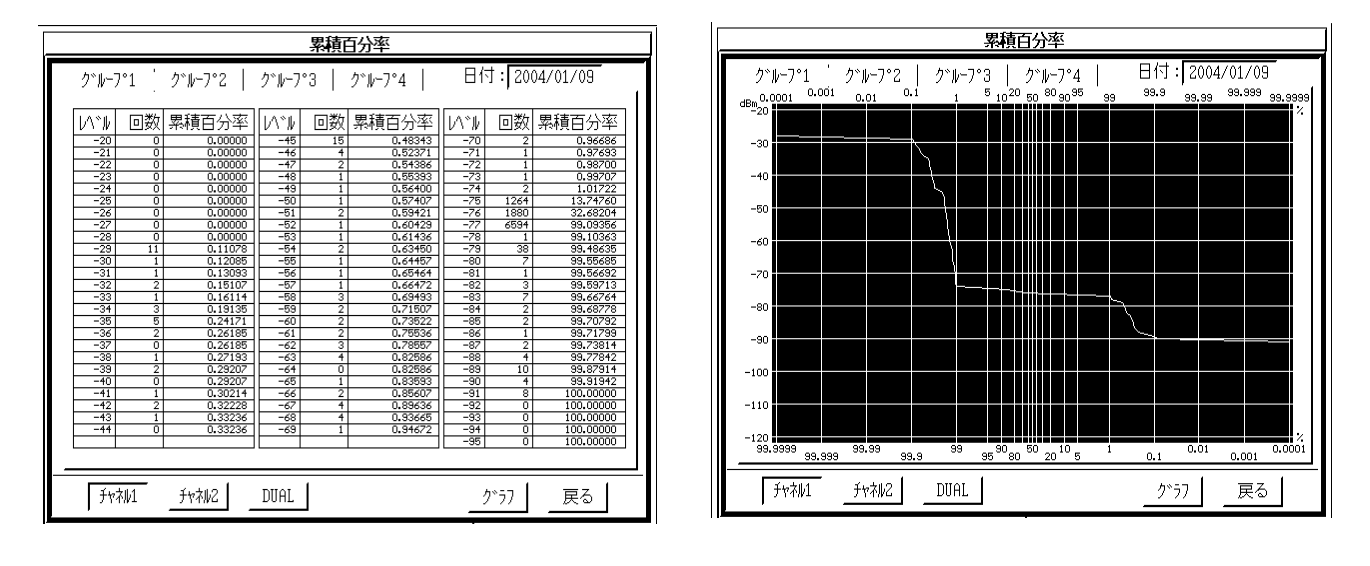

- ・ グループタグおよびチャネルボタンで各チャネルのデータを確認可能です。
- ・ DUAL はペア 2 チャンネルの高い方のレベルの累計となります。
- ・ 累積百分率は各チャネル毎に 1 日単位で管理(集計)されます。
- ・ 過去のデータは日付を設定することで確認可能です。

## <span id="page-36-0"></span>7.8.1.4. フェージング履歴

フェージング検出時の履歴を表示します。

保存されているフェージング履歴は各チャネル毎に最新 800 件で、発生時刻、復旧時刻、継続時間、 フェージング種別(アップフェージンフェージング)及び、フェージング発生中の最高値、最低値の他 フェージング検出時の受信感度の変動を検出前 20 秒, 後 40 秒間をそれぞれ【フェージング履歴詳細グラフ】 として保存しています。

【フェージング履歴詳細グラフ】は、▲,▼キーで履歴をスクロールしフェージング履歴詳細グラフを表示したい データ(履歴)を選択し(選択されたデータ(履歴)は反転表示します。)『グラフ』ボタン押下で詳細グラフを 表示します。

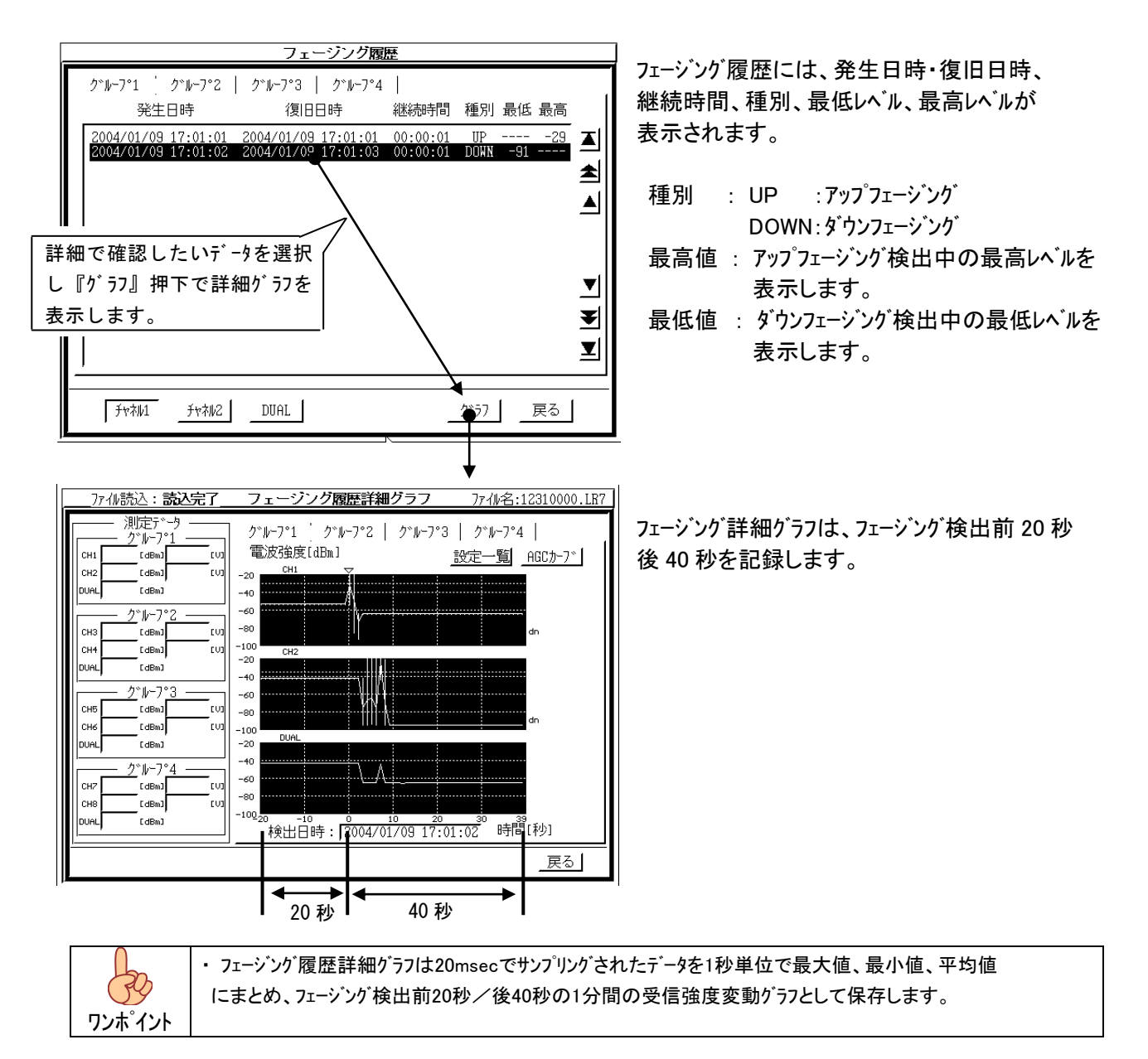

## <span id="page-37-0"></span>7.8.2. 試験モード測定データファイル (\*.LR9) の読込

試験モードで保存された測定データを表示します。

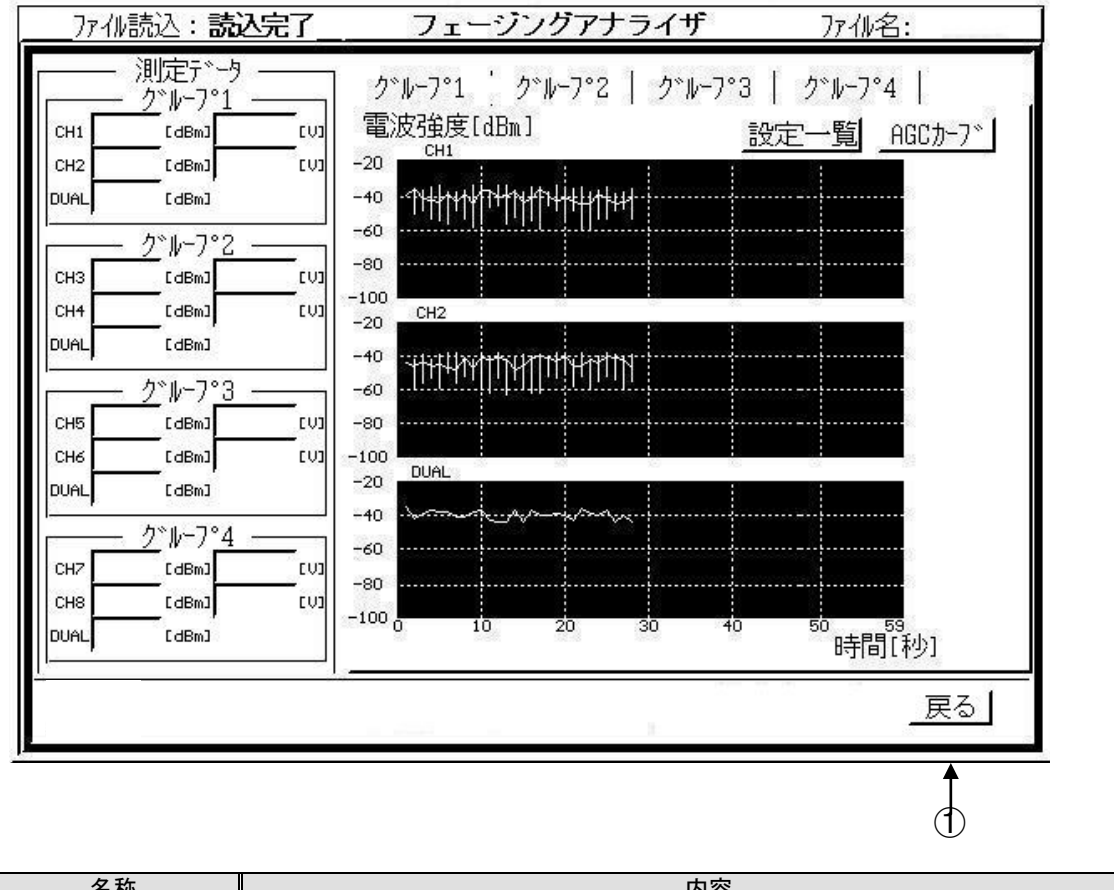

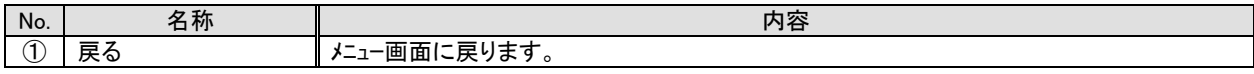

## <span id="page-38-0"></span>8. パソコンを使用したデータ確認方法

測定データは全てパソコンに転送しパソコン上で解析可能です。 パソコン上でのデータ確認のために以下のアプリケーションが標準で準備されております。

各アプリケーションのインストール方法および、使用方法は巻末の 『補足説明1:ファイル転送プログラム(RPG-FT02)取扱説明』 『補足説明 2:ファイル変換プログラム(RPG-FC03)取扱説明』 『補足説明 3:フェージングアナライザ PC 処理プログラム(RPG-LRF06)取扱説明』 を、それぞれ参照下さい。

## <span id="page-38-1"></span>8.1. ファイル転送プログラム (RPG-FT02)

保存データをパソコンに転送するためのアプリケーションです。

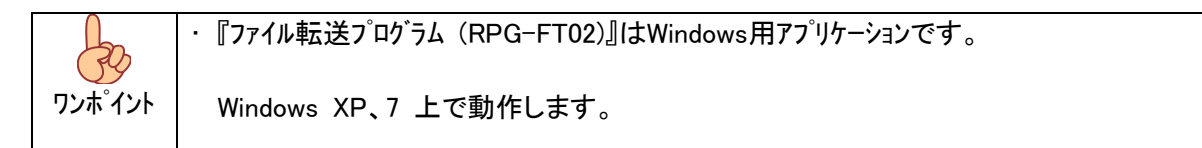

## <span id="page-38-2"></span>8.2. ファイル変換プログラム (RPG-FC03)

パソコンに転送された測定データファイルを CSV 形式ファイルに変換するためのアプリケーションです。 CSV 形式ファイルに変換することで市販の表計算ソフト等で読込可能です。

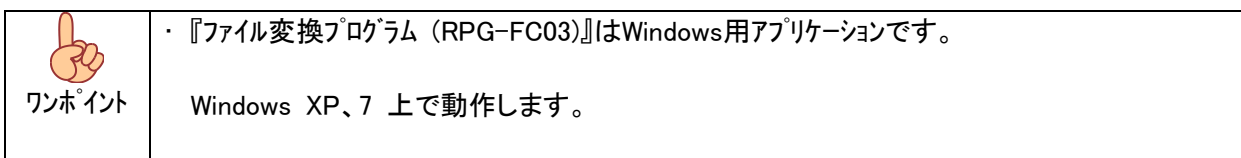

## <span id="page-38-3"></span>8.3. フェージングアナライザ PC 処理プログラム (RPG-LRF06)

パソコン上に転送された測定データファイルをグラフ表示で確認可能です。

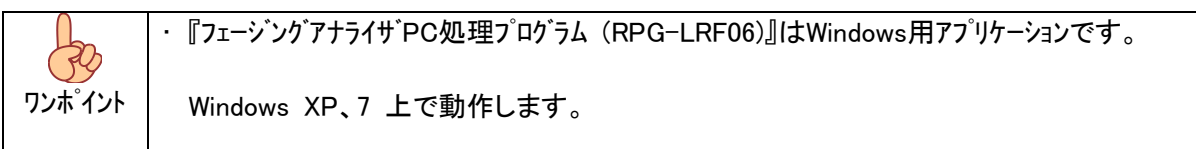

## <span id="page-39-0"></span>補足説明 1 : ファイル転送プログラム (RPG-FT02) 取扱説明

#### <span id="page-39-1"></span>1.概要

ファイル転送プログラム(RPG-FT02)は以下の測定器からパソコンに測定データを転送するためのアプリケーションです。

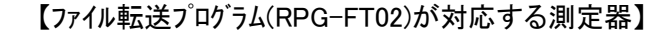

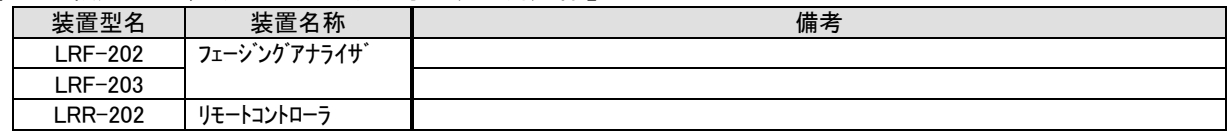

#### <span id="page-39-2"></span>2.動作環境

ファイル転送プログラム(RPG-FT02)は Windows 用アプリケーションです。

Windows XP、7 上で動作します。

#### <span id="page-39-3"></span>3.インストール方法

 パソコンの CD ドライブに、添付の CD-R をセットし以下の手順で『ファイル転送プログラム(RPG-FT02)』を セットアップしてください。

- ① CD-R のセットされているドライブを開き、フォルダ『RPG-FT02』をフォルダごとパソコンの任意のドライブに コピーしてください。
- ② パソコンにコピーしたフォルダ『RPG-FT02』を開き、フォルダ内の全てのファイル、フォルダを全て選択します。

ファイルとフォルダを全て選択する手順 (1)フォルダ『RPG-FT02』を開きます。 (2)フォルダメニューの 編集(S) をクリックし 全て選択(A) をクリックします。

③ 選択したファイル、およびサブディレクトリ内の全てのファイル属性の"読み取り専用(R)"を解除します。

#### 属性変更手順

②の手順によりフォルダ内の全てのファイルが選択されている状態で以下の手順でファイルの属性 を変更します

(1)フォルダメニューの ファイル(F) をクリックしますし プロパティ(R) をクリックします。 (2) ファイルのプロパティが表示されますので レ 読み取り専用(R) のチェックを解除し 適用(A) をクリックして下さい。

 これで、ファイル転送プログラム(RPG-FT02)のインストールは終了です。 フォルダ内の RPG-FT02.exe を実行しアプリケーションが起動することを確認してください。

#### <span id="page-39-4"></span>4.アンインストール方法

 ファイル転送プログラム(RPG-FT02)のアンインストールはパソコンのドライブにインストールされたフォルダ『RPG-FT02』を 削除することで行います

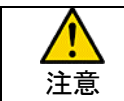

・ フォルダ内に測定データを転送していた場合、フォルダの削除により測定データも削除されていまいます。 フォルダの削除を行う前に必ず、必要な測定データが保存されていないことを確認してください。

## <span id="page-40-0"></span>5.使い方

ファイル転送プログラム(RPG-FT02)は以下の手順でご使用下さい。

## ① パソコンと装置の接続

パソコンの通信ポート(COM)と測定器の SERIAL PORT を PC 通信用ケーブル(PWT-832)で接続してください。

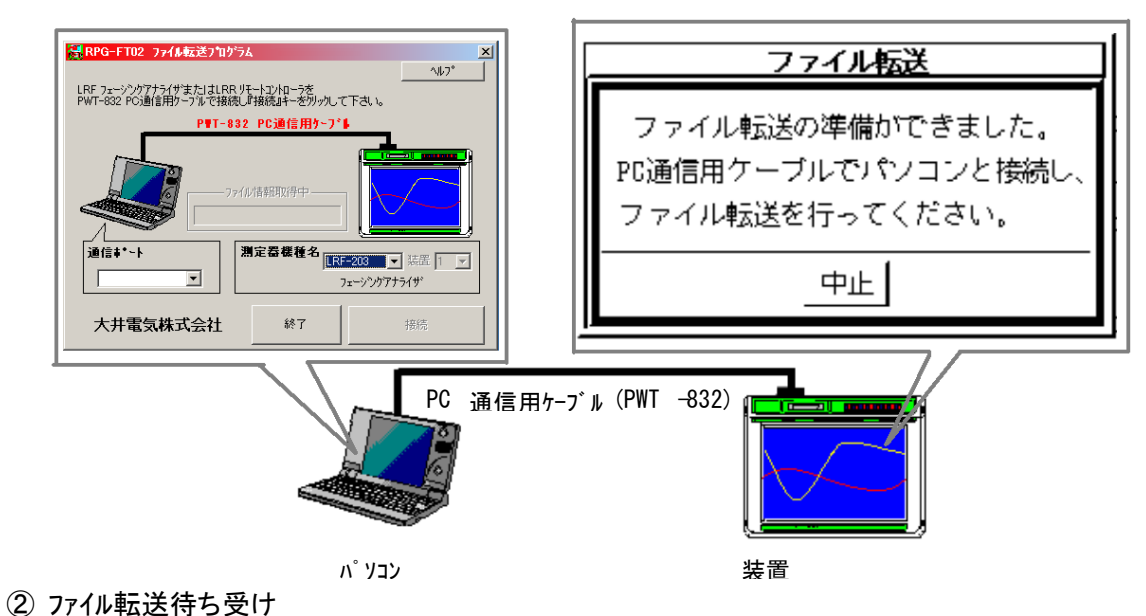

 ファイル転送を行うには測定器は ファイル転送の待ち受け状態 になっている必要が有ります。 測定器の メニュー画面から 『メンテナンス』→『ファイル転送』 で待ち受け状態となります。

- ③ ファイル転送プログラム(RPG-FT02)の起動 フォルダ『RPG-FT02』内の RPG-FT02.exe を実行してください。
- ④ 通信ポートの選択と測定器機種名の選択 パソコンの通信ポートと接続された測定器の機種名を設定してください。

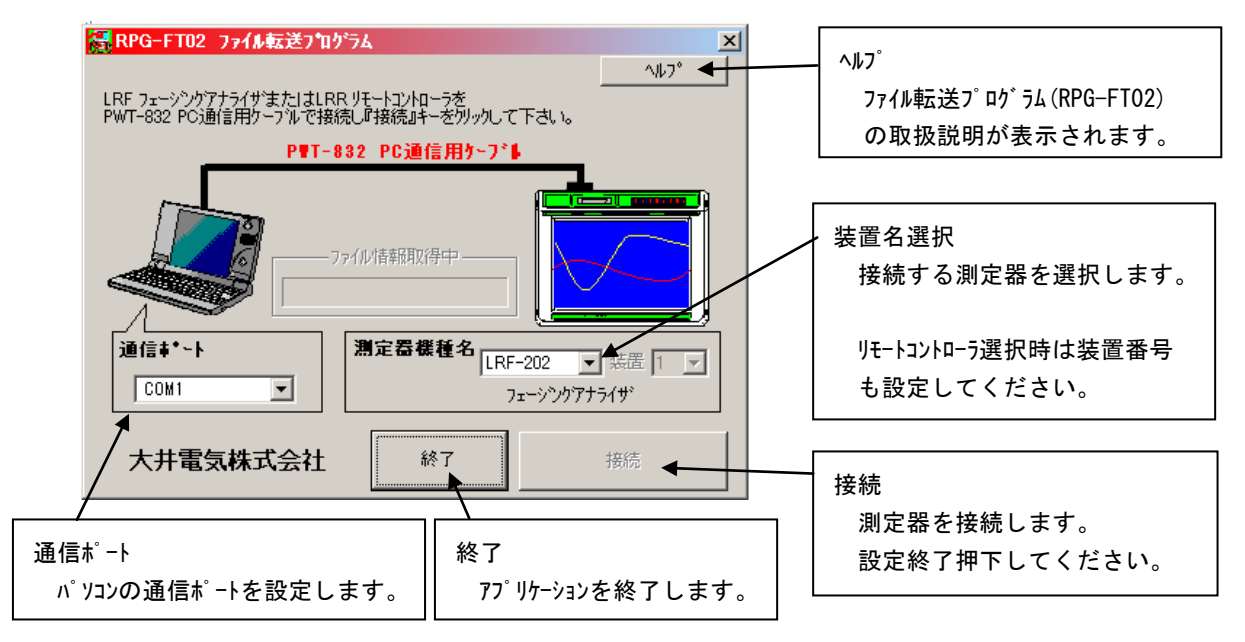

⑤ 測定器に保存された測定データファイルの選択と転送

 測定器と接続すると、測定器に保存された測定データファイルが一覧表示されます。 転送するファイルを選択し『転送開始』押下で指定したファイルの転送が開始されます。

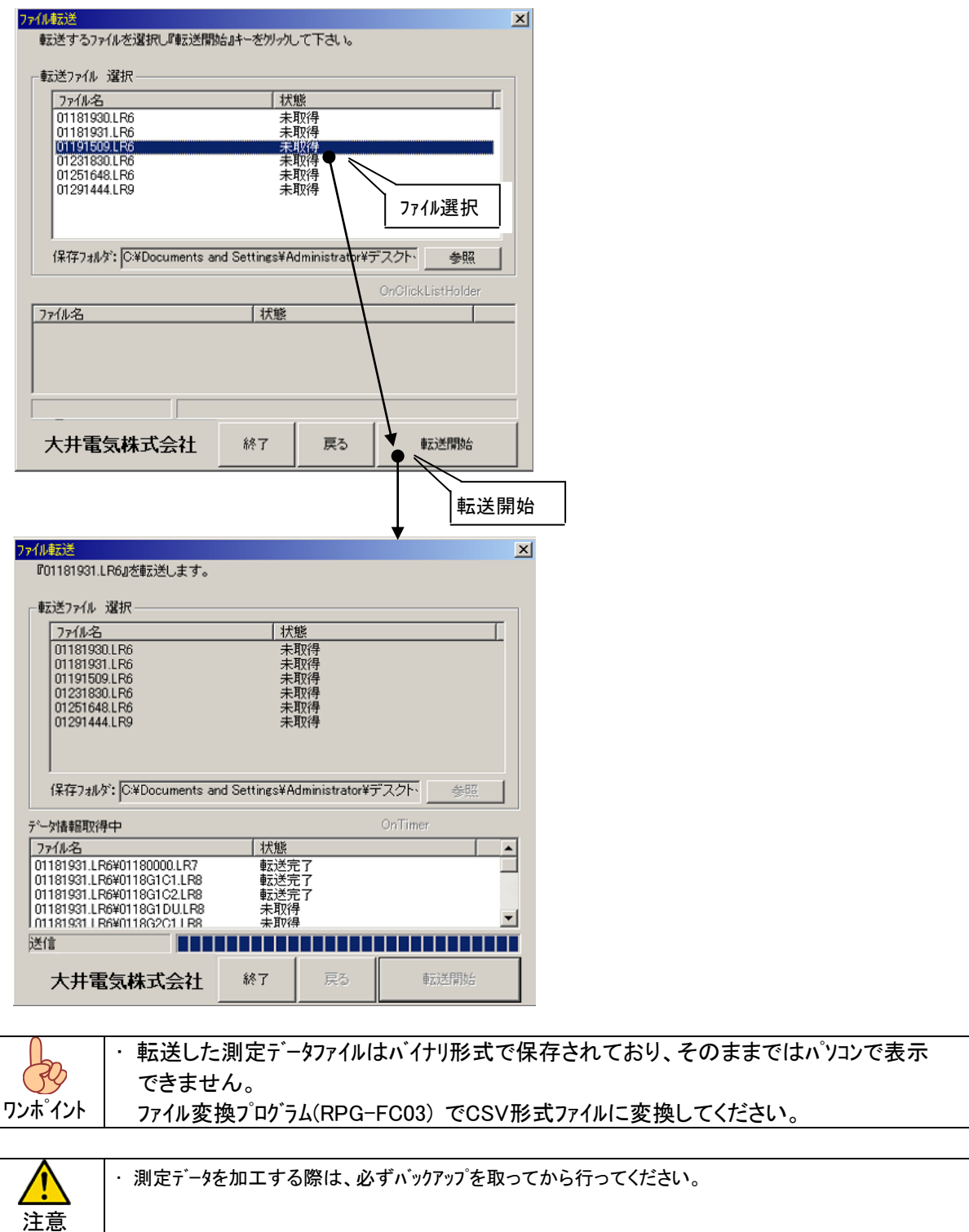

## <span id="page-42-0"></span>補足説明 2 : ファイル変換プログラム (RPG-FC03) 取扱説明

### <span id="page-42-1"></span>1.概要

 ファイル変換プログラム(RPG-FC03)は以下の測定器の測定データファイルを CSV 形式ファイルに変換するアプリケーション です。

【ファイル変換プログラム(RPG-FC03)が対応する測定器】

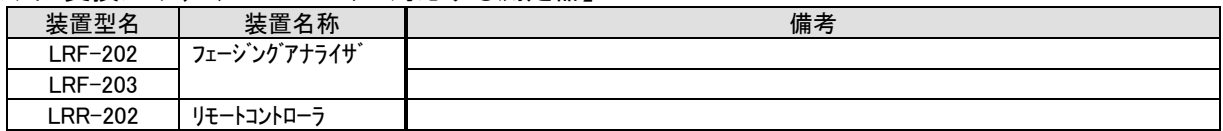

#### <span id="page-42-2"></span>2.動作環境

ファイル変換プログラム(RPG-FC03)は Windows 用アプリケーションです。

Windows XP、7 上で動作します。

#### <span id="page-42-3"></span>3.インストール方法

 パソコンの CD ドライブに、添付の CD-R をセットし以下の手順で『ファイル転送プログラム(RPG-FT02)』を セットアップしてください。

- ④ CD-R のセットされているドライブを開き、フォルダ『RPG-FC03』をフォルダごとパソコンの任意のドライブに コピーしてください。
- ⑤ パソコンにコピーしたフォルダ『RPG-FC03』を開き、フォルダ内の全てのファイル、フォルダを全て選択します。

ファイルとフォルダを全て選択する手順 (1)フォルダ『RPG-FC03』を開きます。 (2)フォルダメニューの 編集(S) をクリックし 全て選択(A) をクリックします。

⑥ 選択したファイル、およびサブディレクトリ内の全てのファイル属性の"読み取り専用(R)"を解除します。

#### 属性変更手順

②の手順によりフォルダ内の全てのファイルが選択されている状態で以下の手順でファイルの属性 を変更します

- (1) フォルダメニューの ファイル(F) をクリックしますし プロパティ(R) をクリックします。
- (2) ファイルのプロパティが表示されますので |レ 読み取り専用(R) のチェックを解除し 適用(A) をクリックして下さい。

 これで、ファイル変換プログラム(RPG-FC03)のインストールは終了です。 フォルダ内の RPG-FC03.exe を実行しアプリケーションが起動することを確認してください。

## <span id="page-42-4"></span>4.アンインストール方法

 ファイル変換プログラム(RPG-FC03)のアンインストールはパソコンのドライブにインストールされたフォルダ『RPG-FC03』を 削除することで行います

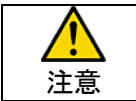

・ フォルダ内に測定データを転送していた場合、フォルダの削除により測定データも削除されていまいます。 フォルダの削除を行う前に必ず、必要な測定データが保存されていないことを確認してください。

## <span id="page-43-0"></span>5.ファイル変換プログラムの使い方

ファイル変換プログラム(RPG-FC03)は以下の手順で使用してください。

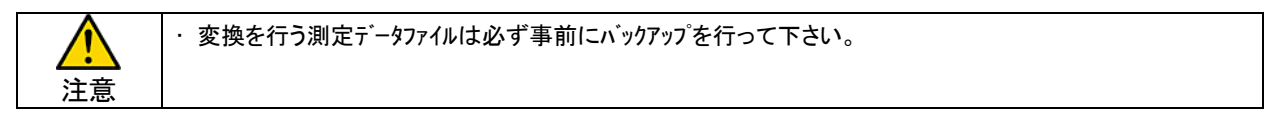

① ファイル変換プログラム(RPG-FC03)の起動 フォルダ『RPG-FC03』内の RPG-FC03.exe を実行してください。

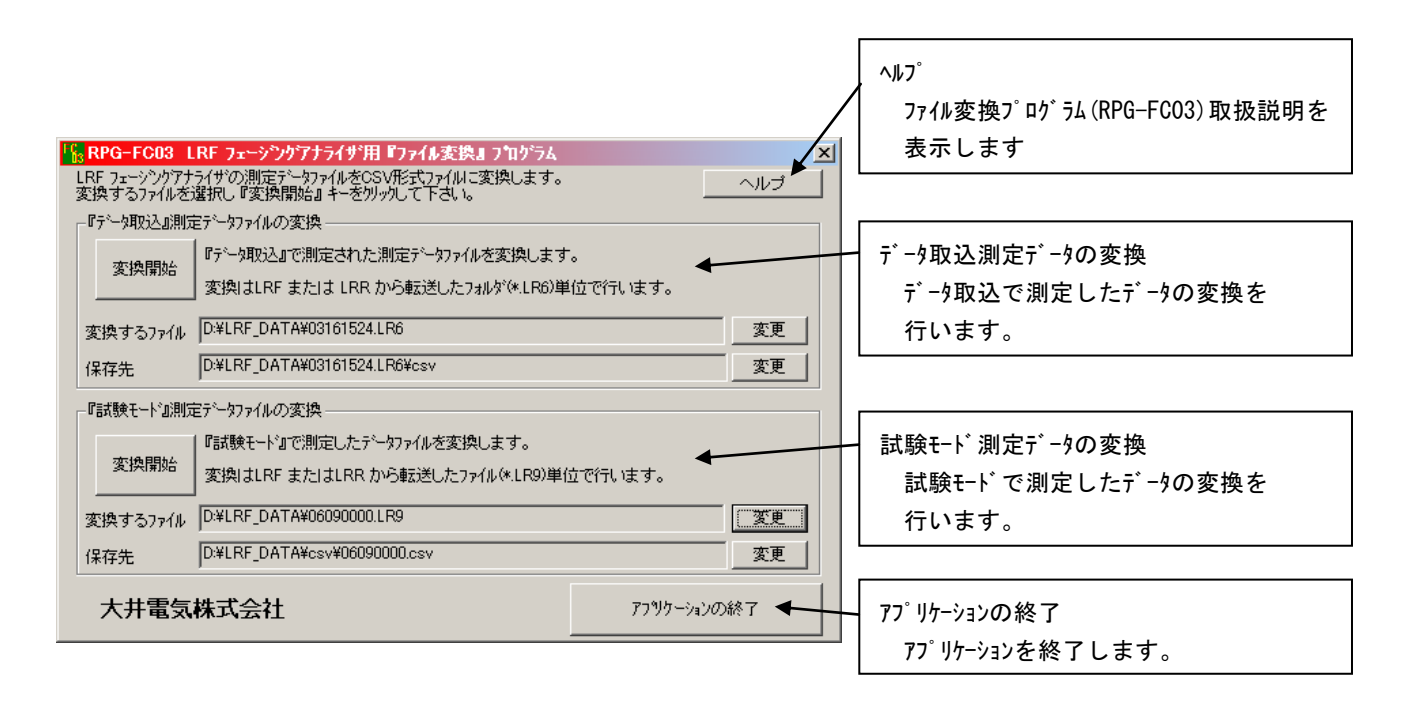

## ② データ取込測定データファイルの変換

 変換を行うデータおよび、変換を行ったデータの保存先を設定し『変換開始』押下により、『データ取込』データ フォルダ内のデータを一覧表示し、順次変換を行います。

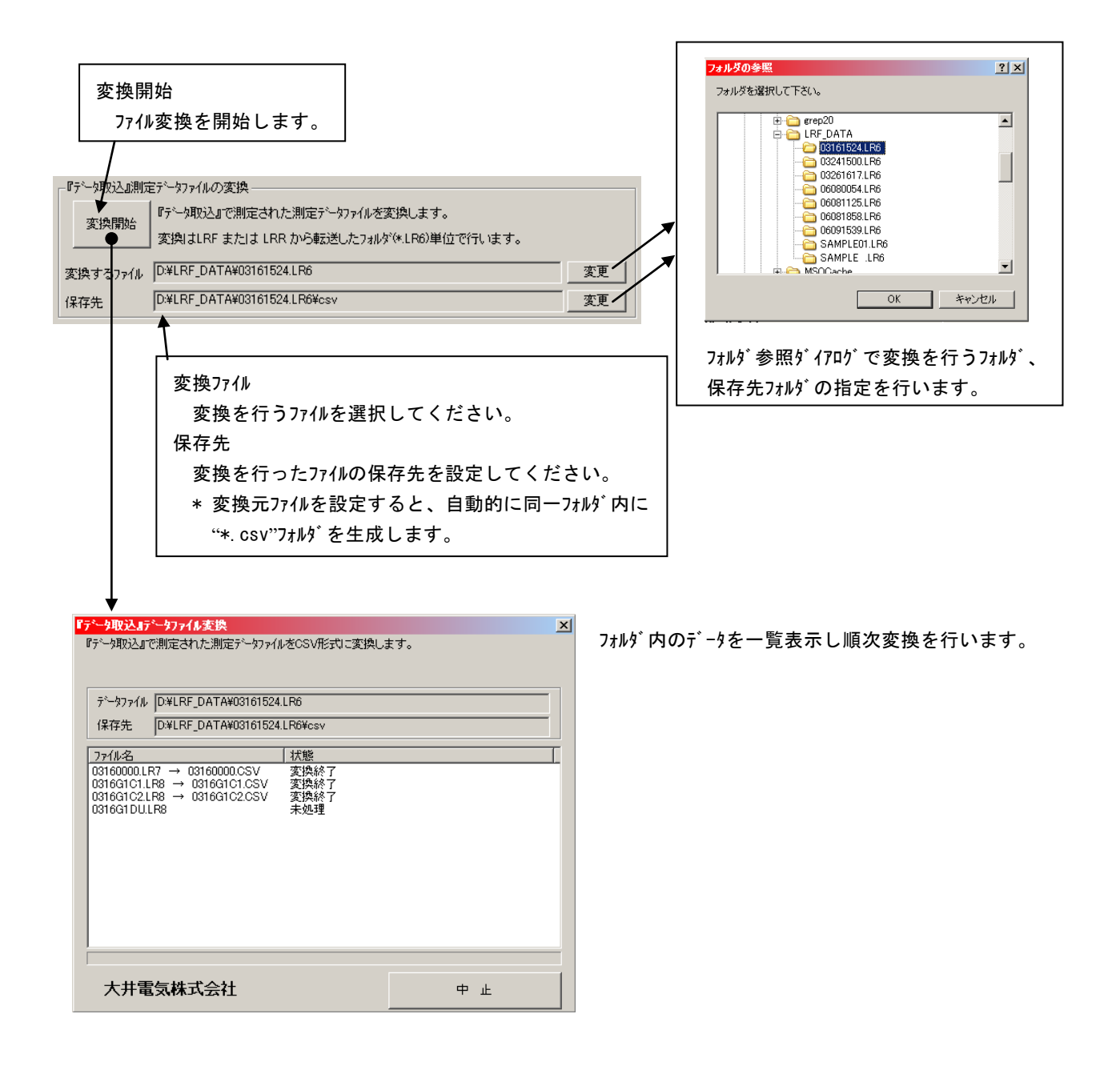

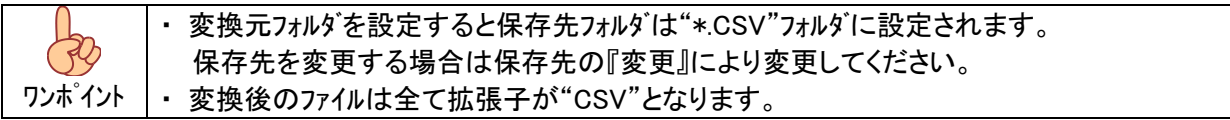

③ 試験モード測定データファイルの変換

 変換を行うデータおよび、変換を行ったデータの保存先を設定し『変換開始』押下により、『試験モード』データ の変換を行います。

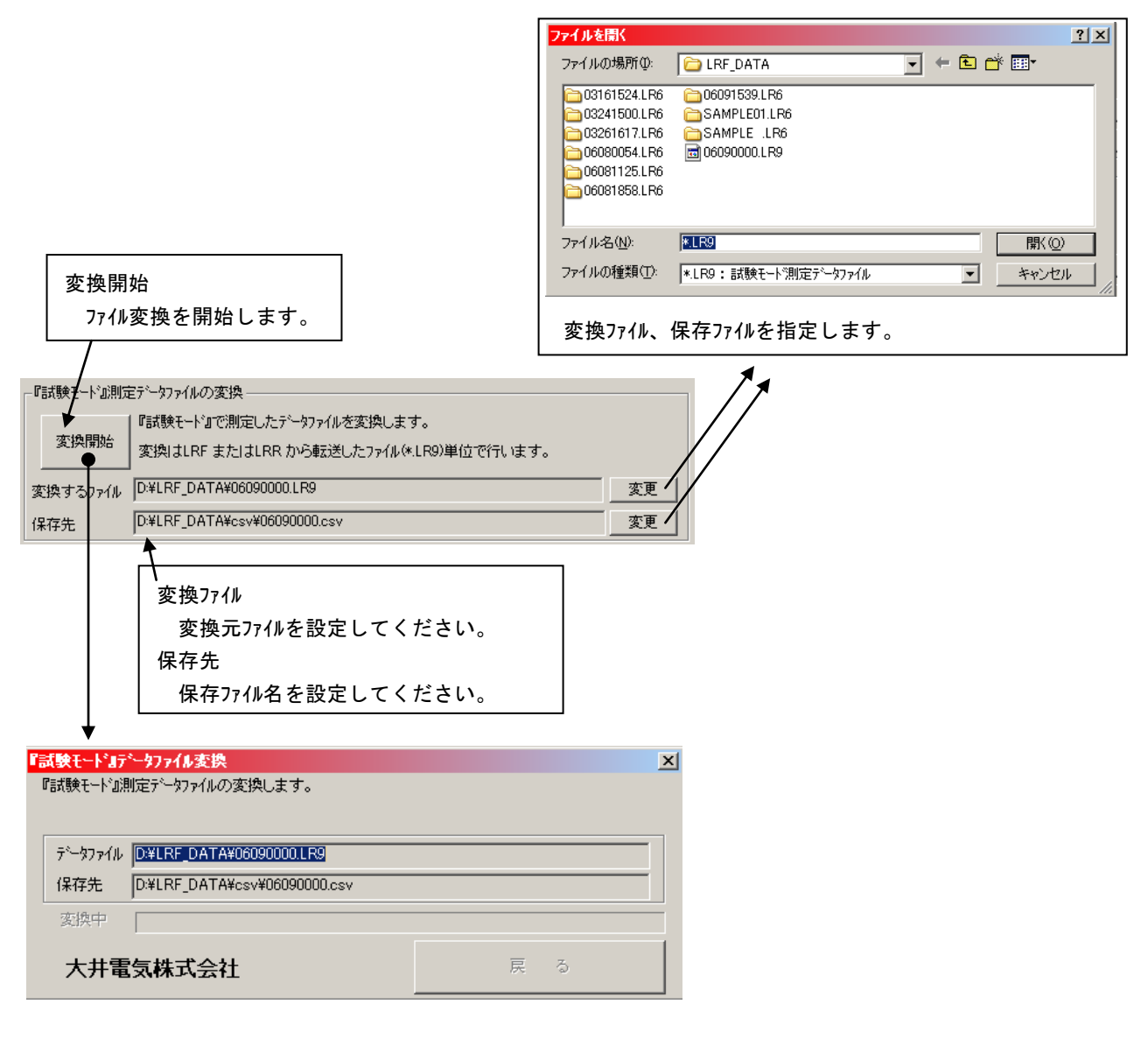

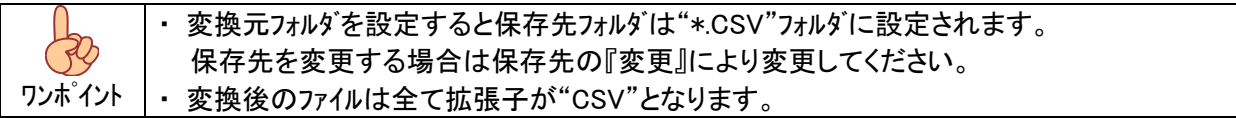

## <span id="page-46-0"></span>補足説明 3 : フェージングアナライザ PC 処理プログラム (RPG-LRF06) 取扱説明

### <span id="page-46-1"></span>1.概要

フェージングアナライザ PC 処理プログラム(RPG-LRF06)はフェージングアナライザの測定データをパソコン上で確認する為の アプリケーションです。

#### <span id="page-46-2"></span>2.動作環境

フェージングアナライザ PC 処理プログラム(RPG-LRF06)は Windows 用アプリケーションです。

Windows XP、7 上で動作します。

#### <span id="page-46-3"></span>3.インストール方法

パソコンの CD ドライブに、添付の CD-R をセットし以下の手順で『フェージングアナライザ PC 処理プログラム(RPG-LRF06)』 をセットアップしてください。

- ⑦ CD-R のセットされているドライブを開き、フォルダ『RPG-LRF06』をフォルダごとパソコンの任意のドライブに コピーしてください。
- ⑧ パソコンにコピーしたフォルダ『RPG-LRF06』を開き、フォルダ内の全てのファイル、フォルダを全て選択します。

ファイルとフォルダを全て選択する手順 (1) フォルダ『RPG-LRF06』を開きます。 (2) フォルダメニューの 編集(S) をクリックし 全て選択(A) をクリックします。

⑨ 選択したファイル、およびサブディレクトリ内の全てのファイル属性の"読み取り専用(R)"を解除します。

属性変更手順 ②の手順によりフォルダ内の全てのファイルが選択されている状態で以下の手順でファイルの属性 を変更します

- (1) フォルダメニューの ファイル(F) をクリックしますし プロパティ(R) をクリックします。
- (2) ファイルのプロパティが表示されますので レ 読み取り専用(R) のチェックを解除し 適用(A) をクリックして下さい。

 これで、フェージングアナライザ PC 処理プログラム(RPG-LRF06)のインストールは終了です。 フォルダ内の RPG-LRF06.exe を実行しアプリケーションが起動することを確認してください。

#### <span id="page-46-4"></span>4.アンインストール方法

フェージングアナライザ PC 処理プログラム(RPG-LRF06)のアンインストールはパソコンのドライブにインストールされた フォルダ『RPG-LRF06』を削除することで行います

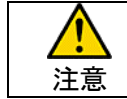

・ フォルダ内に測定データを転送していた場合、フォルダの削除により測定データも削除されていまいます。 フォルダの削除を行う前に必ず、必要な測定データが保存されていないことを確認してください。

## <span id="page-47-0"></span>5.起動方法

フォルダ『RPG-LRF06』内の RPG-LRF06.exe を実行してください。 アプリケーションが起動し、以下の画面が表示されます。

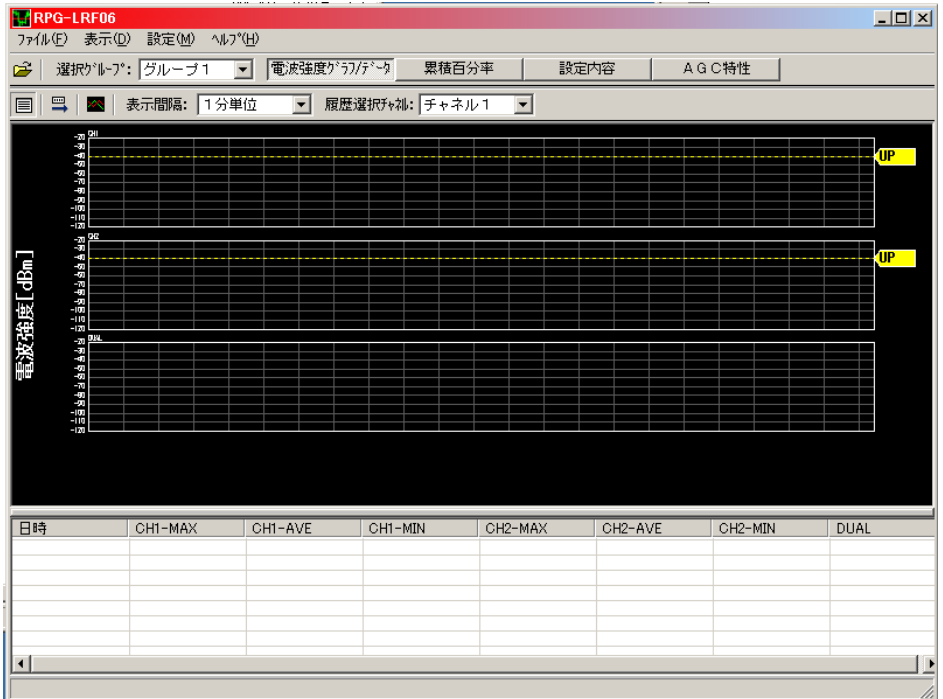

### <span id="page-47-1"></span>6.操作の流れ

フェージングアナライザ PC 処理プログラム(RPG-LRF06)の基本操作の流れは以下の通りです。

① アプリケーションの起動 ② ファイル読込 パソコンに転送された測定データファイルを選択し読込を行います。 ③ 測定データの確認と設定内容の確認 読み込んだ測定データを表示しますので、電波強度グラフ、累積百分率、や設定一覧、AGC カーブの 確認が可能です。 ④ アプリケーションの終了 アプリケーションを終了します。

<span id="page-48-0"></span>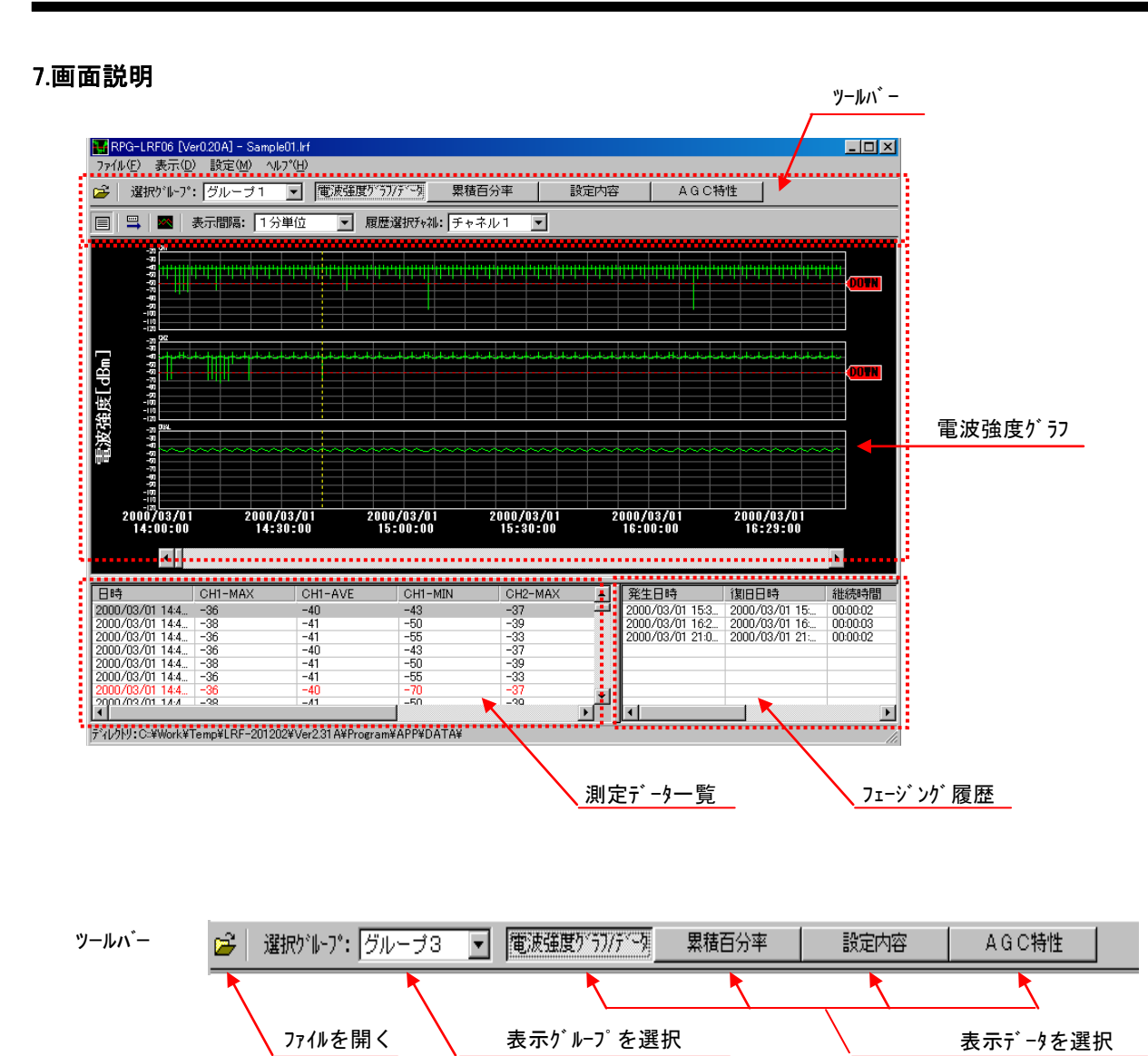

・

## <span id="page-49-0"></span>7.1.電波強度グラフ

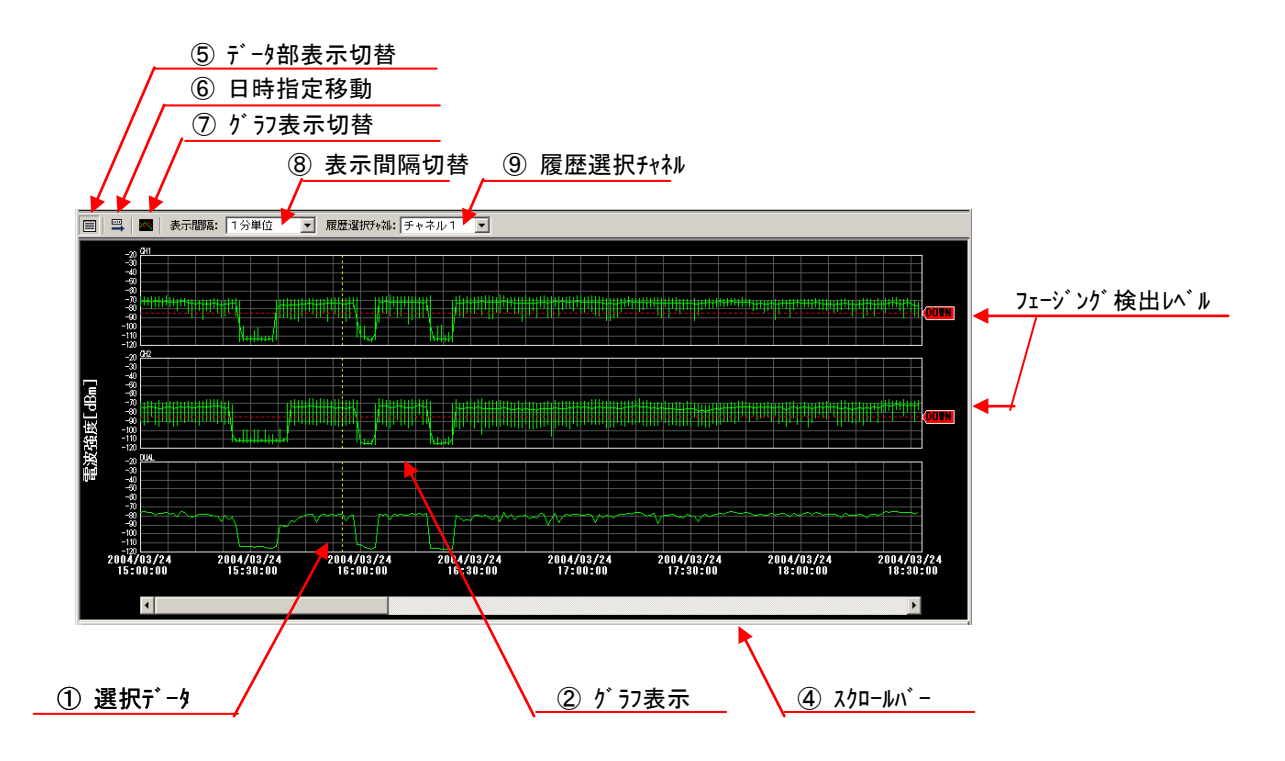

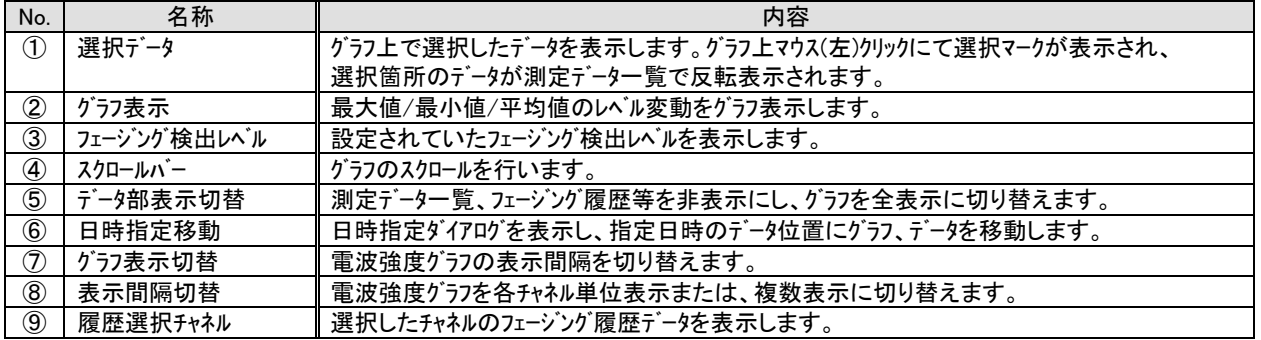

## <span id="page-50-0"></span>7.2.測定データ一覧

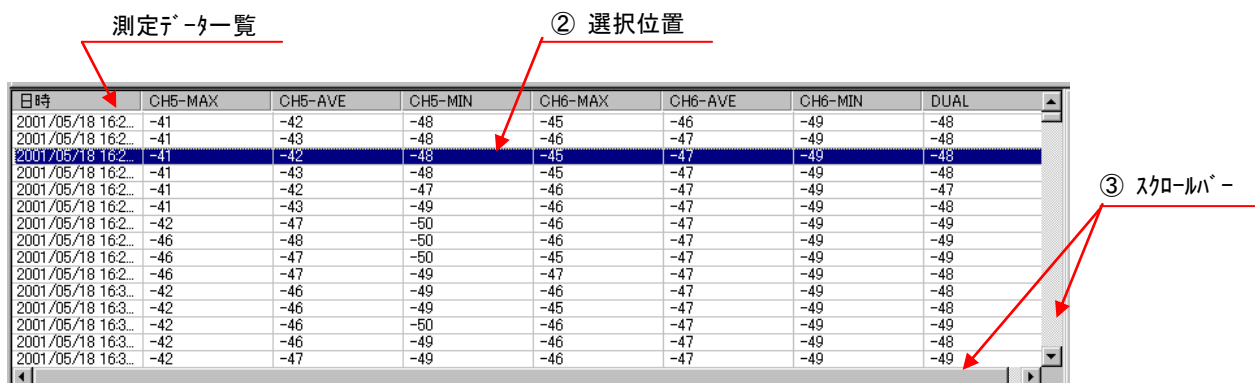

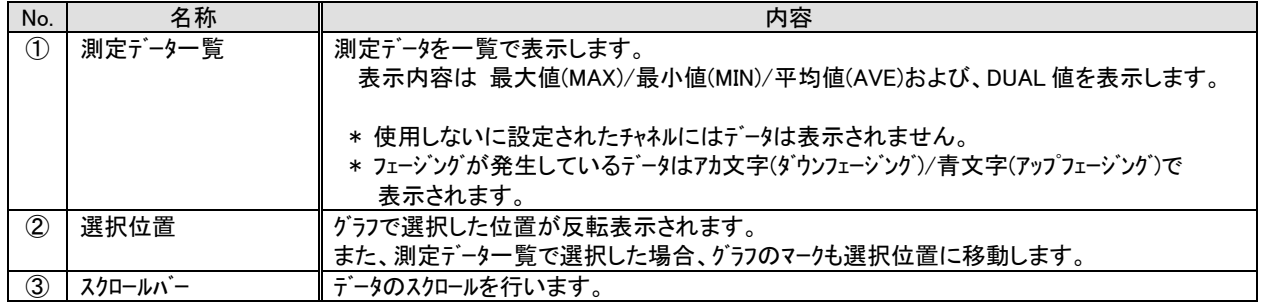

## <span id="page-50-1"></span>7.3.フェージング履歴

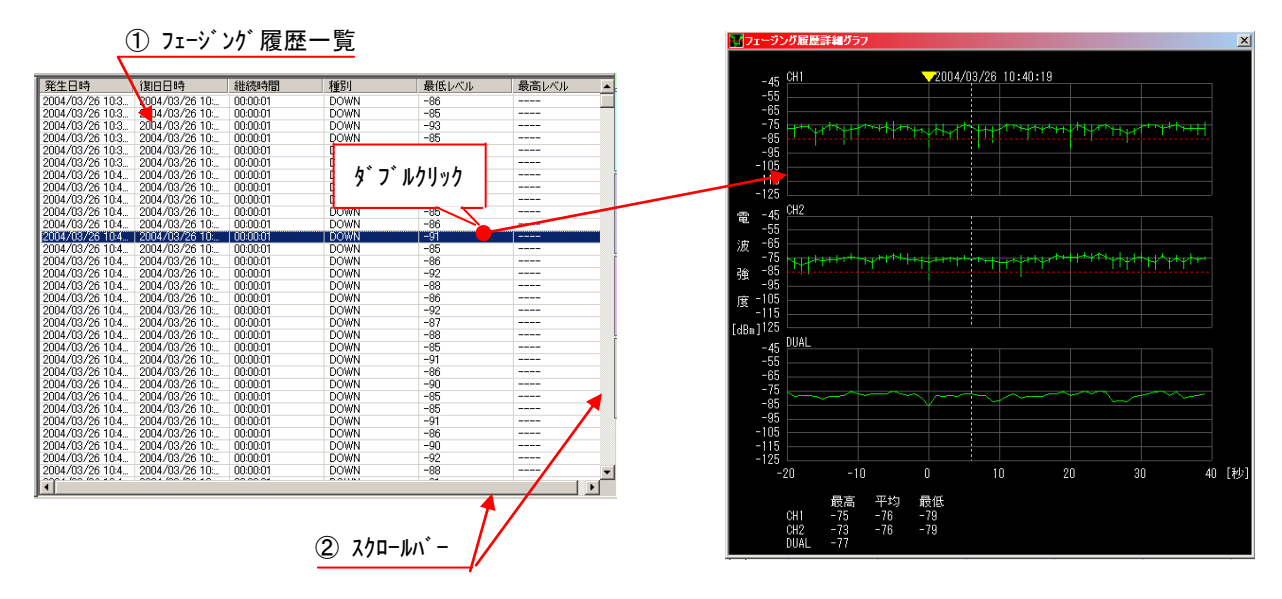

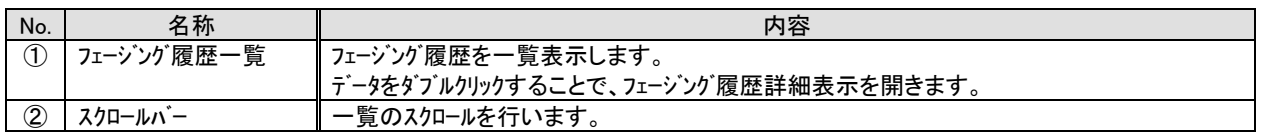

## <span id="page-51-0"></span>7.4.設定内容

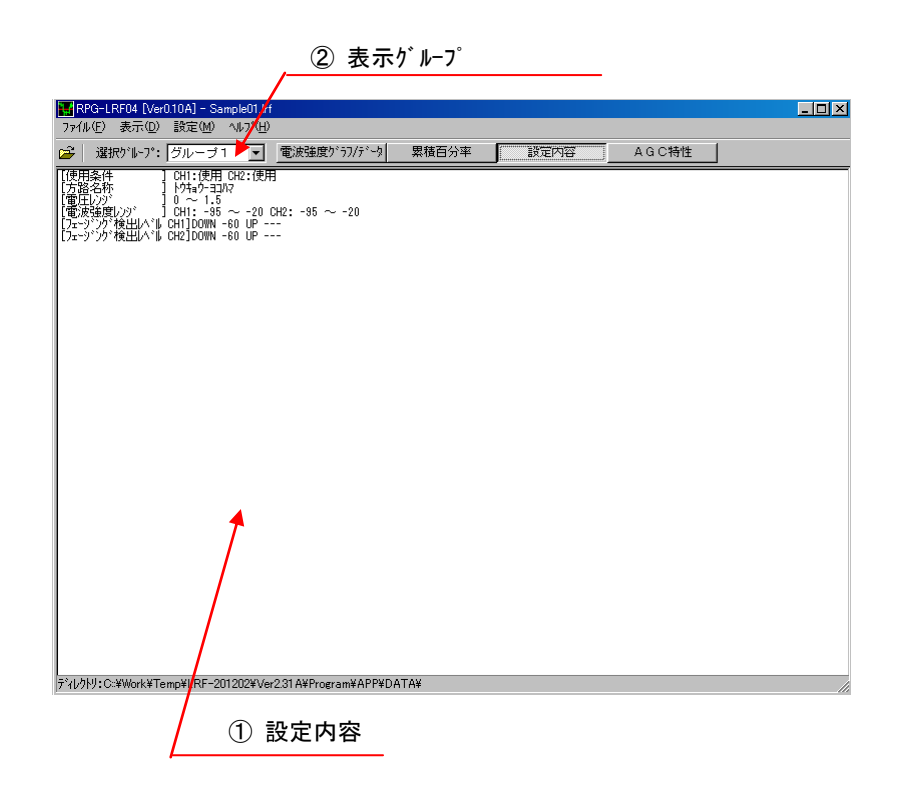

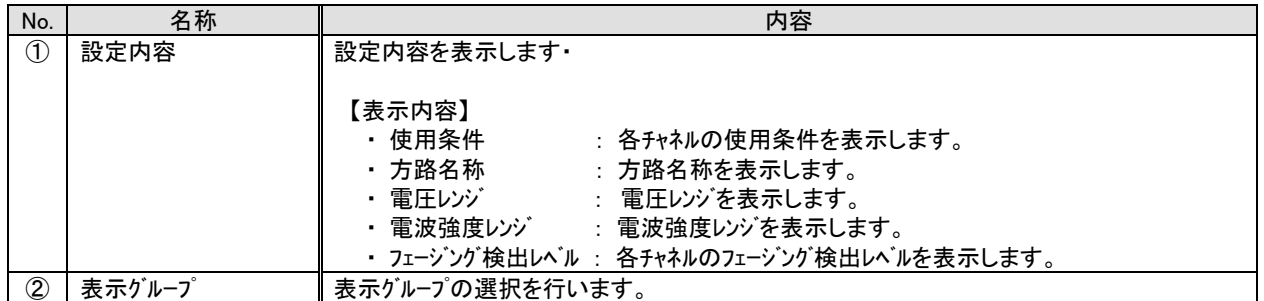

## <span id="page-52-0"></span>7.5.累積百分率 データ / グラフ

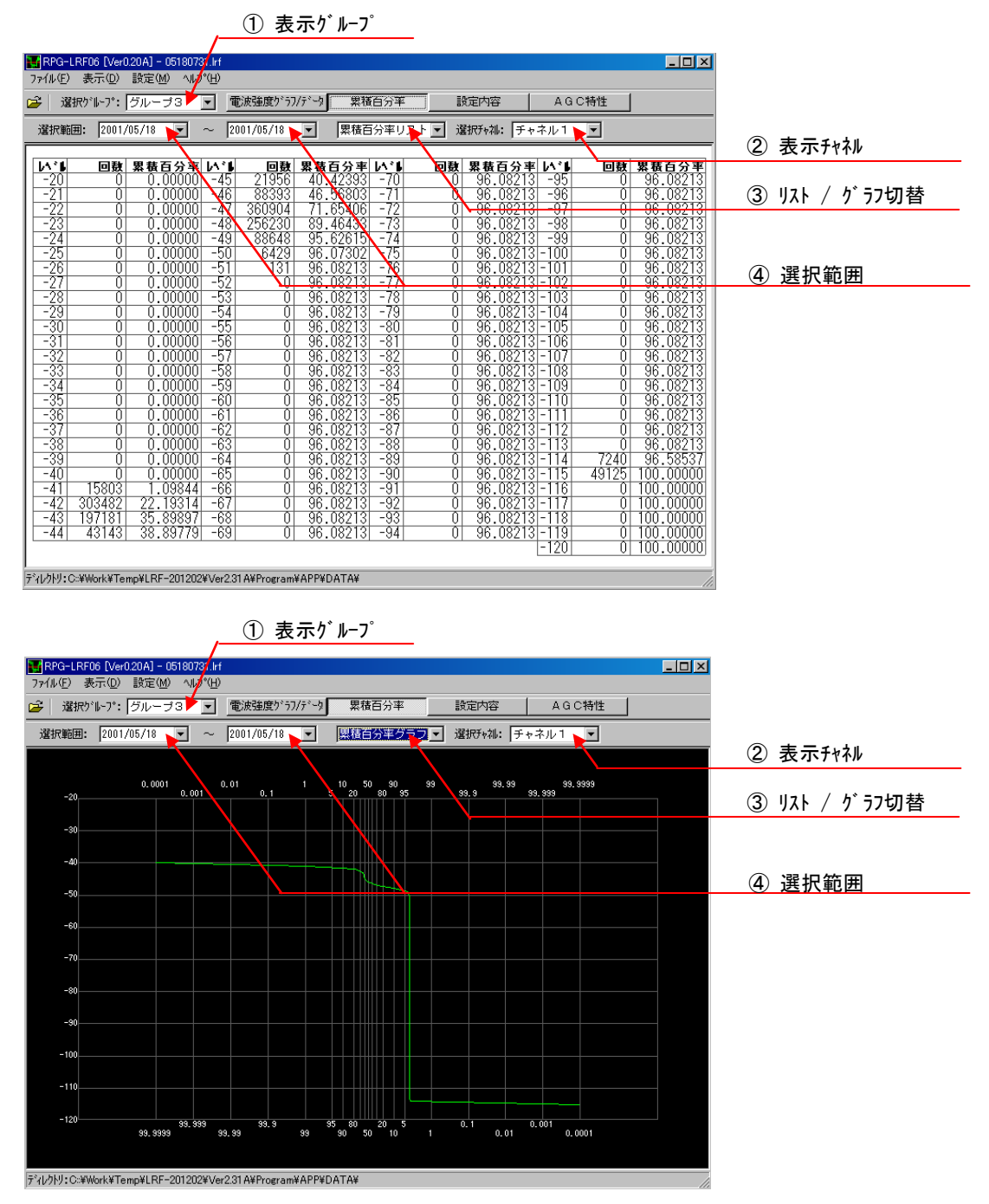

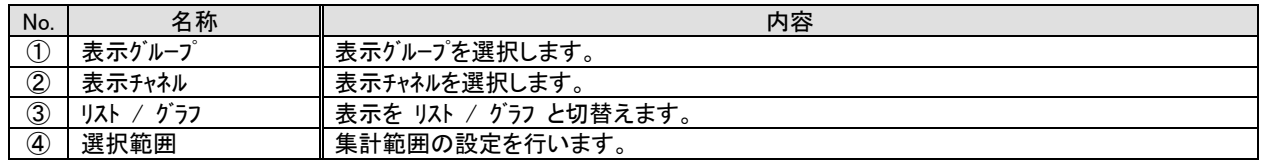

### <span id="page-53-0"></span>8.ファイル読込

パソコンに保存されている測定データファイルを読み込みます。

#### <span id="page-53-1"></span>8.1.測定データファイル(\*.LR6)の読込

 メニューより「ファイル(F)」→「開く(O)」→「測定ファイル格納フォルダ(\*.LR6)」を選択してください。 フォルダ選択ダイアログが表示されますので、表示を行うフォルダを指定し『OK』をクリックしてください。

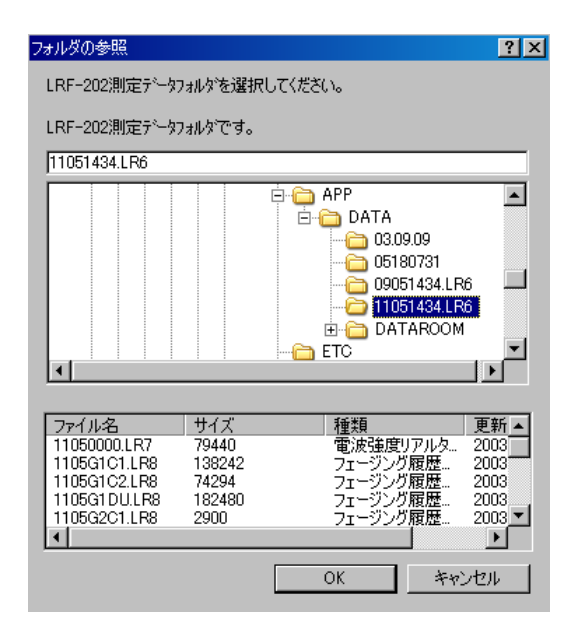

メニューより

「ファイル(F)」→「開く(O)」→「測定ファイル格納フォルダ(\*.LR6)」 を選択してください。

フォルダ選択ダイアログが表示されますので、表示を行う フォルダを指定し『OK』をクリックしてください。

## <span id="page-53-2"></span>8.2.試験モード測定データファイル(\*.LR9)の読込

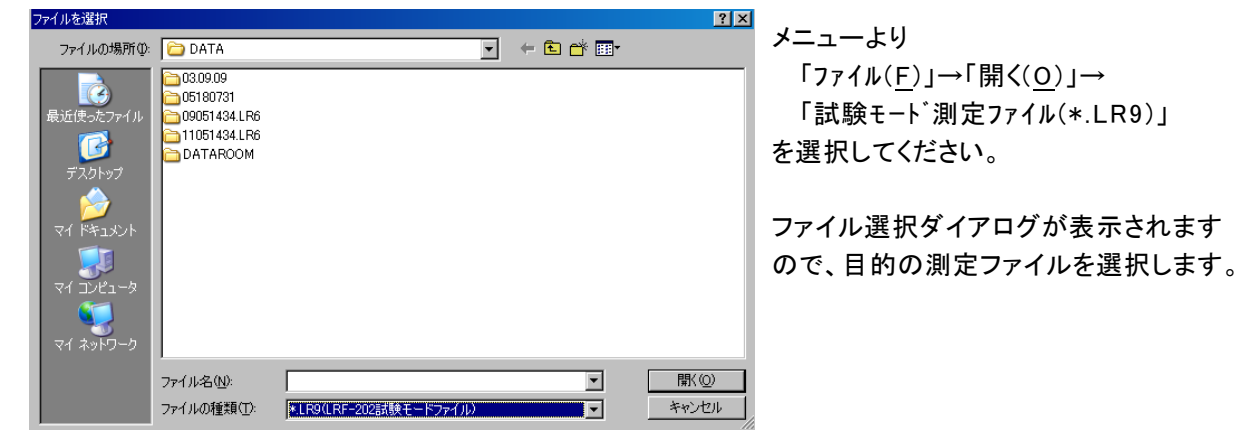

<span id="page-54-0"></span>8.3.年間データとして複数のファイルを読み込む

 メニューより 「ファイル(F)」→「年間データとして複数ファイルを開く(P)」 を選択してください。

複数ファイル選択ダイアログが表示されますので、読み込むフォルダをリストに追加し『OK』で指定ファイルを 読み込みます。

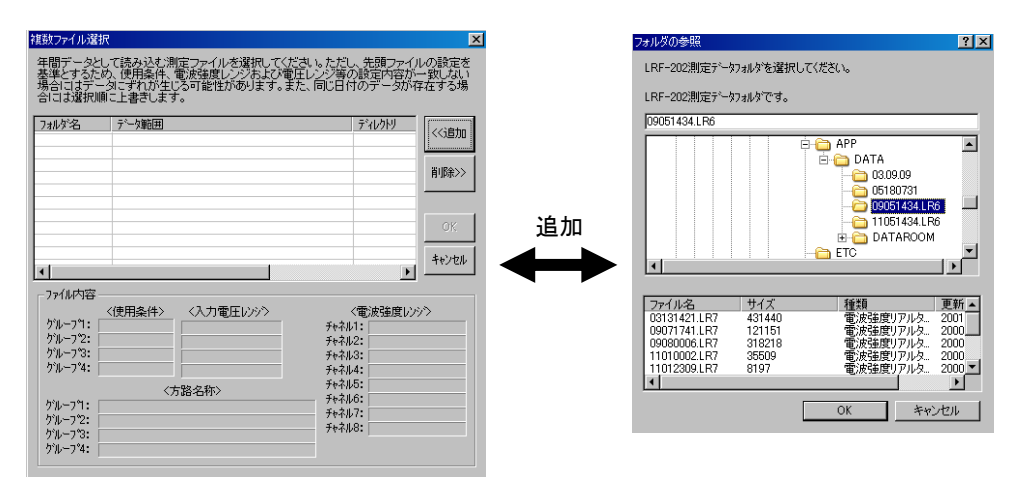

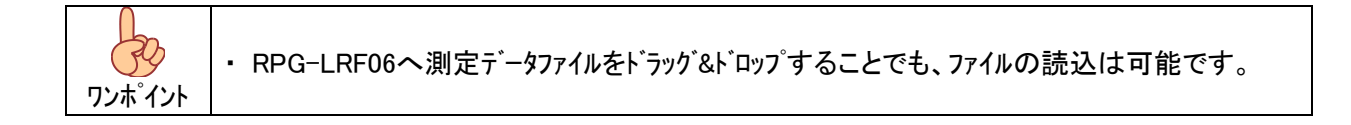

#### <span id="page-55-0"></span>9.機能説明

#### <span id="page-55-1"></span>9.1.電波強度グラフの任意の位置を選択する

 マウスポインタが示す位置のデータ(黄色マーカー表示)が測定データ一覧に反映(反転表示)されます。 同様にデータ一覧でデータの選択を行うと、グラフのマーカが選択位置に移動します。

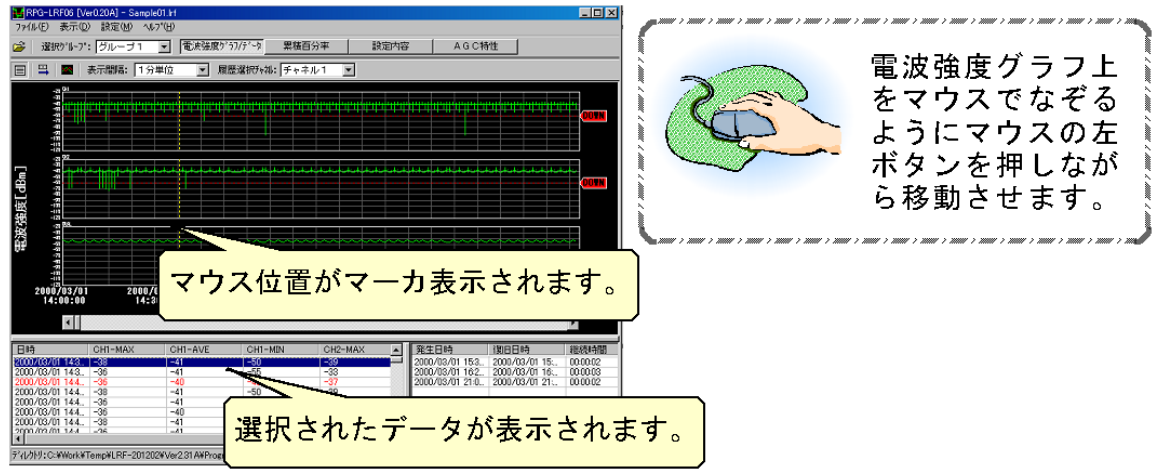

### <span id="page-55-2"></span>9.2.設定内容の確認

『設定内容』をクリックすると設定内容を表示します。選択グループでグループ番号を指定します。

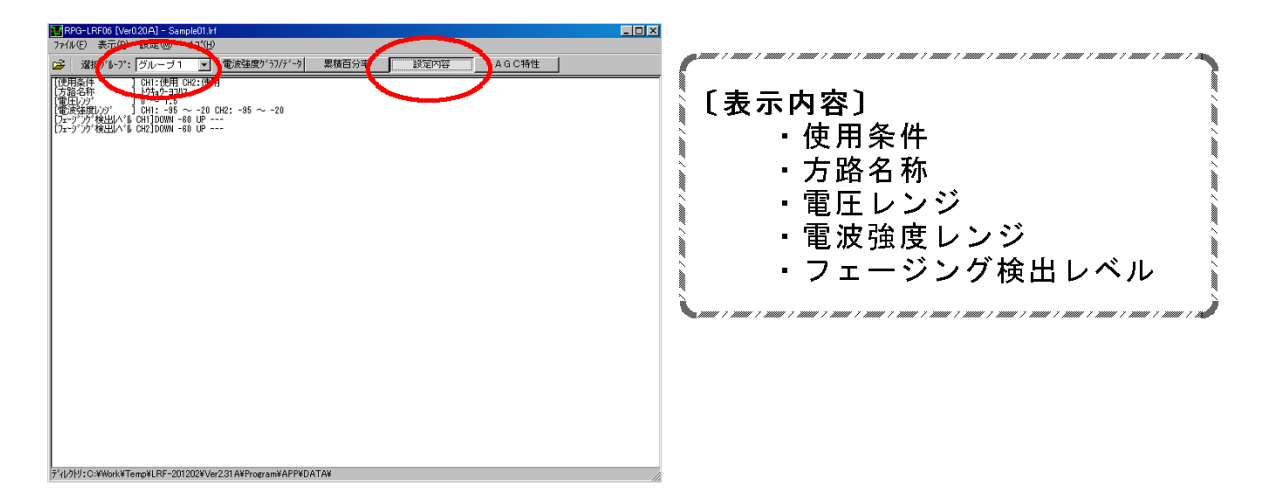

## <span id="page-56-0"></span>9.3.AGC カーブの確認

『AGC 特性』ボタンをクリックすることで、AGC 特性を確認できます。 『選択グループ』でグループを選択します。

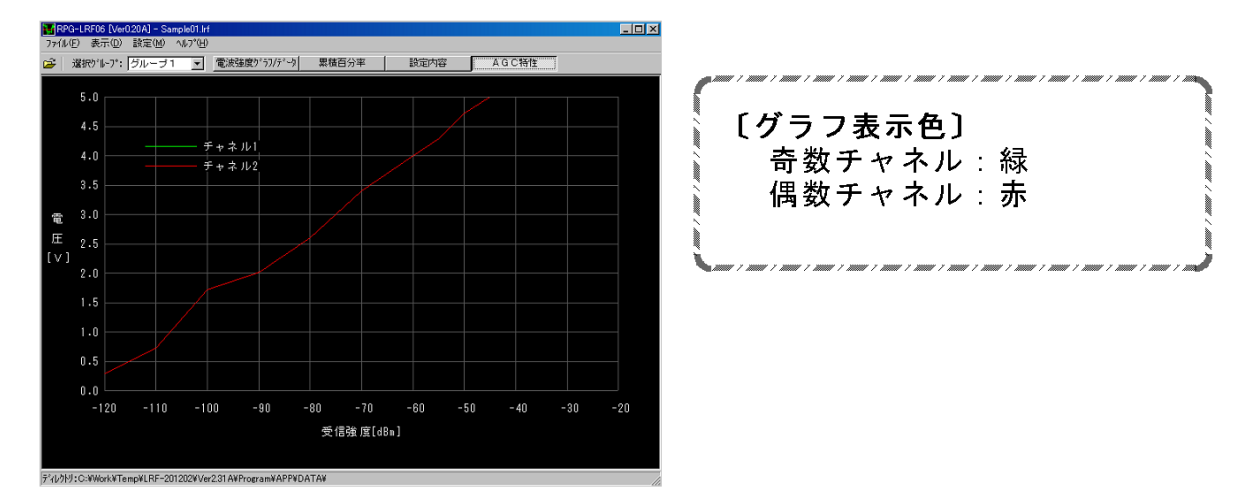

# <span id="page-56-1"></span>9.4.受信強度グラフのみ表示させる

メニューアイコンの【表示】→【表示する/表示しない】または、ツールバーの【表示切替】アイコン で表示/非表示を 切替可能です。

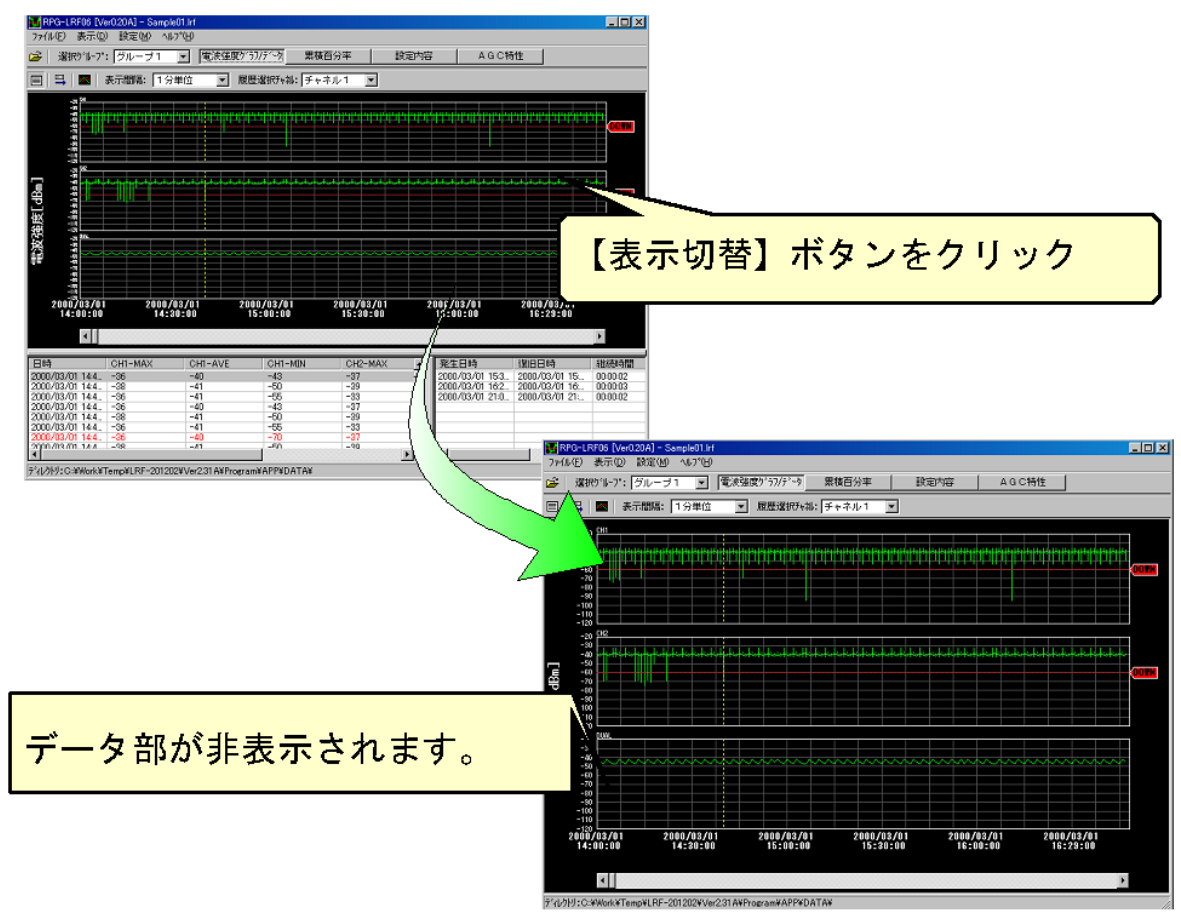

## <span id="page-57-0"></span>9.5.フェージング履歴から電波強度グラフのチェックを行う

フェージング履歴から、フェージング発生時の電波強度グラフを参照する場合、フェージング履歴のデータを選択し右クリック によりポップアップメニューが表示されますので、【選択位置の発生日時へジャンプ】を選択します。

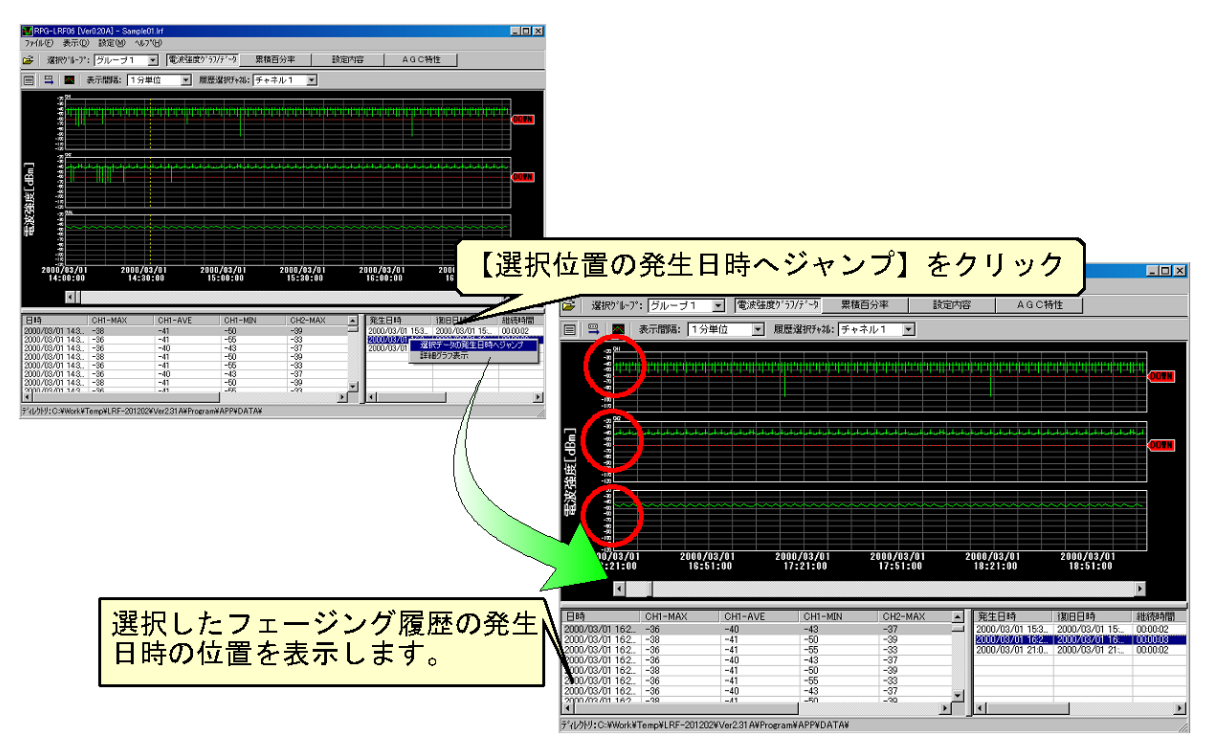

## <span id="page-57-1"></span>9.6.フェージング履歴詳細グラフを表示する

フェージング発生時の詳細グラフを表示します。

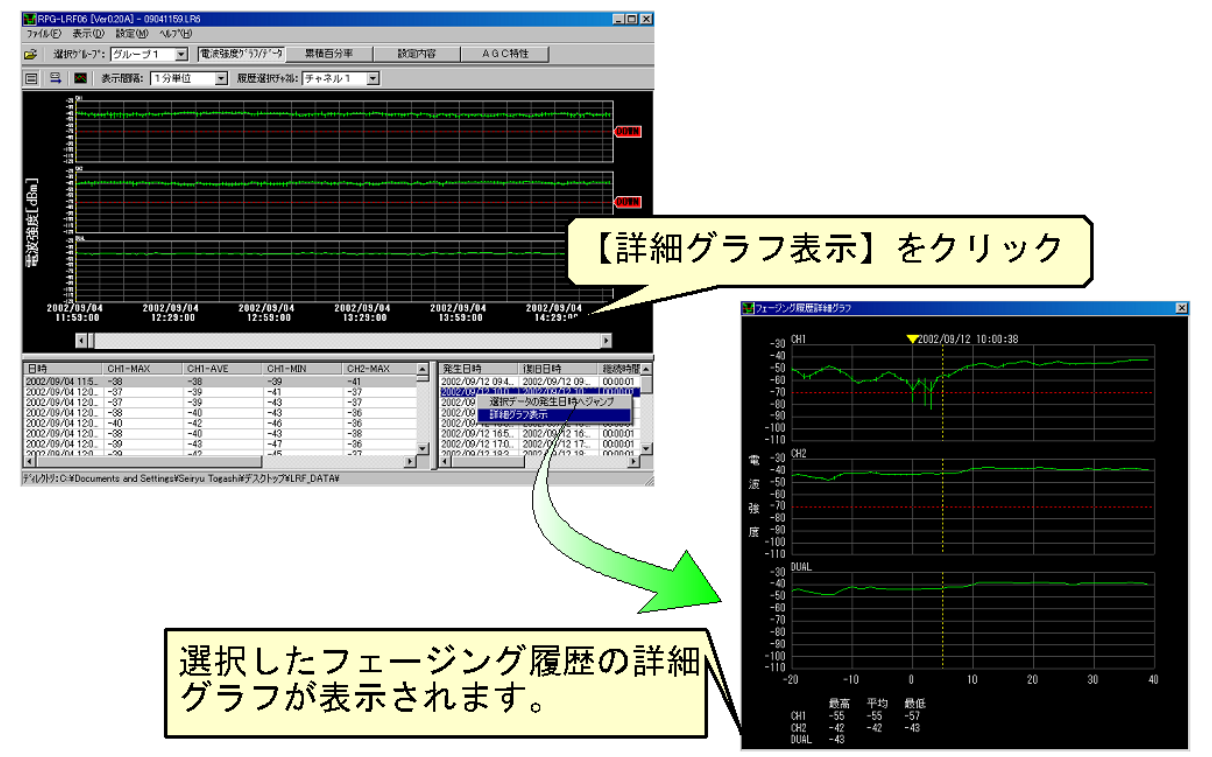

## <span id="page-58-0"></span>9.7.表示間隔を変更する

 電波強度グラフの表示間隔を変更可能です。 データ量に応じ表示間隔を設定してください。

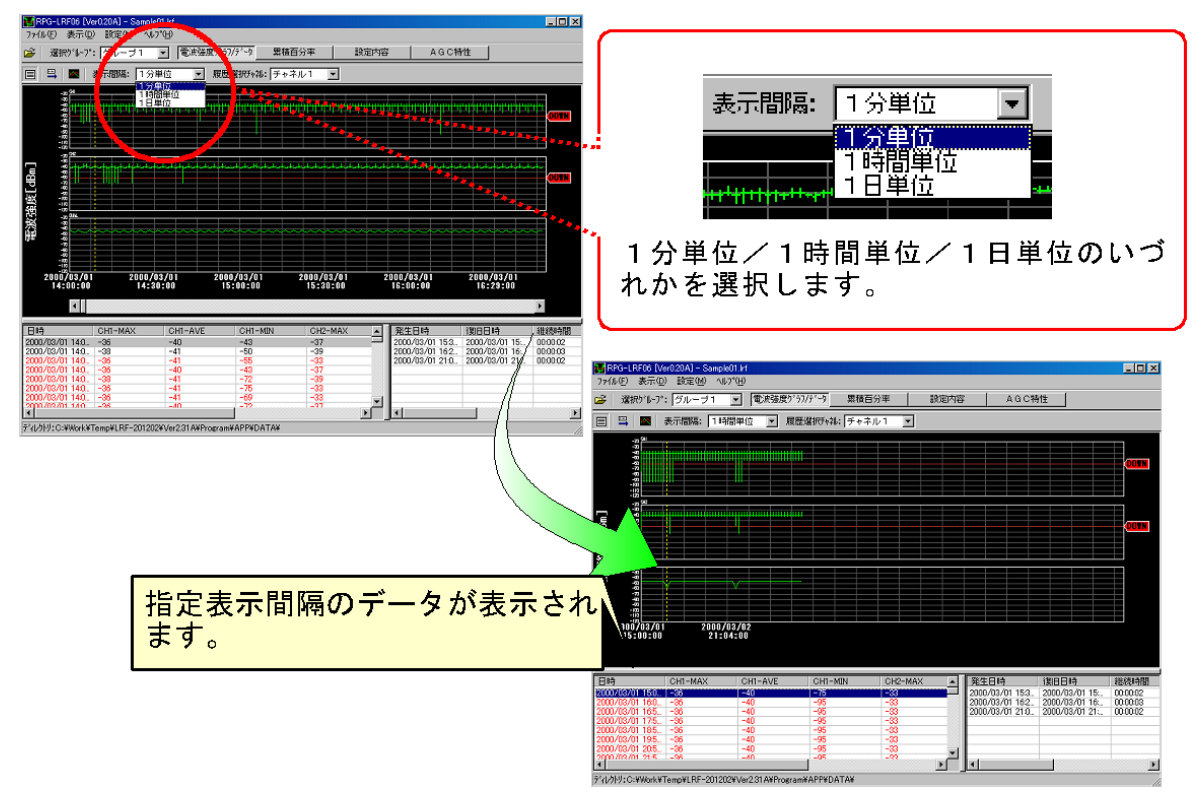

## <span id="page-58-1"></span>9.8.表示チャネル数を変更する

メニューの【設定】→【電波強度グラフ設定】もしくは、【グラフ設定】アイコン めでグラフ設定ダイアログが表示されますので、 下記内容で設定を行ってください。

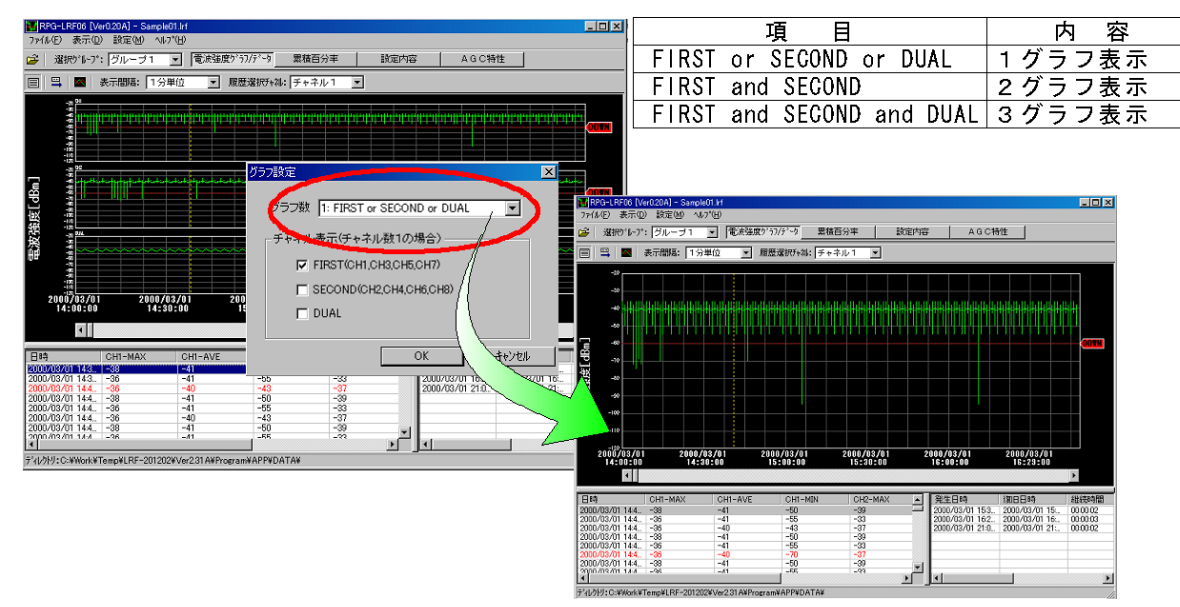

### <span id="page-59-0"></span>9.9.指定日時に移動する

 $\overline{\text{L}}$ ツールバーの【指定日時へ移動】またはアイコン <sup>■■■</sup>により、日時設定ダイアログが表示されますので、設定し『OK』 で指定日時のデータに移動します。

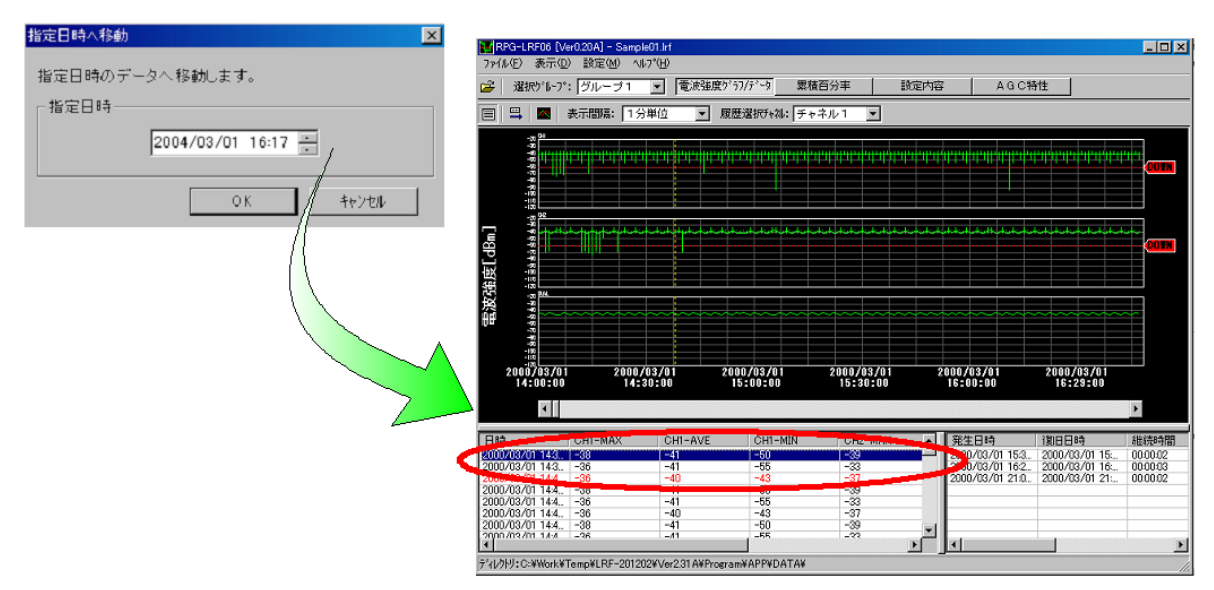

## <span id="page-59-1"></span>9.10.指定範囲の累積百分率を表示する

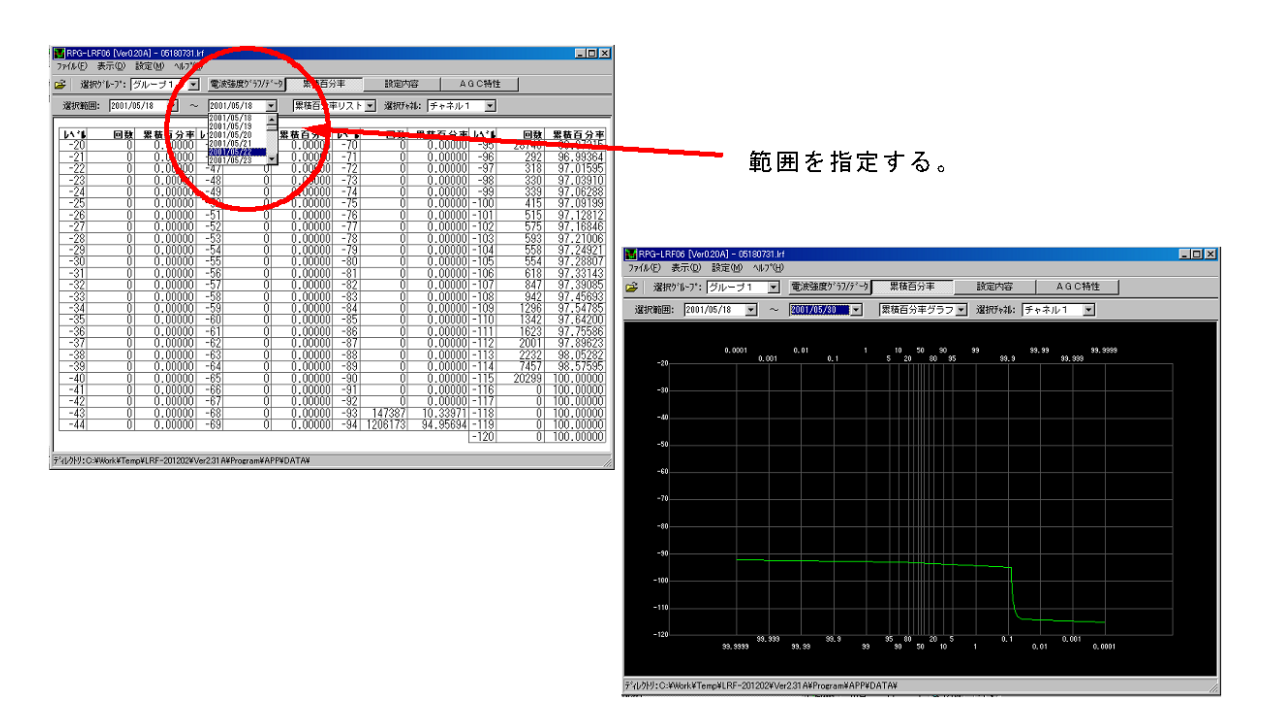